# <span id="page-0-0"></span>**Guida alla Fatturazione Elettronica in Quanto**

## **ItalSoft Sistemi**

**Versione 3.0**

**Con riferimento a:**

**Quanto Gestione Aziendale - Versione 2023.1.0 Quanto Fattura Elettronica Manager – Versione 3.0.0**

# Guida alla Fatturazione Elettronica in Quanto

# Indice generale

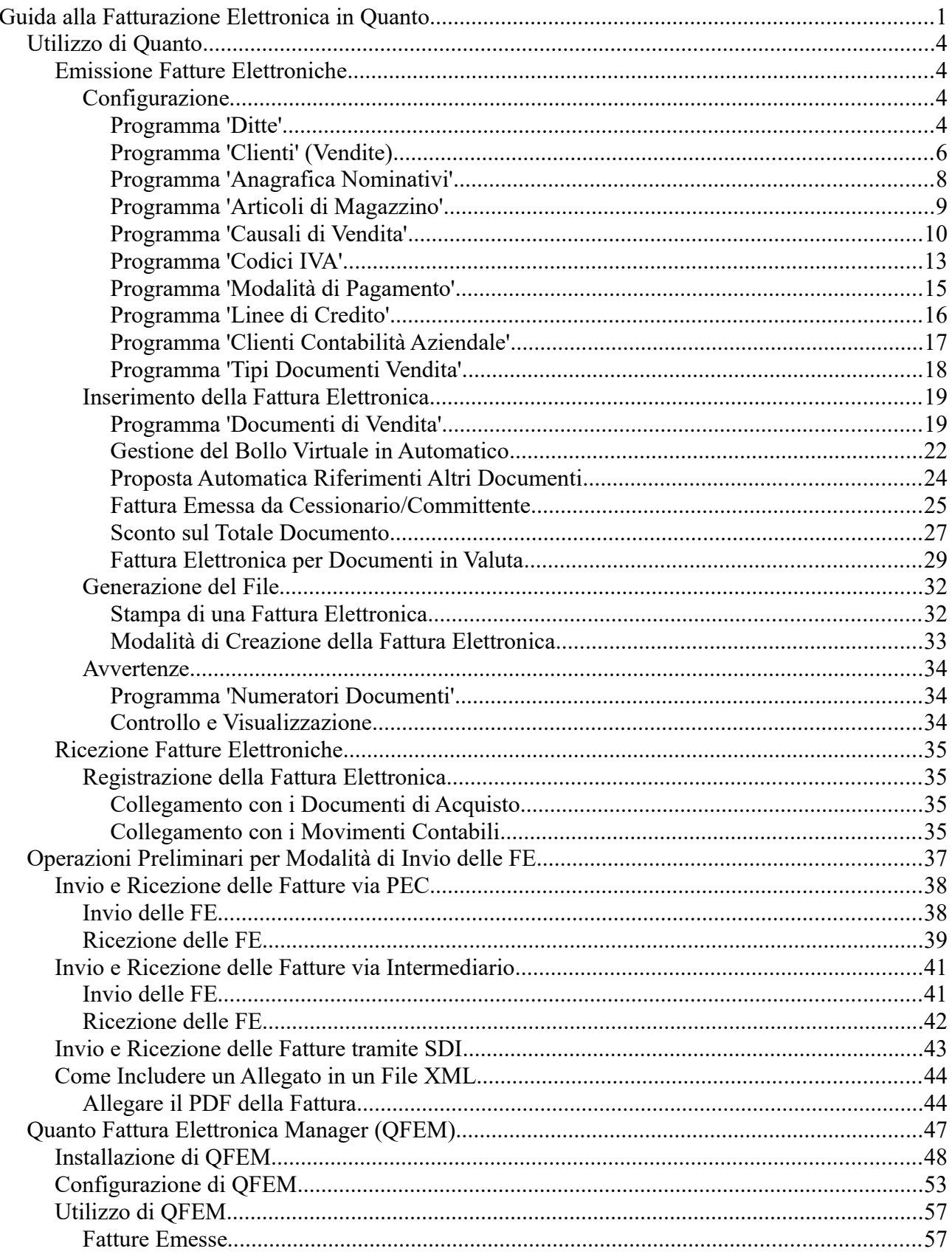

Italsoft Sistemi - Guida alla Fatturazione Elettronica in Quanto

vers. 3.0 del 31/01/24- pag. 2/93

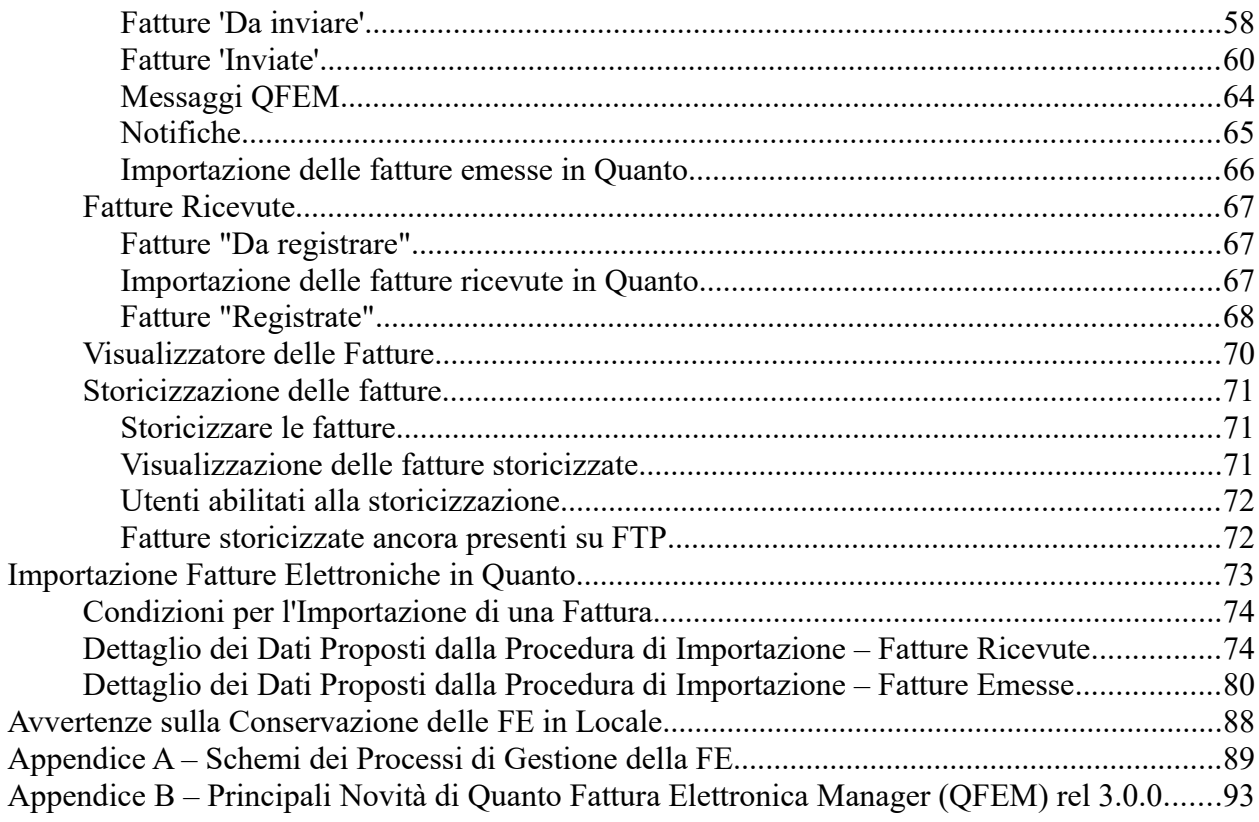

# <span id="page-3-3"></span>*Utilizzo di Quanto*

## <span id="page-3-2"></span>**Emissione Fatture Elettroniche**

## <span id="page-3-1"></span>*Configurazione*

## <span id="page-3-0"></span>**Programma 'Ditte'**

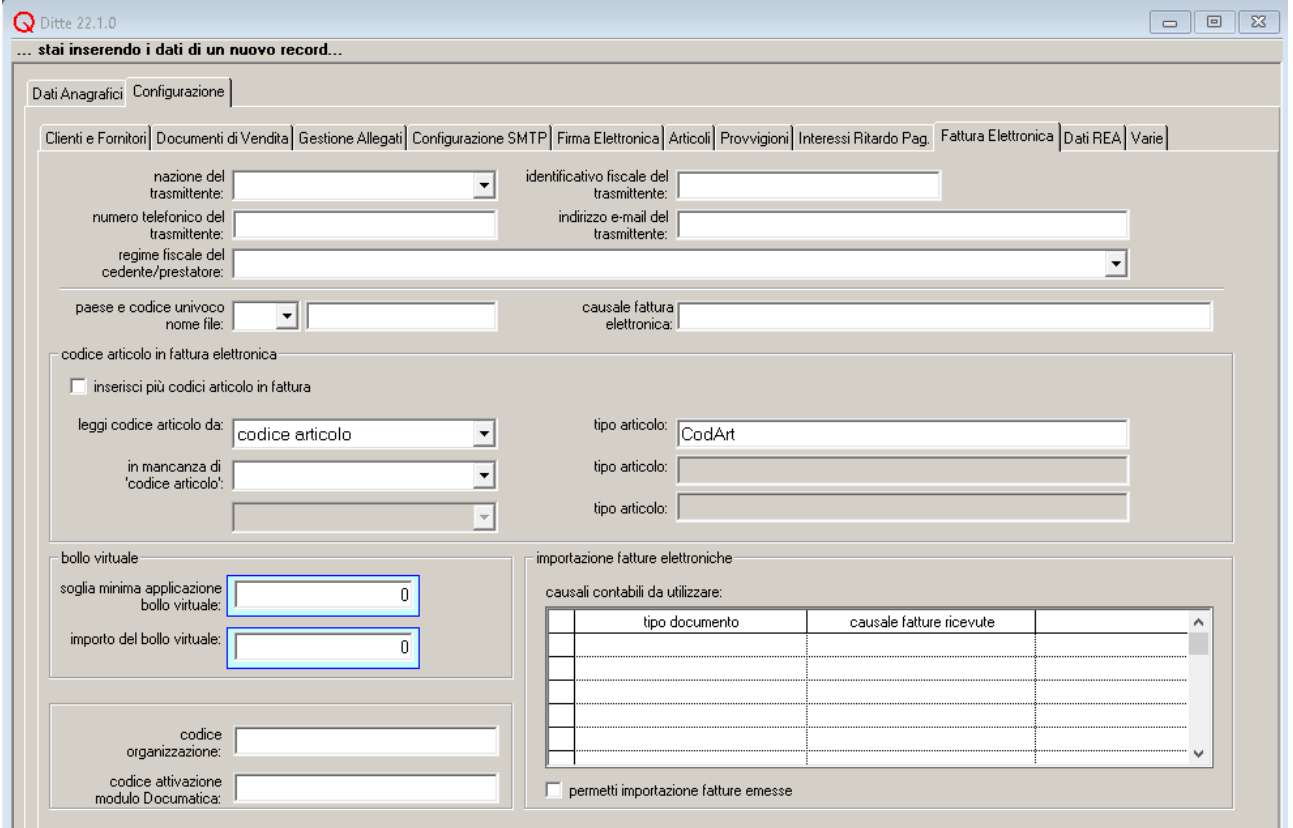

Nella sezione 'Configurazione - Fatt. Elettronica':

Dati del trasmittente

Il trasmittente è il soggetto che effettua la trasmissione della fattura. Può coincidere con la ditta di lavoro oppure può essere un intermediario.

In questa sezione, è obbligatorio indicare la nazione e il codice fiscale del trasmittente, è possibile specificare anche un numero di telefono e/o un indirizzo e-mail.

- Regime fiscale del cedente/prestatore occorre selezionare il regime fiscale dell'azienda. La lista riporta le voci dell'elenco dei regimi fiscali presente nelle specifiche tecniche.
- Paese e codice univoco nome file vengono utilizzati per determinare il nome del file 'fattura elettronica'. Il nome del file XML generato in Quanto sarà composto unendo al codice nazione e all'identificativo indicati in questi campi un carattere '\_' e un progressivo numerico, che identifica univocamente la fattura tra tutte le fatture inviate.
- Causale fattura elettronica testo libero non obbligatorio da compilare nel caso si voglia riportare una qualche dicitura su

tutte le fatture emesse dalla ditta.

• Codice articolo in fattura elettronica

Nella fattura elettronica, tranne in casi particolari, non è obbligatorio specificare il codice articolo: è sufficiente riportare una descrizione. Tuttavia, è possibile riportare un codice, scegliendo tra il "codice articolo anagrafico", il "codice articolo cliente" e il "codice articolo alternativo".

In questa sezione, è possibile indicare la priorità con la quale scegliere il codice da riportare in fattura. A fianco, del codice bisogna indicare il 'tipo articolo': una dicitura, richiesta in fattura, che permette di distinguere di quale codice si tratta. Di default, il programma riporta il codice dell'articolo con etichetta 'CodArt'.

Se si vogliono riportare in fattura tutti i codici articolo indicati, occorre selezionare l'opzione 'inserisci più codici articolo in fattura'.

Questa configurazione vale per tutti gli articoli che non hanno una configurazione personalizzata nell'anagrafica degli articoli.

Inseririmento dei dati REA nell'apposita sezione 'Configurazione - Dati REA':

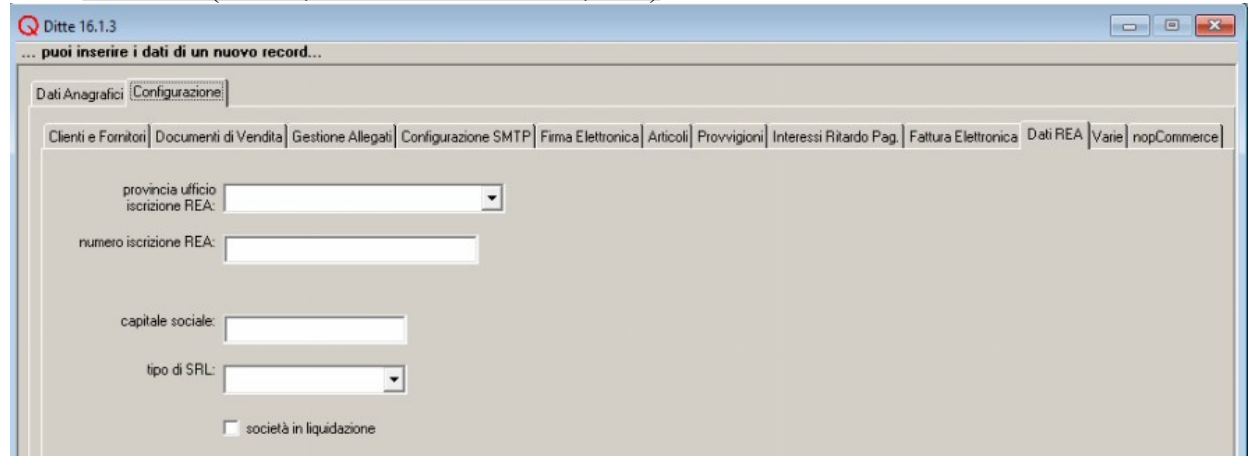

• dati REA (ufficio, numero di iscrizione, ecc.)

## <span id="page-5-0"></span>**Programma 'Clienti' (Vendite)**

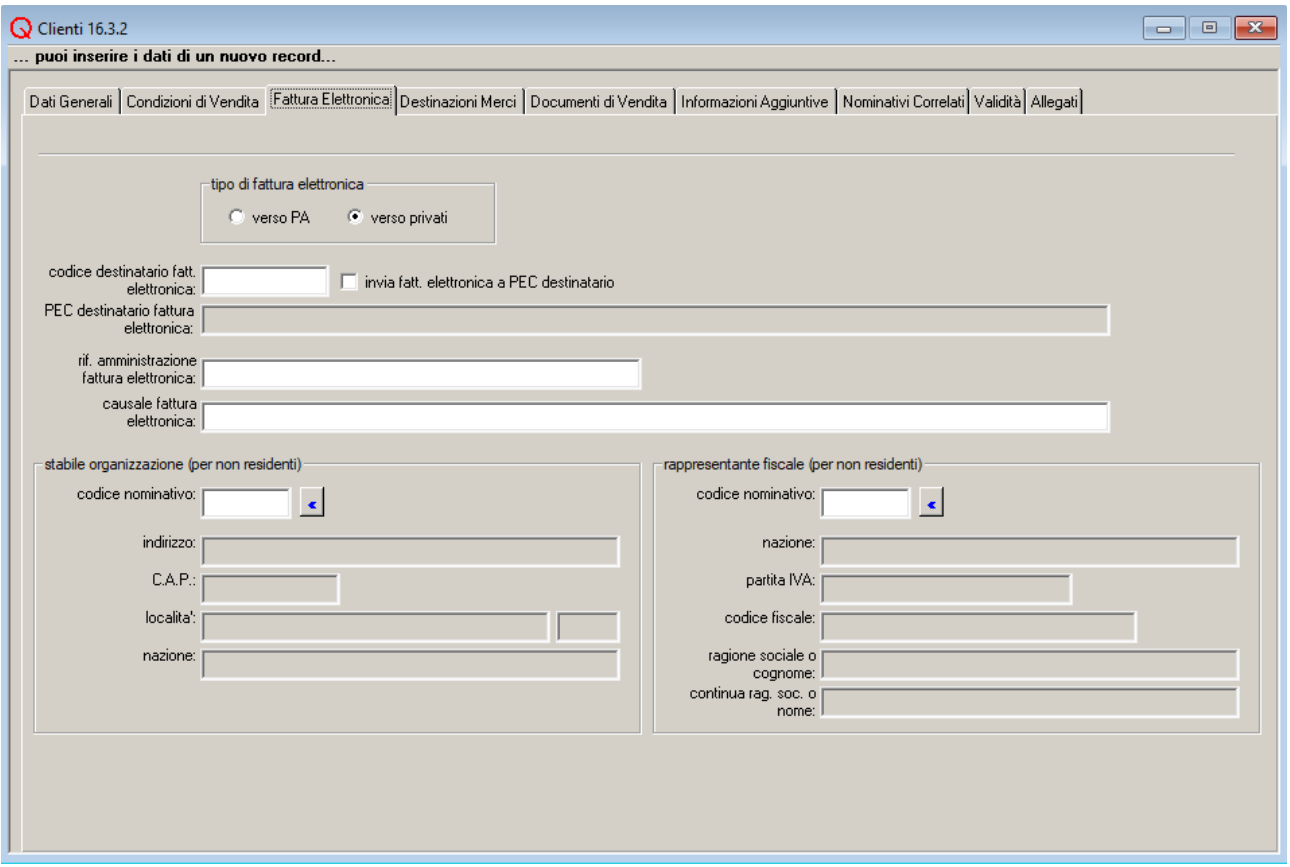

Per ogni cliente occorre configurare alcuni dati nella sezione 'Fattura Elettronica' dell'anagrafica dei clienti:

• tipo di fattura elettronica

scegliere:

- 'verso PA' se il cliente a cui va inviata la fattura fa parte della pubblica amministrazione,
- 'verso privati' in caso contrario

Si tenga presente che nelle versioni antecedenti alla 16.1.0 veniva proposto come valore di default 'verso PA', quindi per i clienti, inseriti in tali versioni e non configurati per la fattura elettronica, sarà probabilmente necessario modificare il valore dell'opzione.

- codice destinatario fattura elettronica
	- per le fatture 'verso privati' è il codice assegnato dallo SDI al cliente destinatario della fattura.

Se il cliente (privato) non è accreditato presso lo SDI, può ricevere la fattura via PEC. Occorre, allora, selezionare l'opzione 'invia fatt. elettronica a PEC destinatario' (e indicare l'indirizzo PEC nel nominativo associato al cliente).

In questo caso, nel file XML, il 'codice destinatario fattura elettronica' è sempre valorizzato con zeri.

Se il cliente (privato) è estero, il 'codice destinatario fattura elettronica' è sempre valorizzato con sette 'X'.

◦ per le fatture 'verso PA', è il codice univoco dell'ufficio della pubblica amministrazione a cui va inviata la fattura.

Deve essere comunicato dal destinatario. I codici ufficio IPA sono anche disponibili sul sito [www.indicepa.gov.it.](http://www.indicepa.gov.it/)

Il valore di questo campo viene proposto sui documenti di vendita, intestati al cliente.

- invia fatt. elettronica a PEC destinatario Da selezionare in caso di clienti privati, non accreditati presso lo SDI, che ricevono le fatture elettroniche via posta certificata. Se viene selezionata questa opzione, il campo 'codice destinatario fattura elettronica' viene valorizzato con zeri. Il valore di questa opzione viene proposto sui documenti di vendita, intestati al cliente. • PEC destinatario fattura elettronica
	- indirizzo PEC a cui deve essere inviata la fattura elettronica. Viene riportato sui documenti di vendita intestati al cliente. Questo campo è attivo (e deve essere obbligatoriamente compilato) solo se è stata

selezionata l'opzione 'invia fatt. elettronica a PEC destinatario'. All'attivazione del campo viene proposto l'indirizzo PEC del nominativo associato al cliente.

- rif. amministrazione fatt. elettronica testo libero non obbligatorio da compilare nel caso si voglia riportare una qualche dicitura in fattura.
- causale fattura elettronica testo libero non obbligatorio da compilare nel caso si voglia riportare una qualche dicitura in fattura.

Si tenga presente che: la dicitura qui indicata non sostituisce quella eventualmente inserita nel campo 'causale fattura elettronica' del programma 'Ditte'. I testi inseriti nei campi 'causale fattura elettronica' del programma 'Clienti' e del programma 'Ditte', se presenti, vengono entrambi riportati in fattura elettronica.

• stabile organizzazione (per non residenti)/rappresentante fiscale (per non residenti) queste informazioni vanno compilate solo nel caso di clienti non residenti.

Nella sezione 'Dati Generali':

• opzione 'utilizza split payment' opzione da selezionare se alle fatture inviate al cliente va applicata la scissione dei pagamenti.

Nella sezione 'Documenti di Vendita':

• tabella 'dichiarazioni nei documenti di vendita' l'opzione 'riporta in fatt. elettronica', selezionabile solo per il tipo documento base 'Fattura', permette di aggiungere una riga di dettaglio contenente il testo della dichiarazione nelle fatture elettroniche intestate al cliente.

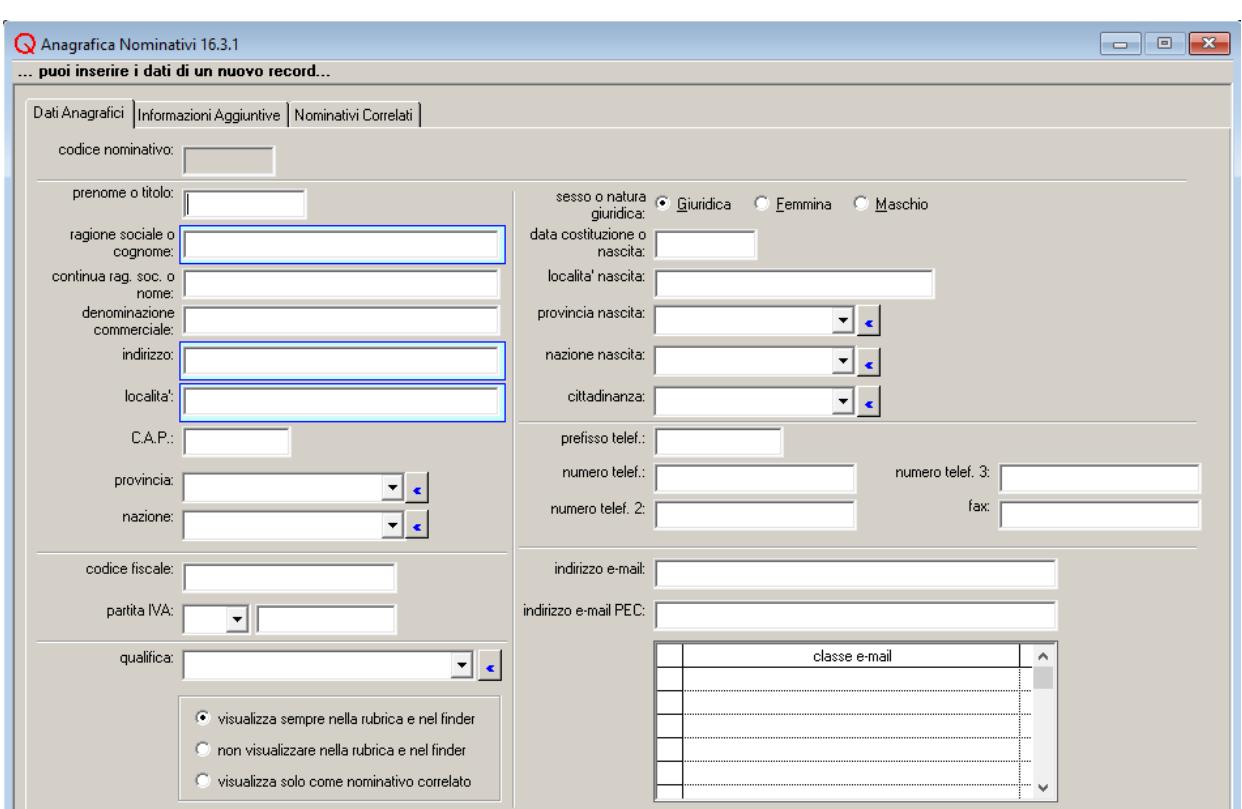

<span id="page-7-0"></span>**Programma 'Anagrafica Nominativi'**

Nell'anagrafica dei nominativi occorre verificare che i dati anagrafici della ditta e dei clienti siano completi:

• dati nominativo associato alla **ditta**

In particolare, controllare che siano presenti i seguenti dati obbligatori nella fattura elettronica:

◦ nazione

dalla 16.1.0, in assenza di una nazione, verrà riportato in fattura il codice lT (ITALIA).

◦ partita IVA

▪ indicare anche il codice della nazione che ha emesso la partita IVA.

- CAP
- provincia solo se nazione è Italia

• dati nominativi associati ai **clienti**

In particolare, verificare la presenza dei seguenti dati obbligatori nella fattura elettronica:

◦ nazione

dalla 16.1.0, in assenza di una nazione, verrà riportato in fattura il codice lT (ITALIA).

◦ partita IVA o codice fiscale il codice fiscale e la partita IVA vengono riportati in fattura, se presenti. Insieme alla partita IVA indicare anche il codice della nazione.

◦ CAP

 $\blacksquare$  dalla versione 16.2.0, in caso di fattura verso cliente estero (codice destinatario "XXXXXXX") come CAP del cessionario/committente viene automaticamente inserito nel file il valore "00000", indipendentemente dal contenuto di questo campo. ◦ provincia solo se nazione è Italia

## <span id="page-8-0"></span>**Programma 'Articoli di Magazzino'**

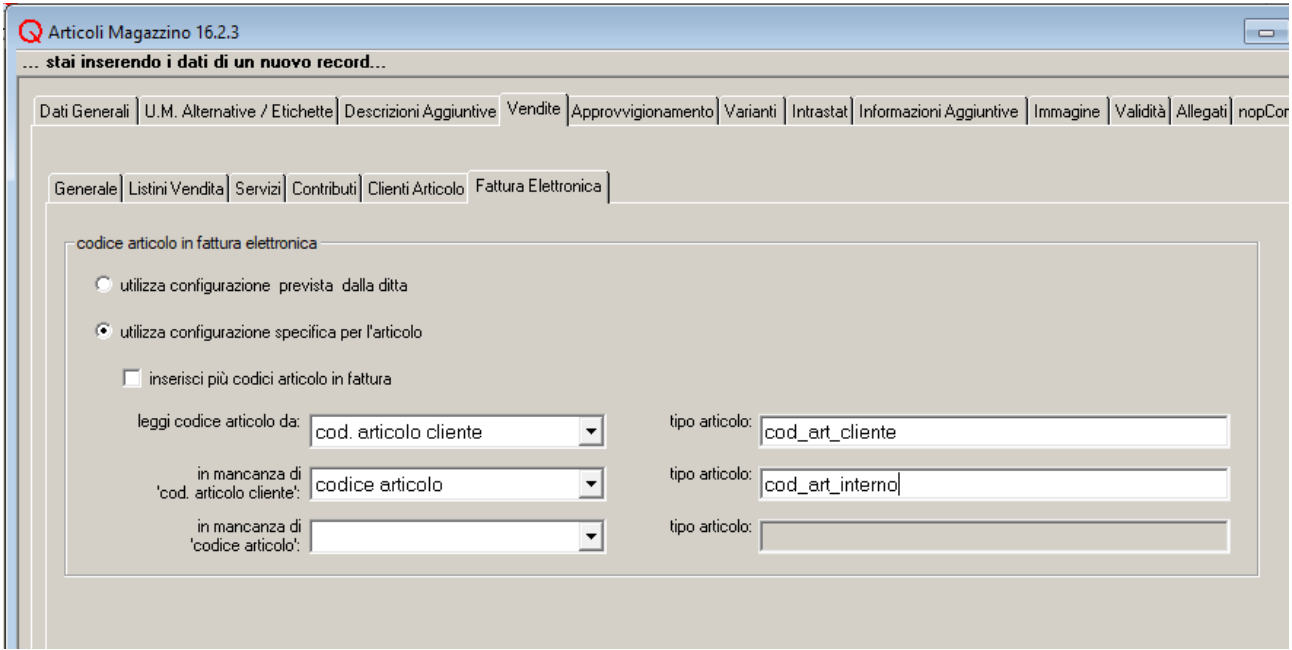

Nella sottosezione 'Fattura Elettronica' della sezione 'Vendite' è possibile differenziare per articolo la proposta, inserita a livello di ditta, del codice articolo in fattura.

Una volta abilitata l'opzione 'utilizza configurazione specifica per l'articolo', è possibile stabilire quale codice debba essere riportato in fattura, scegliendo tra il "codice articolo anagrafico", il "codice articolo cliente" e il "codice articolo alternativo". E' possibile anche indicare una priorità: in prima battuta si può scegliere di riportare un tipo di codice, ma in assenza di quest'ultimo, si può stabilire di prelevare un altro tipo di codice e così via.

Se invece si vogliono riportare in fattura tutti i codici articolo indicati, occorre selezionare l'opzione 'inserisci più codici articolo in fattura'.

A fianco del codice, bisogna indicare il 'tipo articolo': un'etichetta, richiesta in fattura, che permette di distinguere di quale codice si tratta.

Nell'esempio in figura, se esiste, viene riportato il codice articolo cliente, altrimenti il codice articolo anagrafico.

## <span id="page-9-0"></span>**Programma 'Causali di Vendita'**

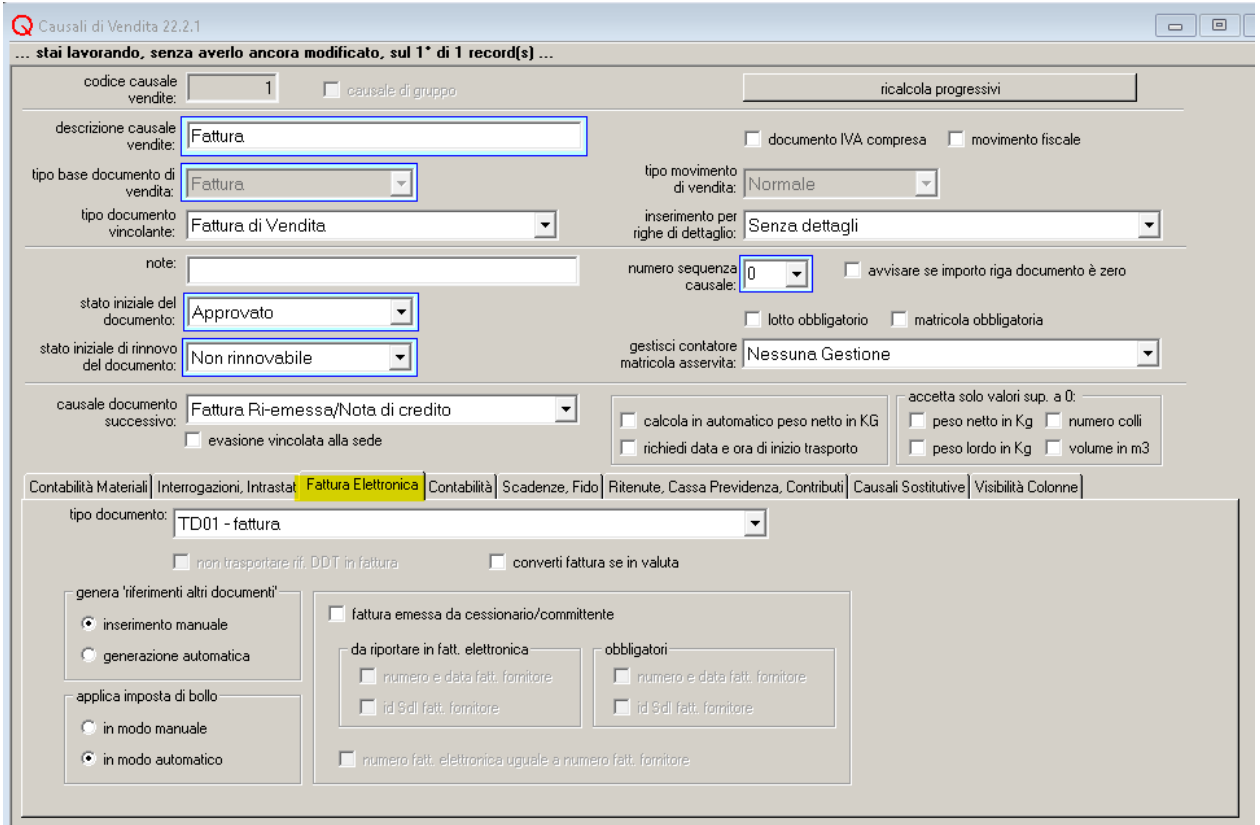

Per ogni causale di tipo fattura, nella sezione 'Fattura Elettronica' è obbligatorio indicare il tipo di documento da associare alla causale ai fini della fattura elettronica:

• tipo documento

La lista riporta le voci dell'elenco dei tipi documento presente nelle specifiche tecniche:

- TD01 fattura
- TD02 acconto/anticipo su fattura
- TD03 acconto/anticipo su parcella
- TD04 nota di credito
- TD05 nota di debito
- TD06 parcella
- TD16 integrazione fattura reverse charge interno
- TD17 integrazione/autofattura per acquisto servizi da estero
- TD18 integrazione per acquisto di beni intracomunitari
- TD19 integrazione/autofattura per acquisto di beni ex art.17 c.2 DPR 633/72
- TD20 autofattura per regolarizzazione e integrazione delle fatture (ex art.6 c.8 d.lgs. 471/97 o
- art.46 c.5 D.L. 331/93)
- TD21 autofattura per splafonamento
- TD22 estrazione beni da Deposito IVA
- TD23 estrazione beni da Deposito IVA con versamento IVA
- TD24 fattura differita art. 21, comma 4, lett. a)
- TD25 fattura differita art. 21, comma 4, terzo periodo lett. b)
- TD26 cessione di beni ammortizzabili e per passaggi interni (ex art.36 DPR 633/72)
- TD27 fattura per autoconsumo o per cessioni gratuite senza rivalsa
- TD28 acquisti da San Marino con IVA (fattura cartacea)

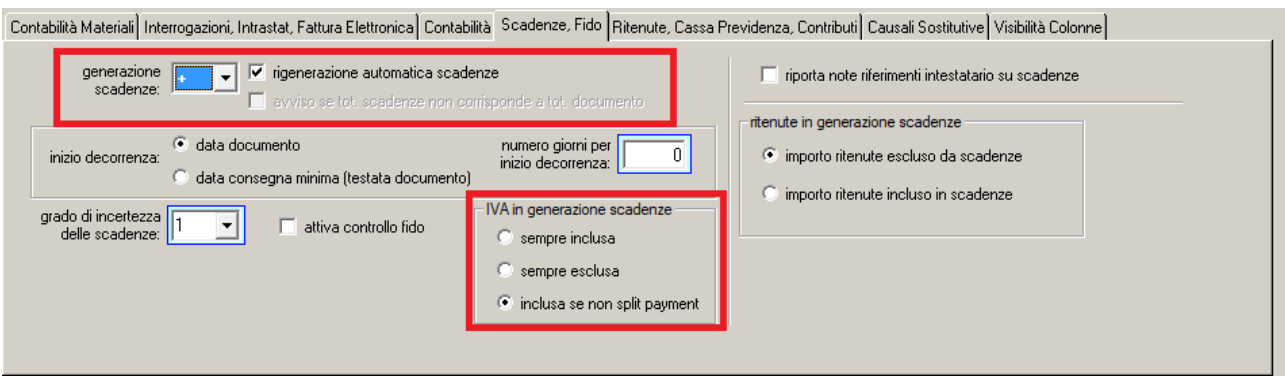

Se nella fattura elettronica è necessario riportare le rate di scadenza, occorre attivare la generazione delle scadenze nella sezione 'Contabilità, Scadenze, Fido e Contributi': indicare una condizione di pagamento in fattura non è sufficiente.

In caso si debba gestire lo split payment, si faccia particolare attenzione al gruppo di opzioni TVA in generazione scadenze'.

Se nella fattura elettronica occorre riportare la destinazione merce, bisogna attivare l'opzione 'richiedi data e ora di inizio trasporto' in causale.

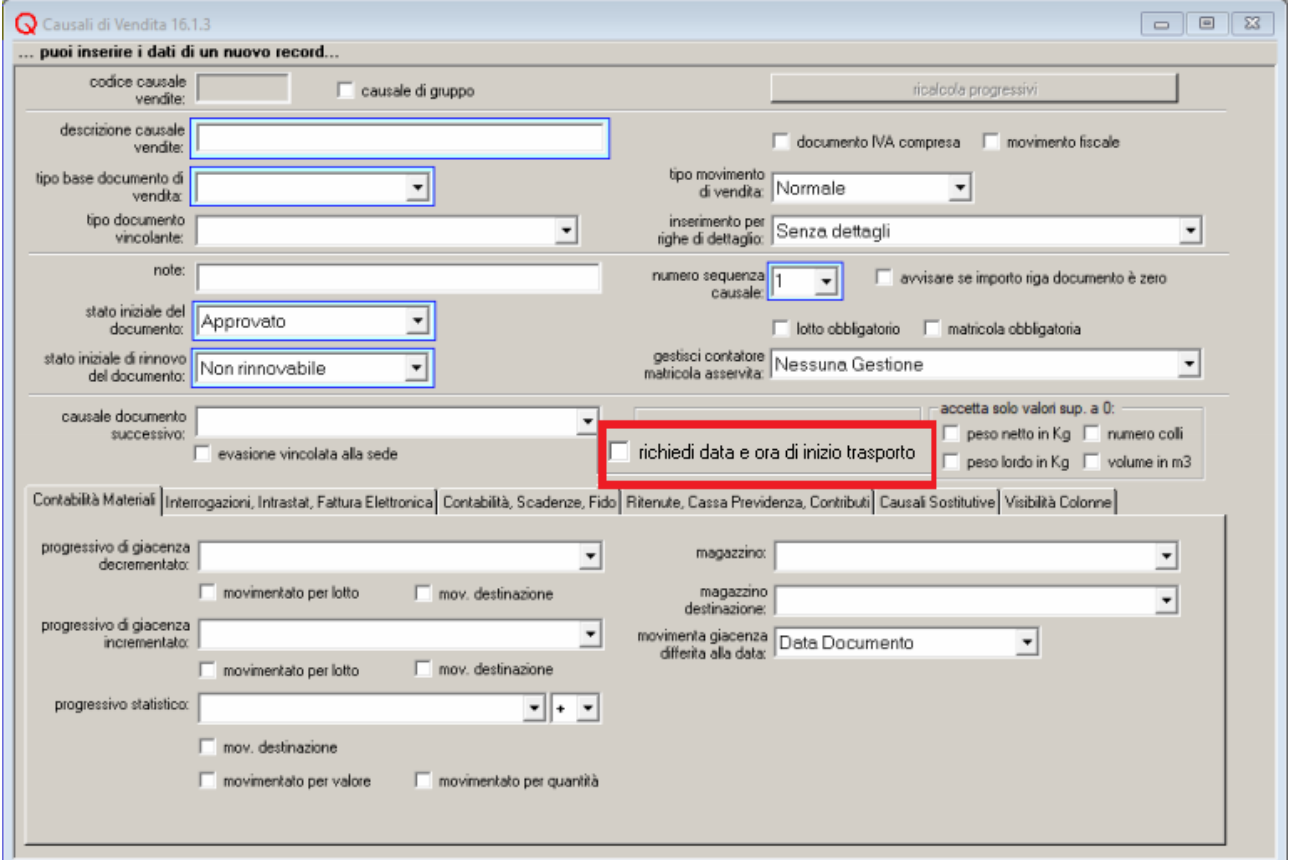

In fase di stampa, se l'opzione in causale è stata selezionata, compare il seguente dialogo:

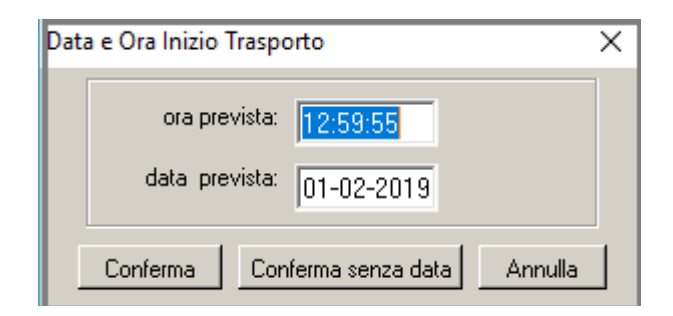

Confermando la data e l'ora di inizio del trasporto, viene compilata la sezione 'dati del trasporto' nel file XML, con tutti i dati richiesti, compresa la destinazione merce.

Per le causali di tipo 'Trasferimento', è possibile selezionare l'opzione 'non trasportare rif. DDT in fattura', per evitare che i riferimenti dei documenti, collegati alla causale selezionata, vengano riportati nella sezione <DatiDDT> delle fatture elettroniche.

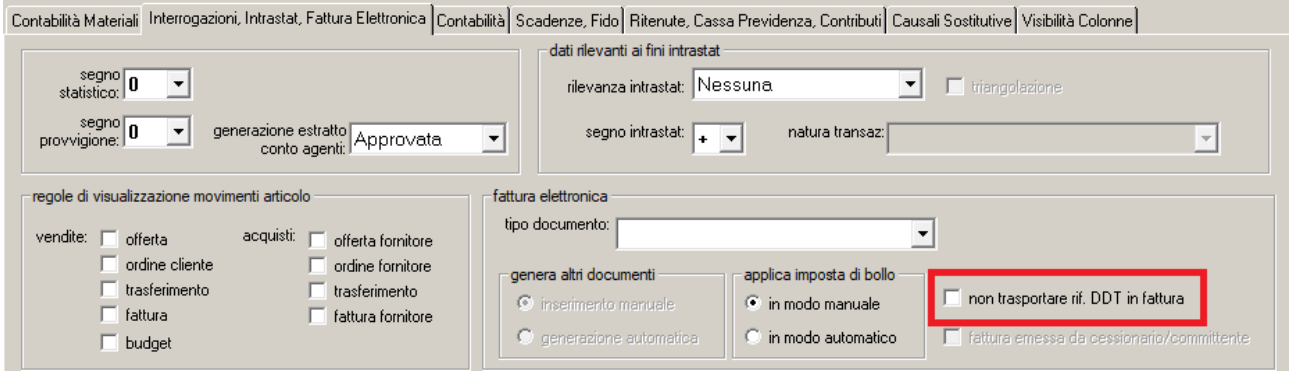

## <span id="page-12-0"></span>**Programma 'Codici IVA'**

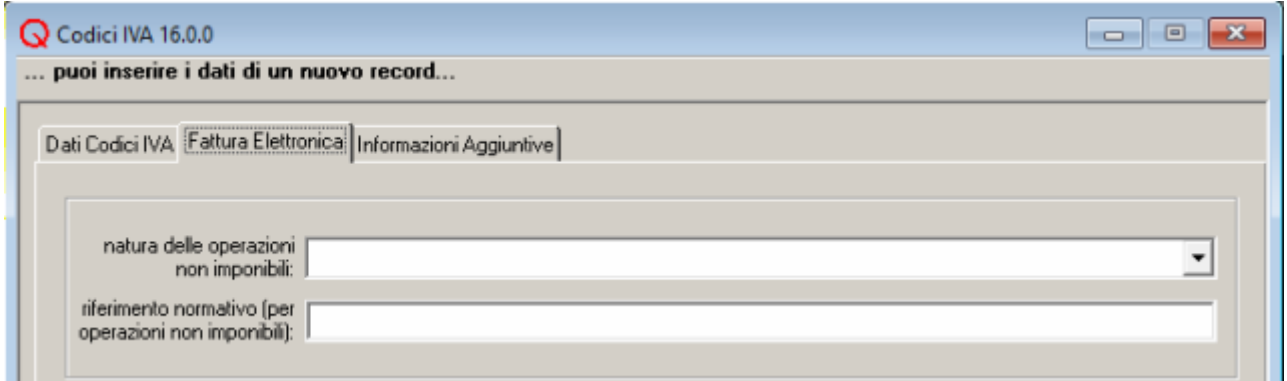

Nella fattura elettronica sono richieste le sole aliquote e non le descrizioni dei codici IVA, ma nel caso di aliquote a 0 occorre fornire una giustificazione, compilando i campi natura e riferimento normativo per operazioni non imponibili.

Queste informazioni vanno inserite negli appositi campi della sezione 'Fattura Elettronica' del programma 'Codici IVA' per tutti i codici IVA con aliquota 0:

- natura delle operazioni non imponibili La lista riporta le voci dell'elenco delle nature presenti nelle specifiche tecniche (i codici natura N2, N3, N6 sono ormai da considerare obsoleti):
	- N1 escluse ex art. 15
	- N2 non soggette
	- N2.1 non soggette ad IVA ai sensi degli artt. da 7 a 7-septies del DPR 633/72
	- N2.2 non soggette altri casi
	- N3 non imponibili
	- N3.1 non imponibili esportazioni
	- N3.2 non imponibili cessioni intracomunitarie
	- N3.3 non imponibili cessioni verso San Marino
	- N3.4 non imponibili operazioni assimilate alle cessioni alla esportazione
	- N3.5 non imponibili a seguito di dichiarazioni di intento
	- N3.6 non imponibili altre operazioni che non concorrono alla formazione del plafond
	- N4 esenti
	- N5 regime del margine
	- N6 inversione contabile (reverse charge)
	- N6.1 inversione contabile cessione di rottami e altri materiali di recupero
	- N6.2 inversione contabile cessione di oro e argento puro
	- N6.3 inversione contabile subappalto nel settore edile
	- N6.4 inversione contabile cessione di fabbricati
	- N6.5 inversione contabile cessione di telefoni cellulari
	- N6.6 inversione contabile cessione di prodotti elettronici
	- N6.7 inversione contabile prestazioni comparto edile e settori connessi
	- N6.8 inversione contabile operazioni settore energetico
	- N6.9 inversione contabile altri casi
	- N7 IVA assolta in altro stato UE (prestazione di servizi di telecomunicazioni, tele-radiodiffusione ed elettronici ex art. 7-octies, comma 1 lett. a, b, art. 74-sexies DPR 633/72)
- riferimento normativo (per operazioni non imponibili) normativa di riferimento

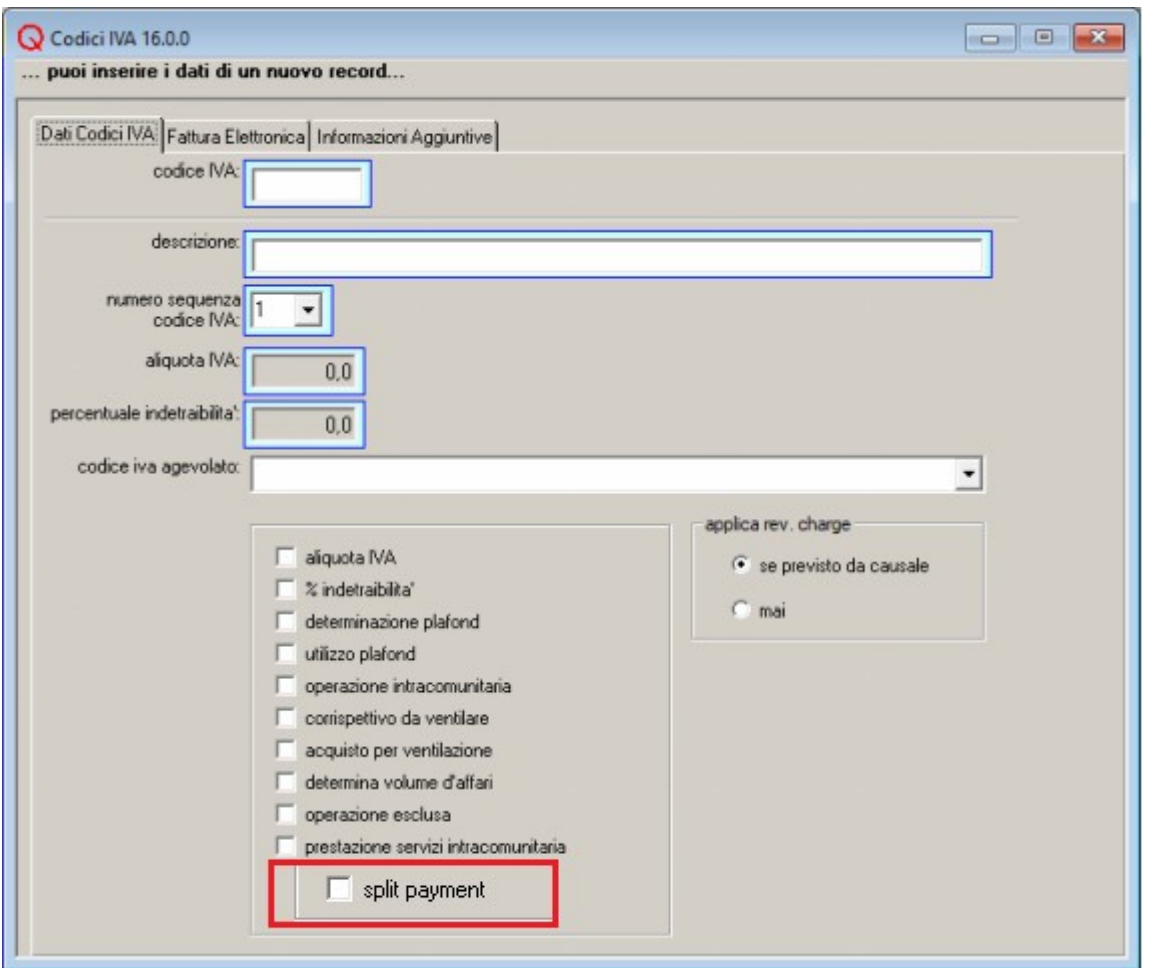

Si tenga presente che se occorre gestire lo split payment, vanno anche creati nuovi codici IVA con l'opzione 'split payment' selezionata (sezione 'Dati codici IVA').

#### <span id="page-14-0"></span>**Programma 'Modalità di Pagamento'**

Per ogni modalità di pagamento utilizzata nelle fatture elettroniche occorre associare una modalità di pagamento tra quelle previste dalle specifiche tecniche della fattura elettronica (colonna 'modalità di pagamento per fattura elettronica'):

- MP01 contanti
- MP02 assegno
- MP03 assegno circolare
- MP04 contanti presso Tesoreria
- MP05 bonifico
- MP06 vaglia cambiario
- MP07 bollettino bancario
- MP08 carta di pagamento
- MP09 RID
- MP10 RID utenze
- MP11 RID veloce
- MP12 RIBA
- MP13 MAV
- MP14 quietanza erario
- MP15 giroconto su conti di contabilità speciale
- MP16 domiciliazione bancaria
- MP17 domiciliazione postale
- MP18 bollettino di c/c postale
- MP19 SEPA Direct Debit
- MP20 SEPA Direct Debit CORE
- MP21 SEPA Direct Debit B2B
- MP22 Trattenuta su somme già riscosse
- MP23 PagoPA

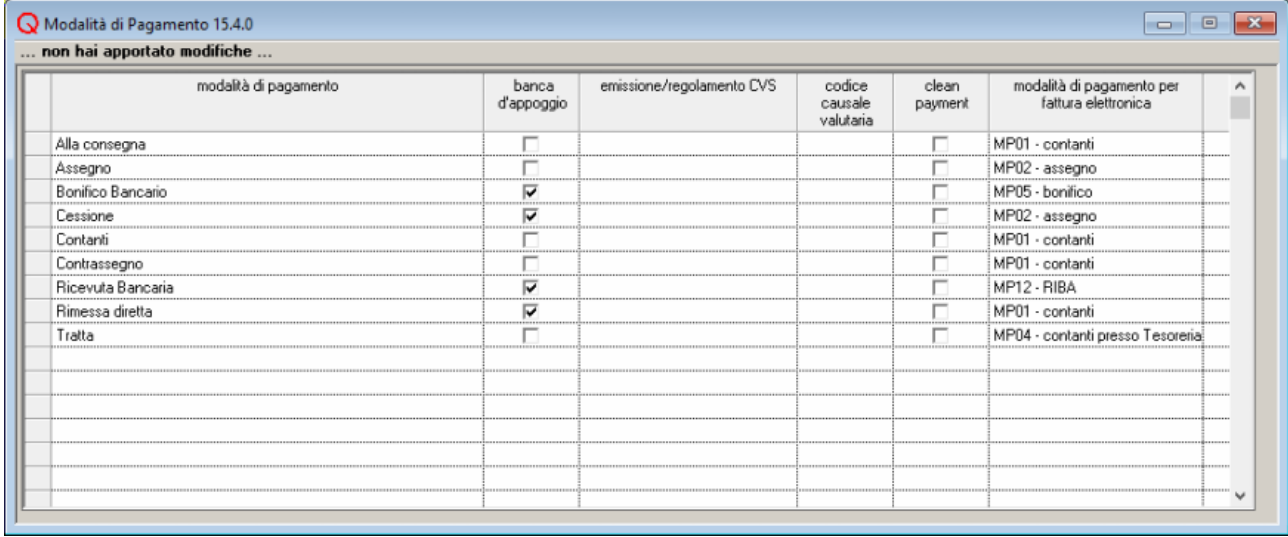

## <span id="page-15-0"></span>**Programma 'Linee di Credito'**

Nel caso si gestiscano le scadenze in fattura, occorre verificare che sia riportato il codice IBAN su tutte le linee di credito utilizzate.

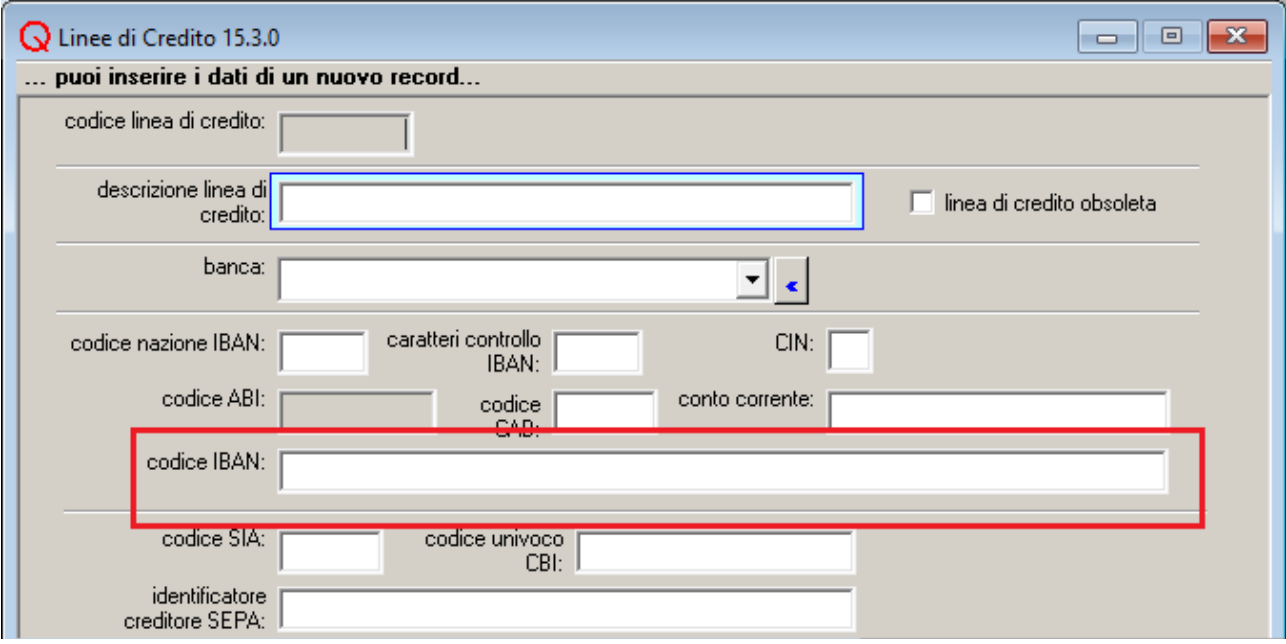

## <span id="page-16-0"></span>**Programma 'Clienti Contabilità Aziendale'**

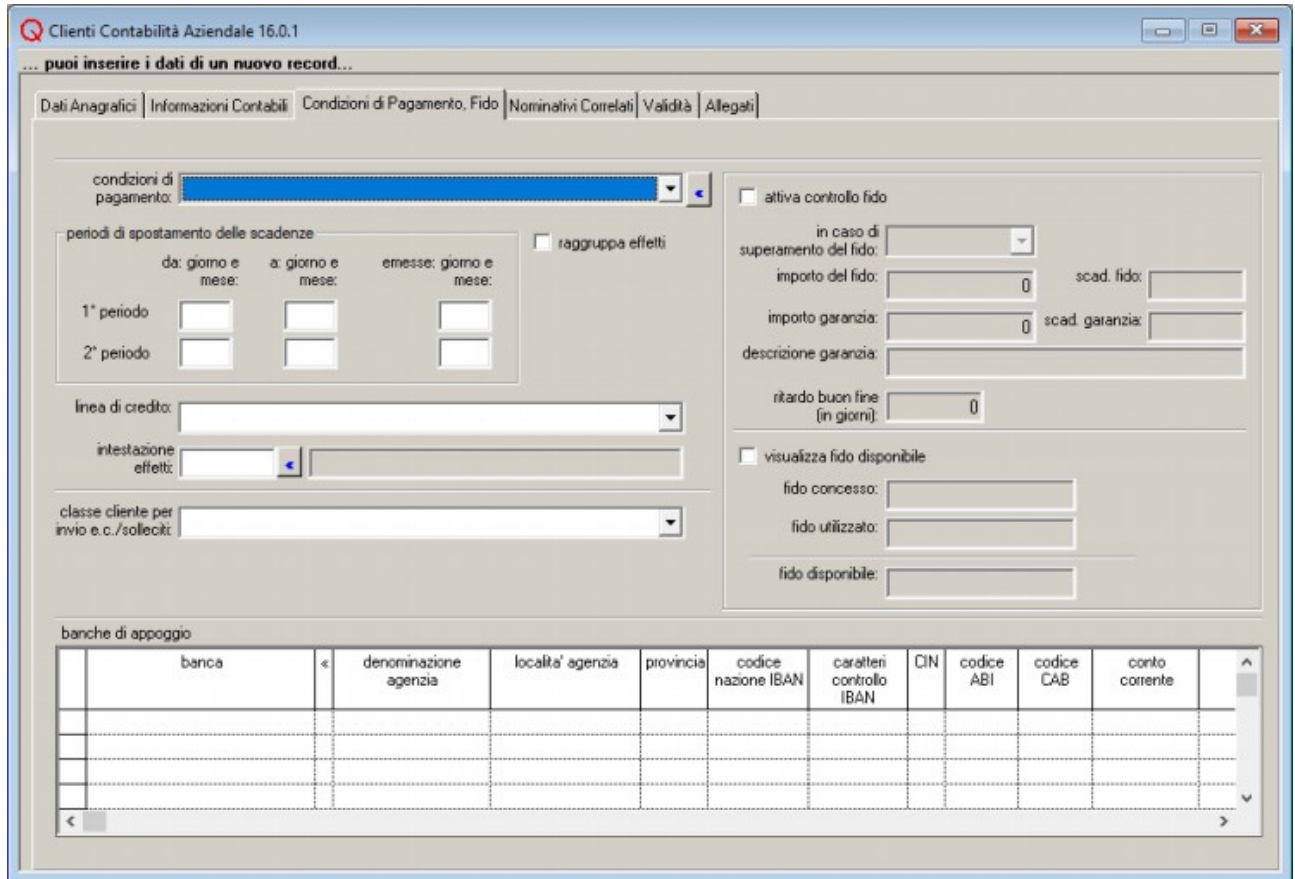

Sulle scadenze generate in automatico e collegate ad una nota di credito, viene riportato il codice IBAN della banca d'appoggio del cliente, invece del codice IBAN della linea di credito. Pertanto, nel caso si gestiscano note di credito con scadenze, occorre verificare che sia riportato il codice IBAN su tutte le banche d'appoggio dei clienti.

## <span id="page-17-0"></span>**Programma 'Tipi Documenti Vendita'**

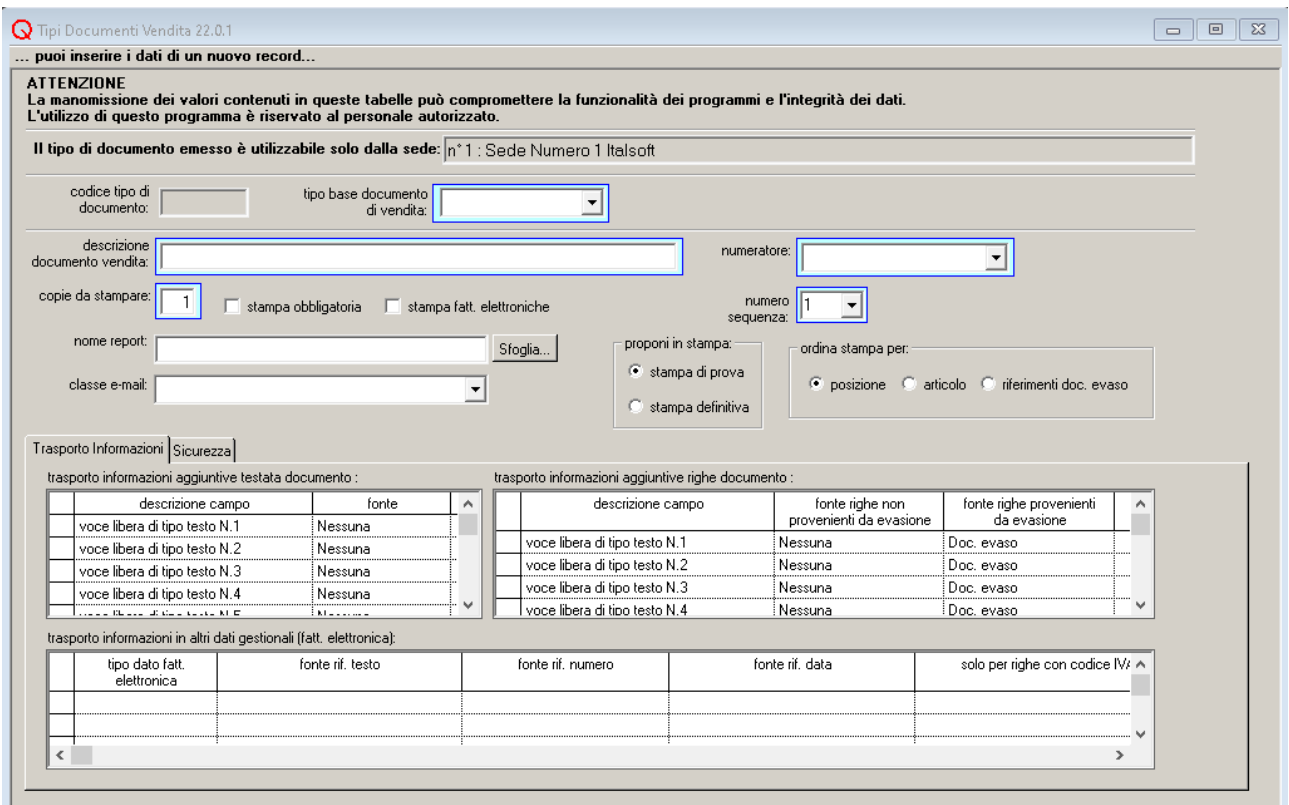

Nel caso si debba compilare la sezione 'altri dati gestionali' nel file XML della fattura elettronica, occorre indicare nella tabella 'trasporto informazioni in altri dati gestionali (fatt. elettronica)' quali dati trasportare.

Prima di tutto occorre indicare il "tipo di dato", cioè un identificatore arbitrariamente scelto, che etichetta l'informazione da aggiungere e poi occorre specificare la fonte (o le fonti) da cui prelevare il dato. Tra le fonti disponibili ci sono lotto, sub-lotto, matricola, e informazioni aggiuntive (delle righe documento, della testata documento o del cliente).

Una volta effettuata questa configurazione, il programma riporta nella sezione 'altri dati gestionali' i 'tipo di dato fatt. elettronica' compilati in questa tabella e i valori contenuti nei corrispondenti campi.

Utilizzando la colonna 'solo per righe con codice IVA' è possibile fare in modo che il blocco 'altri dati gestionali' venga inserito solo se la riga documento è associata a un determinato codice IVA.

## <span id="page-18-1"></span>*Inserimento della Fattura Elettronica*

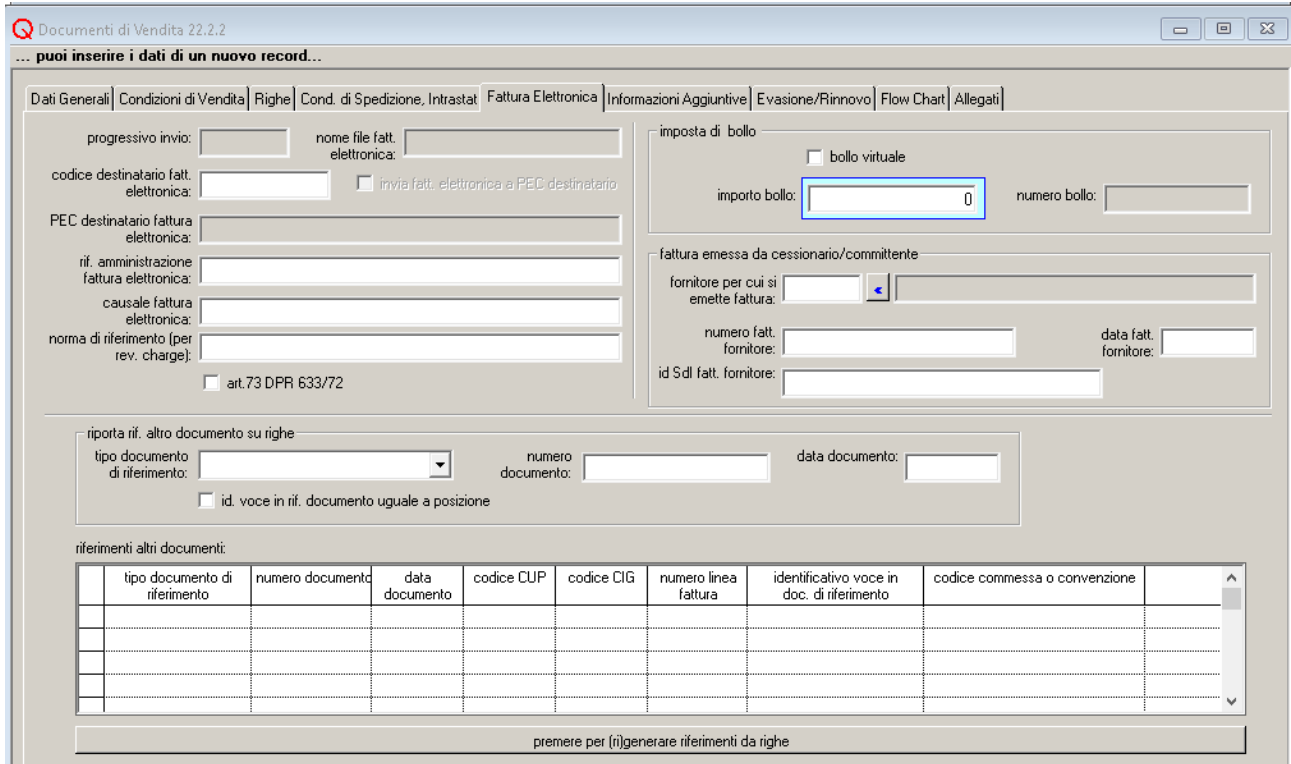

## <span id="page-18-0"></span>**Programma 'Documenti di Vendita'**

Nel caso di inserimento di una fattura elettronica, occorre fare attenzione alla compilazione di alcuni campi specifici.

Nella sezione 'Fattura Elettronica' occorre verificare o compilare i seguenti dati:

• progressivo invio:

#### ◦ **questo campo di norma non deve essere modificato;**

- deve essere univoco per tutti i documenti trasmessi dal medesimo soggetto;
- se questo campo viene lasciato vuoto, al momento del salvataggio del documento (se il codice destinatario fatt. elettronica è presente) viene attribuito automaticamente al documento un 'progressivo invio' costituito da un codice determinato mediante un contatore;
- oltre ad essere scritto all'interno del file 'fattura elettronica', compare anche nel nome del file stesso. Una volta che il progressivo invio viene memorizzato sulle fattura, il file XML mantiene lo stesso nome, anche se lo si rigenera.
- nome file fatt. elettronica nome del file 'fattura elettronica' contenente i dati del documento corrente. Il contenuto di questo campo non può essere modificato direttamente. Il nome file viene determinato unendo i dati indicati nella sezione 'Configurazione - Fattura Elettronica' del programma 'Ditte' ('paese e codice univoco nome file'), al progressivo invio.
- codice destinatario fattura elettronica viene proposto il codice destinatario presente sull'anagrafica del cliente a cui è intestato della fattura. E' possibile modificarlo.

Per le fatture 'verso PA', è il codice univoco dell'ufficio della pubblica amministrazione a cui va inviata la fattura.

Deve essere comunicato dal destinatario. I codici ufficio IPA sono anche disponibili sul sito [www.indicepa.gov.it.](http://www.indicepa.gov.it/)

Per le fatture 'verso privati' è il codice assegnato dallo SDI al cliente destinatario della fattura.

Se il cliente (privato) non è accreditato presso lo SDI, può ricevere la fattura via PEC, occorre, allora, selezionare l'opzione 'invia fatt. elettronica a PEC destinatario' (e indicare l'indirizzo PEC nel nominativo associato al cliente); in questo caso, il 'codice destinatario fattura elettronica' è sempre valorizzato con zeri.

• invia fatt. elettronica a PEC destinatario da selezionare in caso di clienti privati, non accreditati presso lo SDI, che ricevono le fatture elettroniche via posta certificata. Di default viene prelevato il valore indicato per il cliente nell'anagrafica.

Se viene selezionata questa opzione, il campo 'codice destinatario fattura elettronica' viene valorizzato con zeri.

- PEC destinatario fattura elettronica l'indirizzo di posta elettronica certificata del destinatario della fattura. Di default viene prelevato l'indirizzo associato al cliente. Deve essere indicato, se è stata selezionata l'opzione 'invia fatt. elettronica a PEC destinatario'.
- rif. amministrazione fatt. elettronica testo libero non obbligatorio da compilare nel caso si voglia riportare una qualche dicitura in fattura. Di default viene prelevato il testo inserito in anagrafica per il cliente.
- causale fattura elettronica campo libero, che è possibile compilare nel caso sia richiesto. Di default viene prelevato il testo inserito in anagrafica per il cliente.
- art.73 DPR 633/72 indica che la fattura è emessa secondo modalità e termini stabiliti con decreto ministeriale ai sensi dell'articolo 73 del DPR 633/72; ciò consente di emettere, nello stesso anno, più documenti aventi lo stesso numero.
- norma di riferimento (per rev. Charge) campo obsoleto.
- bollo virtuale, importo bollo nel caso la fattura sia soggetta a imposta di bollo, selezionare l'opzione 'bollo virtuale' ed inserire l'importo. E' possibile gestire l'applicazione del bollo in modo automatico, come verrà spiegato in seguito.
- altri documenti fattura elettronica in questa tabella possono essere inseriti i riferimenti di altri documenti collegati alla fattura (ad esempio un ordine di acquisto).

Anche i riferimenti ai DDT di provenienza possono essere inseriti in questa tabella, ma, se la fattura è stata generata per evasione da Quanto, questo non è necessario. I riferimenti saranno inseriti automaticamente dal programma nel file.

- tipo documento di riferimento il tipo di documento da associare alla fattura
- numero documento numero del documento da associare alla fattura
- numero linea fattura

numero della riga di fattura a cui si riferisce il documento. Nel caso in cui il documento si riferisca all'intera fattura, questo elemento non deve essere compilato.

- identificativo voce in doc. di riferimento numero della riga documento da associare alla fattura
- data documento data del documento da associare alla fattura
- codice commessa o convenzione codice della commessa o della convenzione collegata alla fattura
- codice CUP o CIG

dati obbligatori in caso di appalti pubblici.

Quando la fattura viene contabilizzata, CIG e CUP vengono anche riportati sulle scadenze collegate alla registrazione contabile (nella colonna 'riferimenti operazione'). Al salvataggio di documenti che danno origine a fatture elettroniche verso la pubblica amministrazione (opzione 'tipo di fattura elettronica' = 'verso PA' nell'anagrafica del cliente), se entrambi i codici sono assenti viene visualizzato un avviso.

#### Nella sezione 'Condizioni di Vendita – Scadenze':

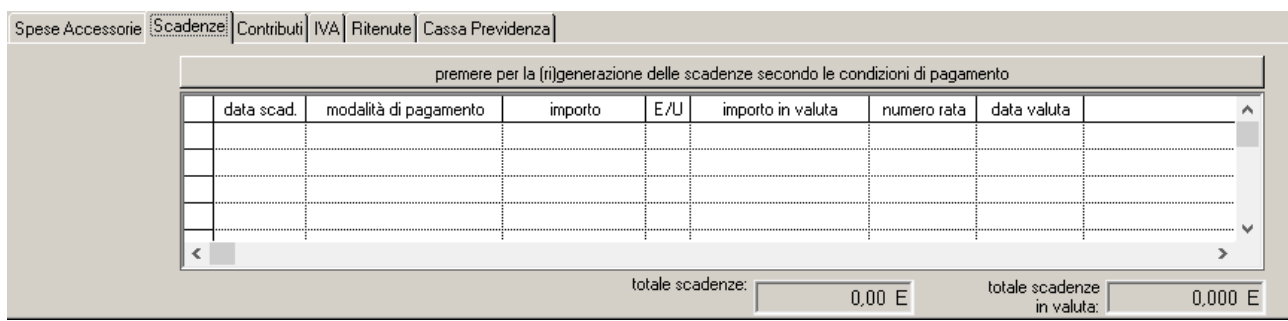

le rate di scadenza inserite nel documento di vendita vengono riportate anche nel file 'fattura elettronica'.

Si noti che, se la sezione 'Scadenze' non è attiva, nella fattura elettronica non viene riportata nessuna scadenza, anche se nel documento sono state indicate delle condizioni di pagamento.

Nella sezione 'Condizioni di Vendita – Ritenute':

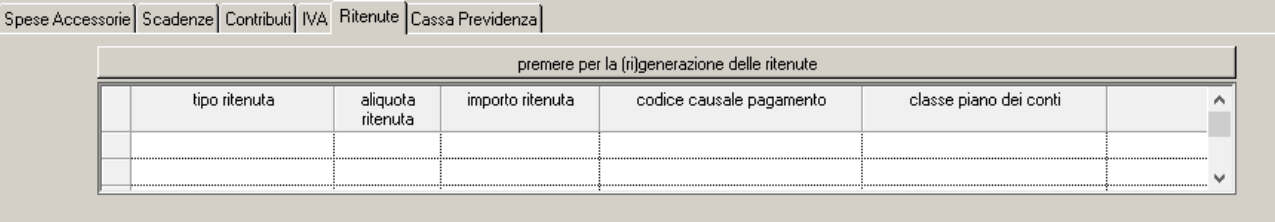

le ritenute inserite in questa tabella vengono riportate nel file della fattura elettronica. Si noti che questa tabella è attiva e può essere compilata in modo automatico, solo se previsto dalla causale di vendita. Le modalità di generazione delle ritenute vengono configurate a livello di ditta.

Nella sezione 'Condizioni di Vendita – Cassa Previdenza':

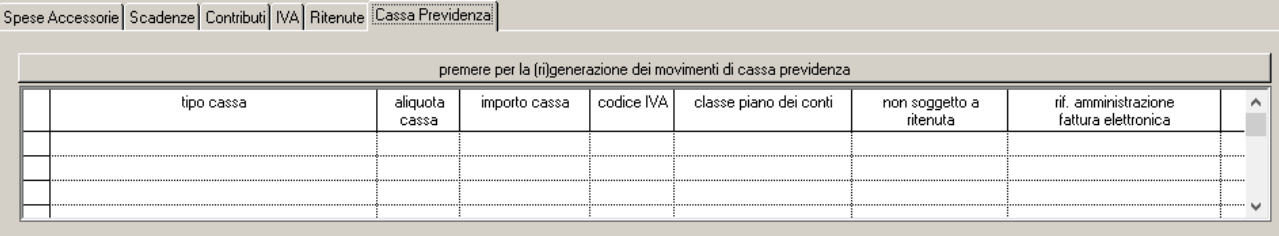

i movimenti di cassa previdenza inseriti in questa tabella vengono riportati nel file della fattura elettronica.

Si noti che questa tabella è attiva e può essere compilata in modo automatico, solo se previsto dalla causale di vendita. Le modalità di generazione del movimento di cassa vengono configurate a livello di ditta.

#### <span id="page-21-0"></span>**Gestione del Bollo Virtuale in Automatico**

E' possibile fare in modo che l'assegnazione dell'imposta di bollo avvenga in modo automatico sulle fatture.

Nel programma 'Codici IVA' (sezione 'Fattura Elettronica') l'opzione 'operazione soggetta ad imposta di bollo' permette di identificare i codici IVA soggetti a bollo.

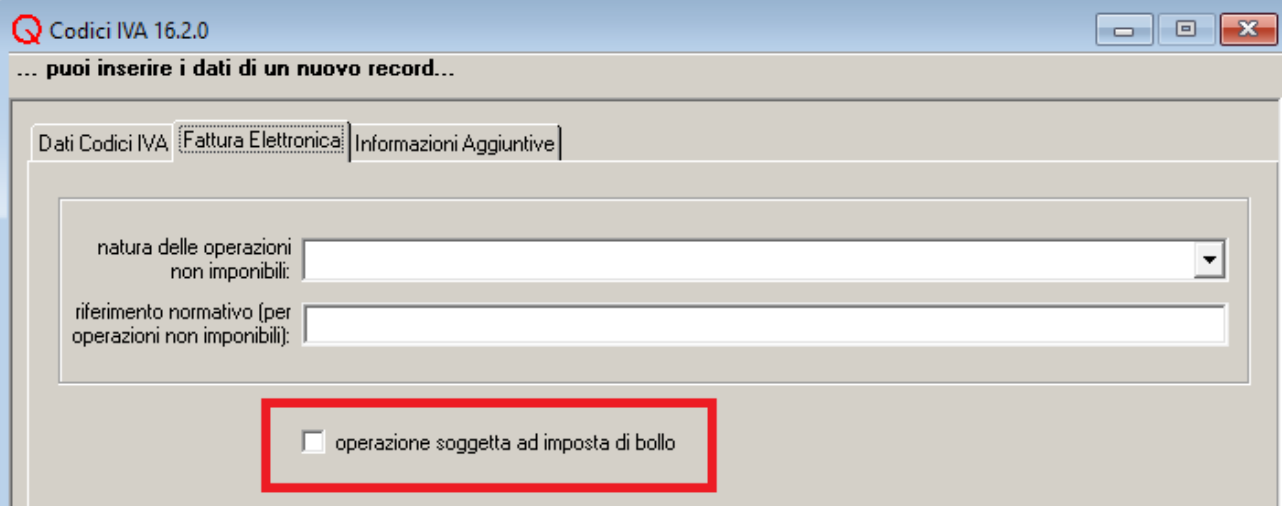

Nel programma 'Ditte' (sezione 'Fattura Elettronica') il campo 'importo del bollo virtuale' permette di indicare l'importo del bollo da applicare su ogni documento. Nel campo 'soglia minima applicazione bollo virtuale' va indicato il limite minimo di importo per l'applicazione dell'imposta di bollo. L'importo viene calcolato sommando gli importi relativi a codici IVA con l'opzione 'operazione soggetta ad imposta di bollo' selezionata.

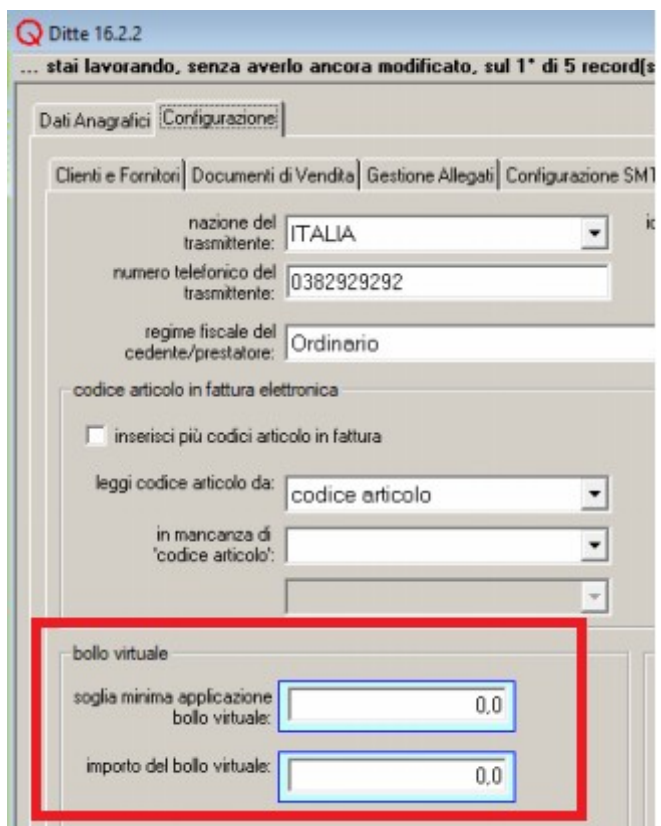

Nella causale del documento (sezione 'Fattura Elettronica') l'opzione 'applica imposta di bollo – in modo automatico' permette di applicare in modo automatico l'imposta di bollo sulle fatture. L'addebito al cliente dell'imposta non viene gestita con questa opzione: si deve inserire in fattura una spesa accessoria o una riga aggiuntiva.

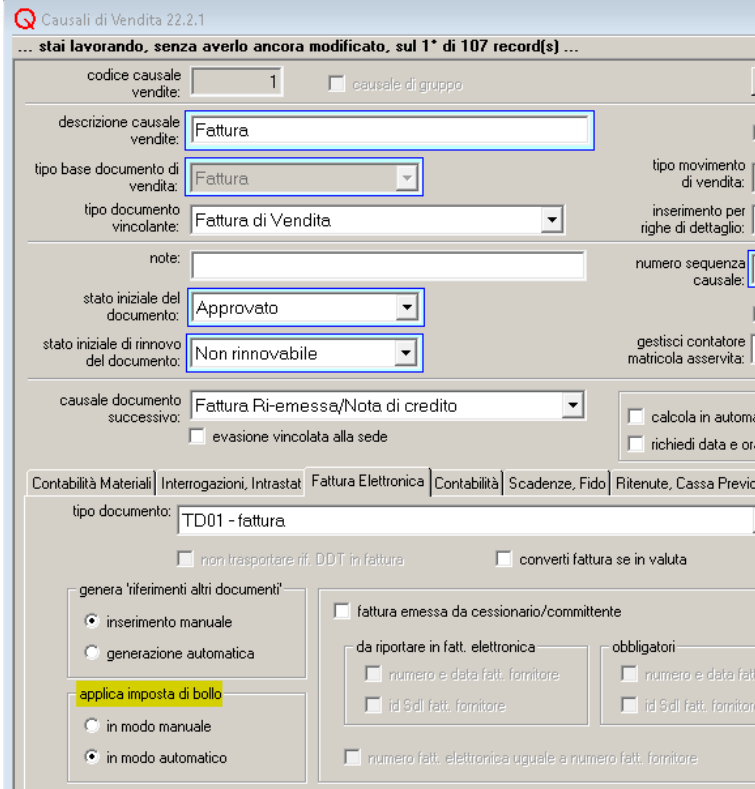

Italsoft Sistemi – Guida alla Fatturazione Elettronica in Quanto vers. 3.0 del 31/01/24- pag. 23/93

## <span id="page-23-0"></span>**Proposta Automatica Riferimenti Altri Documenti**

Nel programma 'Causali di Vendita' (sezione 'Fattura Elettronica') l'opzione 'genera altri documenti – generazione automatica' permette di abilitare l'inserimento automatico dei riferimenti nella tabella 'riferimenti altri documenti' della fattura.

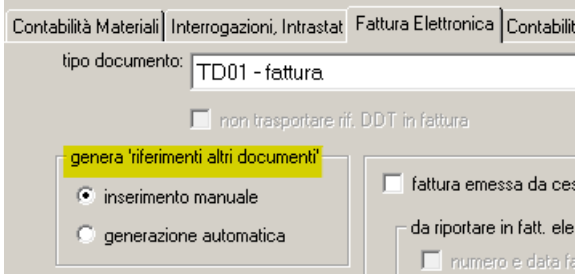

Nella fattura di vendita la tabella 'riferimenti altri documenti', se previsto dalla causale, viene compilata in modo automatico. Viene inserita una riga per ogni riga di documento, le cui colonne 'tipo documento di riferimento', 'numero documento di riferimento', 'data documento di riferimento' sono compilate.

La riga della tabella 'riferimenti altri documenti' viene inserita nel seguente modo:

- 'tipo documento di riferimento' viene prelevato dalla colonna 'tipo documento di riferimento' delle righe;
- 'numero documento' viene prelevato dalla colonna 'numero documento di riferimento' delle righe;
- 'data documento' viene prelevata dalla colonna 'data documento di riferimento' delle righe;
- 'codice CUP'/'codice CIG' vengono lasciati vuoti;
- 'numero linea fattura' viene lasciato vuoto e gestito in modo automatico dal programma di stampa;
- 'identificativo voce in doc. di riferimento' viene prelevato dalla colonna omonima sulle righe;
- 'codice commessa o convenzione' viene lasciato vuoto.

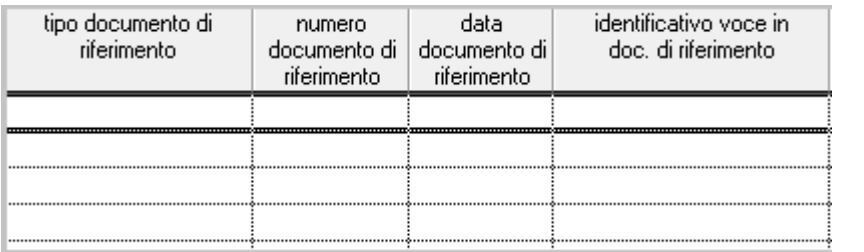

Se la fattura viene ottenuta evadendo altri documenti, i valori contenuti nelle colonne 'tipo documento di riferimento', 'numero documento di riferimento', 'data documento di riferimento', 'identificativo voce in doc. di riferimento' possono essere inseriti nei documenti precedenti la fattura. Vengono poi riportati in fattura al momento dell'evasione.

Se i riferimenti altri documenti sono comuni a tutte le righe è possibile compilare i campi 'riporta rif. altro documento su righe'. Le informazioni contenute in questi campi verranno copiate su tutte le righe. Se si seleziona l'opzione 'id. voce in rif. documento uguale a posizione', nella colonna

Italsoft Sistemi – Guida alla Fatturazione Elettronica in Quanto vers. 3.0 del 31/01/24- pag. 24/93

'identificativo voce in doc. di riferimento' viene inserita la posizione dell riga all'interno del documento. In caso contrario, la colonna viene lasciata in bianco.

Il bottone 'premere per (ri)generare riferimenti da righe' consente di compilare la tabella in modo automatico, leggendo quanto indicato nelle apposite colonne delle righe documento.

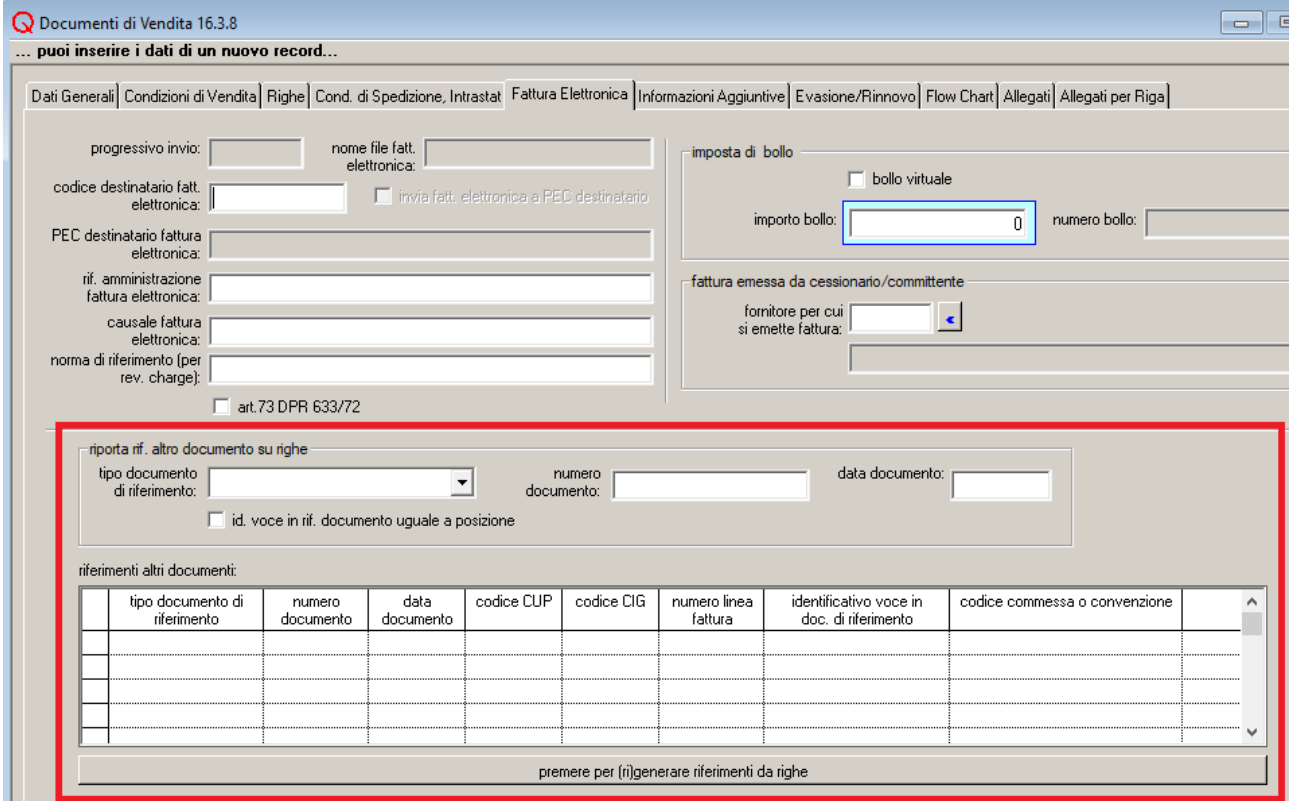

#### <span id="page-24-0"></span>**Fattura Emessa da Cessionario/Committente**

Per emettere fattura per conto di un proprio fornitore, occorre utilizzare una causale con l'opzione 'fattura emessa da cessionario/committente'.

Tale causale deve, ovviamente, essere diversa da quella utilizzata per le fatture normalmente emesse dalla ditta di lavoro.

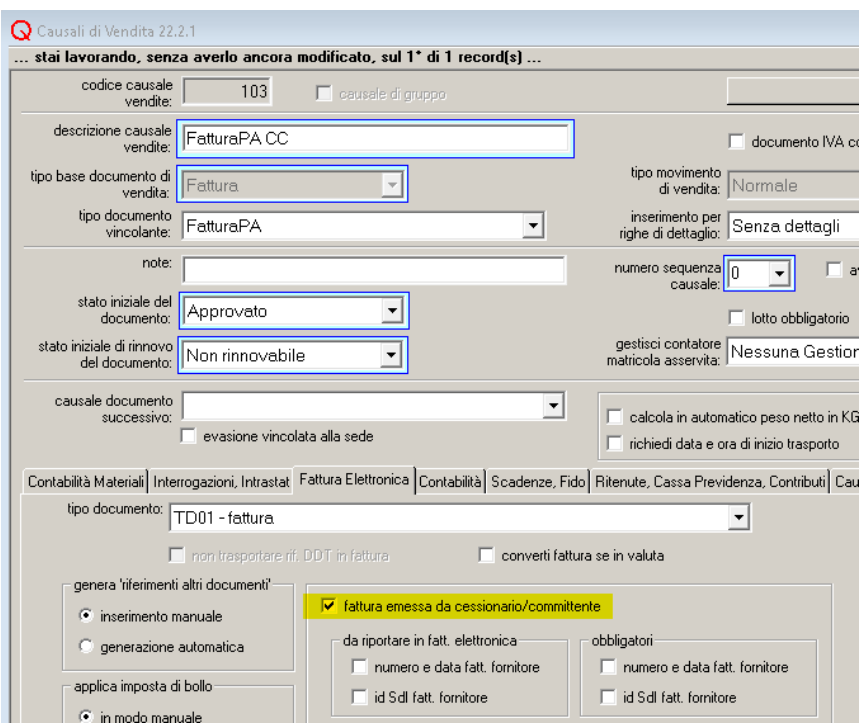

Il soggetto per conto del quale si emette fattura va inserito (se non è già stato fatto) come fornitore (per mezzo del programma 'Fornitori').

E' necessario compilare i dati 'fatture emesse da cessionario/committente' e selezionare un 'regime fiscale del cedente/prestatore'.

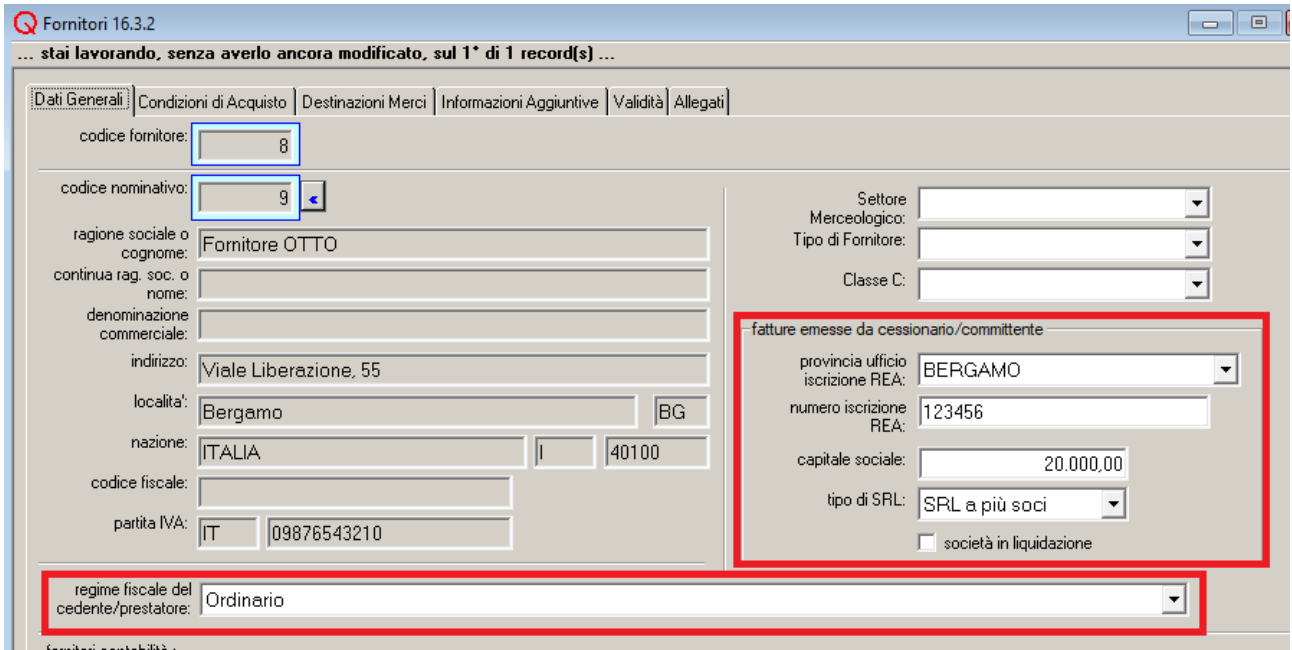

Nel programma 'Clienti' va inserito (se non è già stato fatto) un cliente corrispondente alla ditta di lavoro

Nel documento di vendita, il cliente corrispondente alla ditta di lavoro va inserito come intestatario. Il cliente può anche essere indicato come 'intestatario della fattura emessa da

Italsoft Sistemi – Guida alla Fatturazione Elettronica in Quanto vers. 3.0 del 31/01/24- pag. 26/93

cessionario/committente' nel programma 'Ditte'. In questo modo, all'inserimento di ogni nuova fattura emessa da cessionario/committente, il campo 'cliente' verrà compilato in automatico.

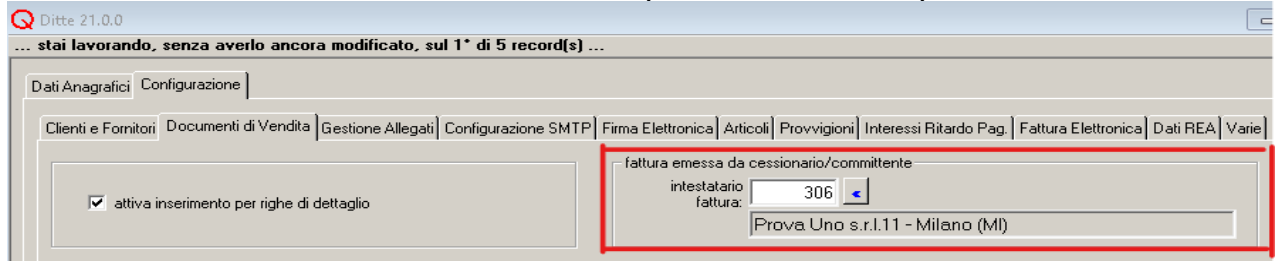

Nella sezione 'Fattura Elettronica' del documento, va indicato il fornitore per conto del quale si emette fattura.

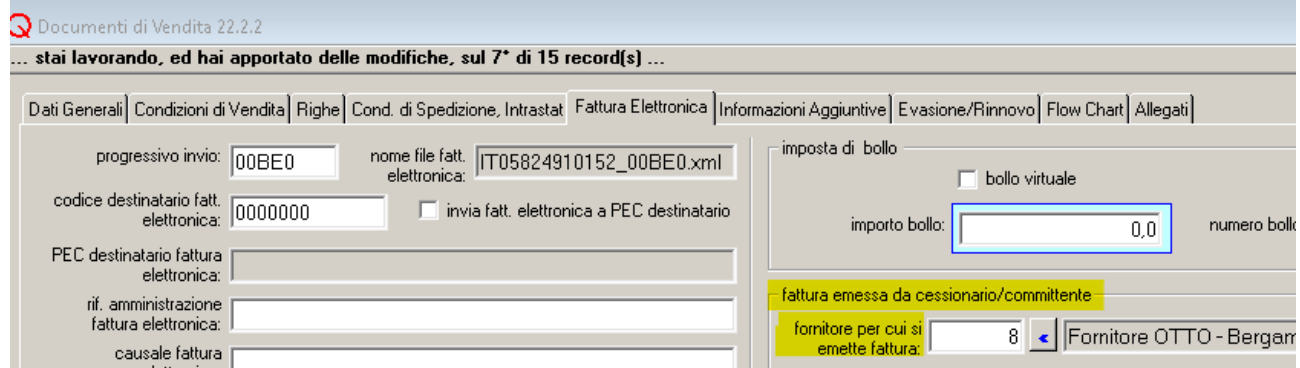

Nel file della fattura elettronica, i dati del 'fornitore per cui si emette fattura' vengono inseriti nel blocco <CedentePrestatore>, mentre la ditta di lavoro (inserita come cliente nel documento di vendita) compare come <CessionarioCommittente>.

Il valore dell'elemento <SoggettoEmittente> viene impostato a "CC".

Si tenga presente che: le fatture con l'opzione 'fattura emessa da cessionario/committente' non possono contenere scadenze.

#### <span id="page-26-0"></span>**Sconto sul Totale Documento**

I campi 'sconto fatt. el. (ecobonus)' nella sezione 'Condizioni di Vendita' del documento di vendita consentono l'indicazione dell'eventuale sconto applicato al totale del documento (utilizzabile, ad esempio, per mettere in evidenza l'applicazione dell'ecobonus).

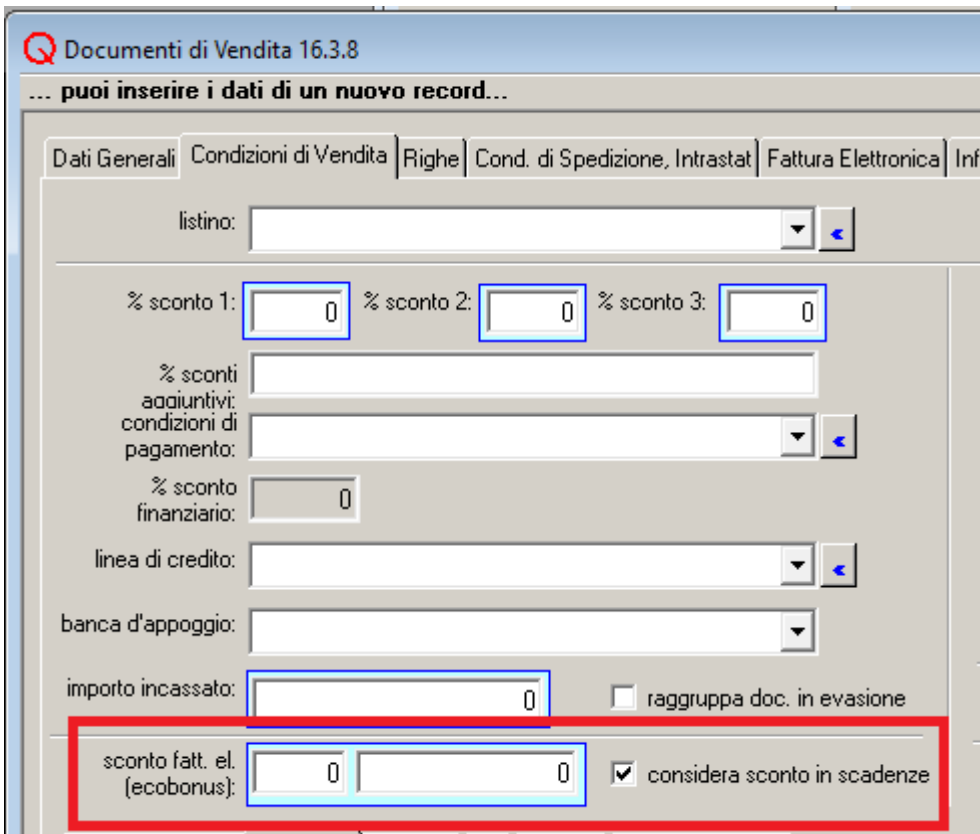

Lo sconto può essere inserito in due modi:

• con una percentuale.

In questo caso, al salvataggio del documento, l'importo dello sconto viene sempre ricalcolato applicando la percentuale al totale del documento (comprensivo di IVA).

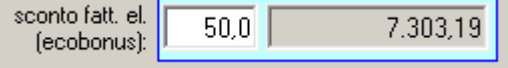

• direttamente con un importo (lasciando a zero la percentuale).

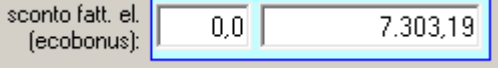

E' possibile indicare uno sconto solo nei documenti di tipo 'Fattura'.

Lo sconto non viene 'trasportato' via evasione.

Un'opzione, nel documento di vendita, permette di decidere se l'importo dello sconto deve essere incluso o escluso dalle scadenze.

 $\overline{\nabla}$  considera sconto in scadenze

Un'opzione nella causale di vendita permette di scegliere se la contabilizzazione deve tener conto o meno dello sconto.

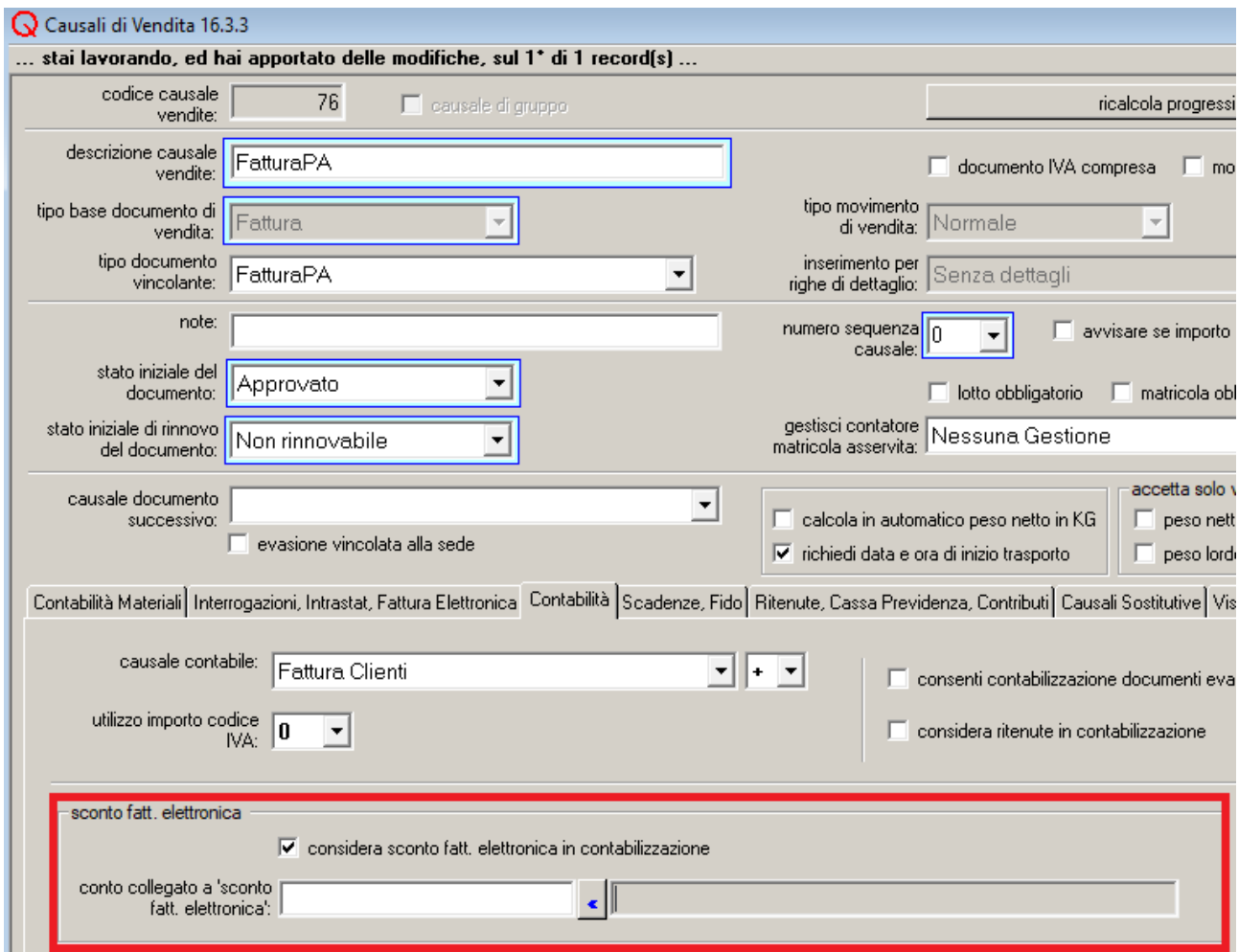

Se si sceglie di considerare lo sconto in contabilizzazione:

- nella causale va indicato anche un conto per la contabilizzazione dello sconto;
- nella registrazione contabile vengono aggiunte due righe di partita doppia che 'spostano' l'importo dello sconto dal conto del cliente al conto indicato in causale.

#### In ogni caso:

- il totale documento, nella registrazione contabile, rimane coincidente col totale del documento di vendita (totale imponibile più IVA), indipendentemente dall'importo dello sconto;
- le scadenze della registrazione contabile coincidono con quelle indicate nel documento di vendita (comprendono o meno lo sconto a seconda della scelta fatta nel documento).

#### <span id="page-28-0"></span>**Fattura Elettronica per Documenti in Valuta**

Nelle fatture elettroniche inviate allo SdI, gli importi devono essere espressi in euro.

Per i documenti in valuta estera, è possibile fare in modo che la procedura di generazione della fattura elettronica converta automaticamente gli importi in moneta di bilancio.

La conversione automatica viene attivata dall'opzione 'converti fattura se in valuta' presente nella causale del documento.

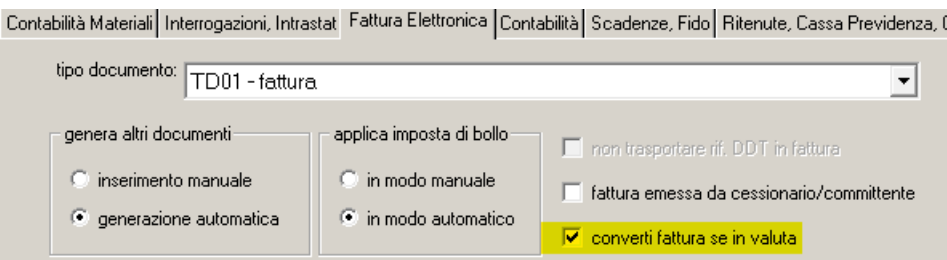

### Requisiti per la conversione automatica degli importi

Per poter essere convertito, un documento deve soddisfare le seguenti condizioni:

- codice destinatario fattura elettronica uguale a 'XXXXXXX';
- IVA pari a zero;
- nessuna ritenuta o contributo cassa previdenza;
- nessuna agevolazione IVA.

## Documenti inseriti con versioni precedenti la 2021.1.0

La fattura elettronica non può essere generata se il documento in valuta è stato inserito con versioni di Quanto antecedenti la 2021.1.0.

E' però sufficiente richiamare il documento e salvarlo con una versione di Quanto pari o superiore a 2021.1.0 per rimuovere l'impedimento.

#### Dati della fattura elettronica risultante dalla procedura di conversione

Di seguito viene illustrato come vengono determinati alcuni dei dati della fattura elettronica in caso di conversione di un documento in valuta.

Testata della fattura

- Sconto/Maggiorazione: prodotto dell'importo dello sconto in valuta per il cambio. E' arrotondato a 6 decimali.
- Totale documento: non viene indicato.

Righe della fattura

- Importo totale di riga: prodotto dell'importo di riga in valuta per il cambio. E' arrotondato a 6 decimali.
- Prezzo unitario: viene ottenuto dividendo l'importo totale per la quantità. E' arrotondato a 6 decimali.
- Sconti: non vengono riportati in fattura elettronica (il prezzo unitario viene ricalcolato in modo da tener conto degli eventuali sconti).

Riepilogo IVA:

- Imponibile: prodotto dell'imponibile in valuta per il cambio. E' arrotondato a 2 decimali.
- Arrotondamento: differenza tra l'imponibile e la somma degli importi di riga corrispondenti allo stesso codice IVA

Scadenze:

• non vengono riportate nella fattura

Documenti non convertiti in moneta di bilancio

Per i documenti in valuta che non possono essere convertiti automaticamente (perché non soddisfano i requisiti richiesti o perché la causale non lo prevede) non è possibile generare la fattura elettronica.

Nel programma 'Stampa Documenti di Vendita' tali documenti vengono comunque visualizzati nella tabella dei dati da stampare, ma, se il programma è in modalità 'emissione fattura elettronica', non possono essere selezionati.

## <span id="page-31-1"></span>*Generazione del File*

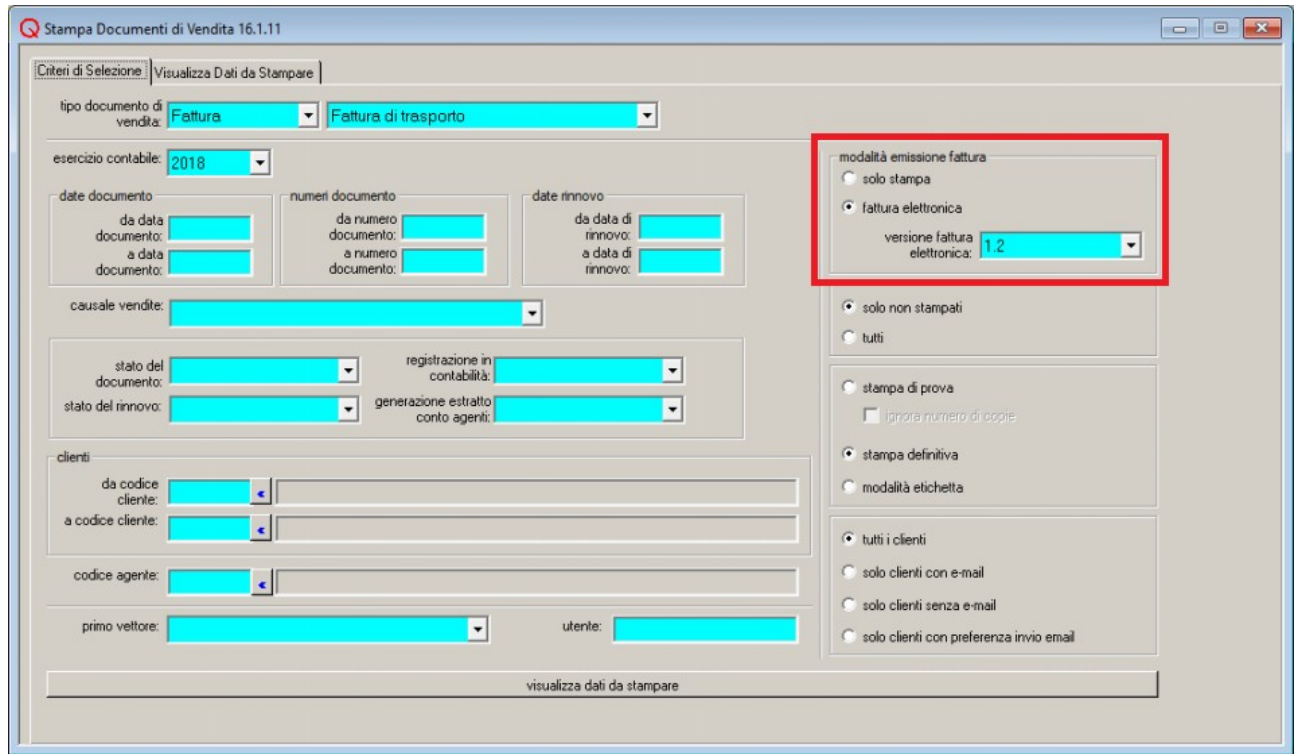

#### <span id="page-31-0"></span>**Stampa di una Fattura Elettronica**

Per poter generare le fatture elettroniche, occorre selezionare la modalità di emissione 'fattura elettronica'. Premendo sul pulsante 'visualizza dati da stampare':

◦ vengono estratti i documenti con 'codice destinatario fattura elettronica' non nullo;

◦ i documenti privi di 'codice destinatario fattura elettronica' vengono comunque visualizzati nella tabella dei dati da stampare, ma vengono automaticamente deselezionati.

E' possibile configurare l'opzione 'fattura elettronica' come modalità di default per un tipo documento, tramite l'opzione 'stampa fatt. elettroniche' nel programma 'Tipi Documenti Vendita'.

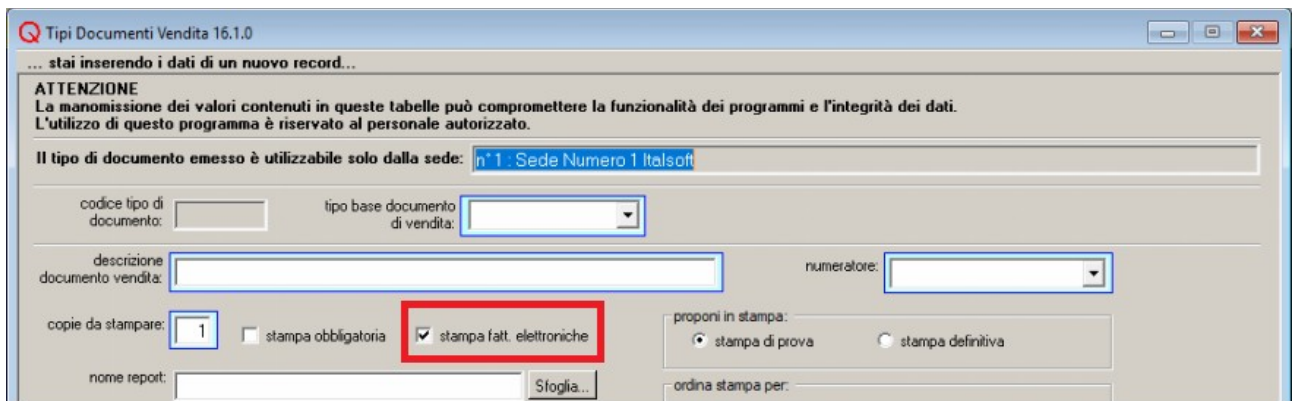

Una volta visualizzati i documenti selezionati, premendo sul pulsante 'stampa dei dati' si avvia la creazione dei file XML delle fatture elettroniche, secondo le specifiche indicate dalla versione del tracciato, scelta nei criteri di selezione. Di default il programma propone la versione della fattura

Italsoft Sistemi – Guida alla Fatturazione Elettronica in Quanto vers. 3.0 del 31/01/24- pag. 32/93

elettronica più recente.

E' comunque possibile stampare le fatture anche in formato cartaceo, scegliendo l'opzione 'tutti i documenti'.

## <span id="page-32-0"></span>**Modalità di Creazione della Fattura Elettronica**

La procedura di generazione della fattura elettronica che si attiva scegliendo come modalità di emissione l'opzione 'fattura elettronica' opera nel modo seguente:

- per ogni documento da emettere, nella configurazione di default:
	- viene visualizzato un dialogo che propone il nome e destinazione del file da creare;
	- viene creato un file xml;
	- viene salvato il file xml nella directory selezionata;

Questo comportamento può essere modificato utilizzando il programma 'Impostazione Proprietà Report' (nell'applicazione 'Servizi e Manutenzione') selezionando il gruppo **'GENFILE\_FATTURE\_CUSTOM'.**

Come primo passo la procedura di stampa esegue quanto definito nella configurazione associata al report IS\_CUSTOM\_1.QRP, che è modificabile.

Successivamente vengono presi in esame i report successivi definiti nelle proprietà del report IS\_CUSTOM1.QRP.

In questo processo, IS CUSTOM 1.QRP non genera un file, ma applica la sua configurazione sul file fattura elettronica generato precedentemente.

Per esempio, per salvare il file fattura elettronica in una cartella personalizzata per il report IS CUSTOM 1.QRP :

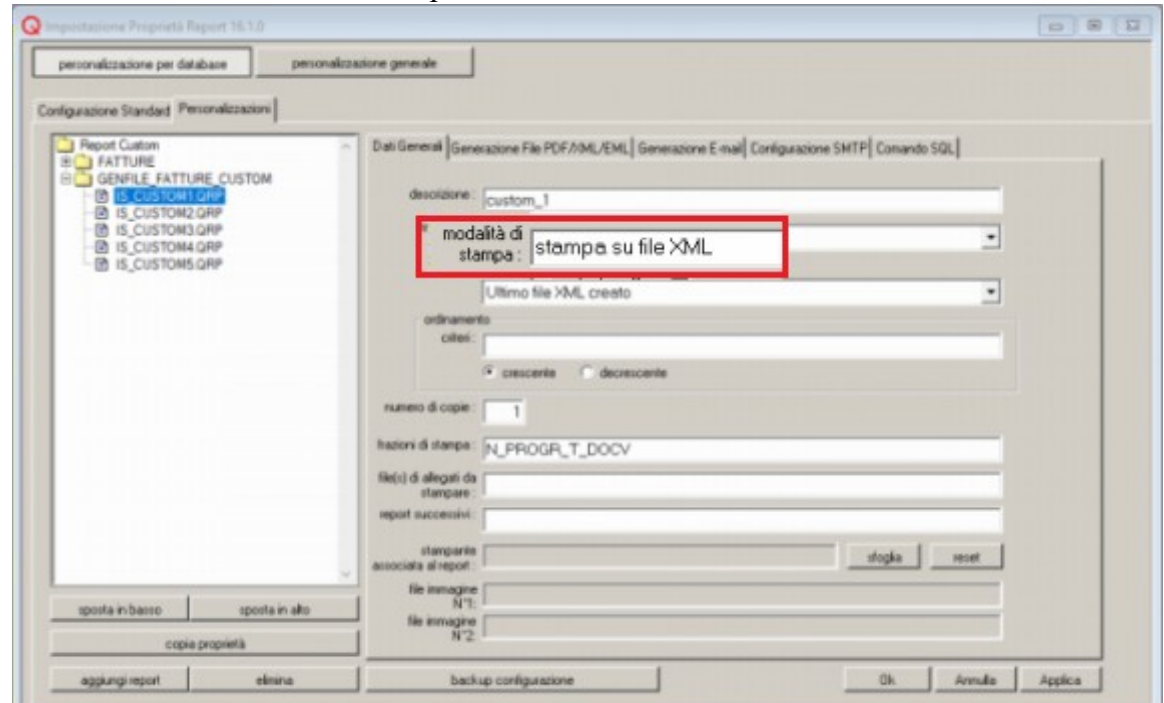

• selezionare la modalità "Stampa file XML";

- lasciare l'opzione "agisci sul file" e 'Ultimo file XML creato' nella lista sottostante;
- nella sezione "Generazione File PDF/XML/EML" specificare la cartella dove salvare il file;

Nel manuale di Quanto 'Funzionalità Avanzate' - 'Configurazione Report Fattura Elettronica' sono descritti i casi più frequenti di configurazione dei report per le fatture elettroniche.

## <span id="page-33-2"></span>*Avvertenze*

## <span id="page-33-1"></span>**Programma 'Numeratori Documenti'**

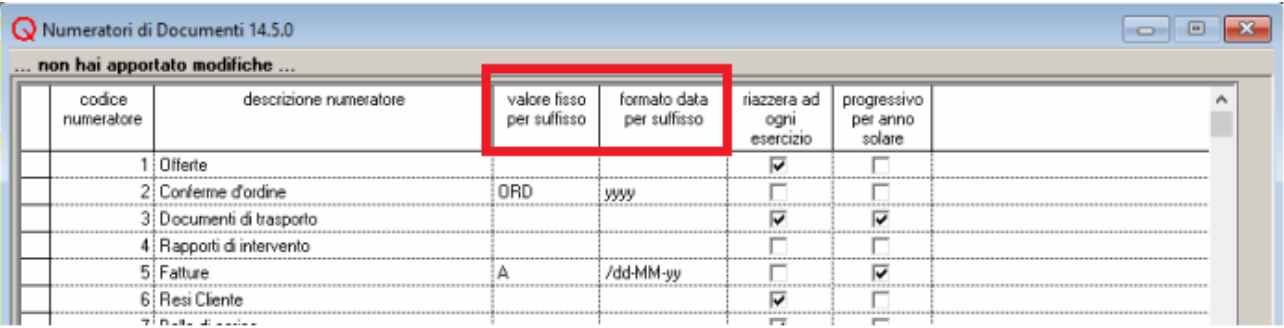

Nel caso si gestiscano più registri IVA per le fatture, bisogna configurare un suffisso per i numeratori, per evitare che due fatture abbiano lo stesso numero documento. Lo SDI rifiuta le fatture elettroniche con lo stesso numero documento.

## <span id="page-33-0"></span>**Controllo e Visualizzazione**

Si rammenta che il controllo dei dati contenuti nel file generato e la visualizzazione degli stessi in formato 'leggibile' possono essere effettuati entrando nell'area riservata del sito dell'Agenzia delle Entrate https://ivaservizi.agenziaentrate.gov.it/portale/.

## <span id="page-34-3"></span>**Ricezione Fatture Elettroniche**

## <span id="page-34-2"></span>*Registrazione della Fattura Elettronica*

E' possibile registrare le fatture elettroniche d'acquisto, che si ricevono, con il programma 'Documenti di Acquisto' o con il programma 'Registrazione e modifica dei Movimenti Contabili'.

### <span id="page-34-1"></span>**Collegamento con i Documenti di Acquisto**

Nel caso di inserimento di una fattura elettronica, è possibile indicare nella sezione 'Cond. di Spedizione, Intrastat, Fattura Elettronica' il nome del file XML della fattura elettronica ricevuta e l'identificativo attribuito dallo SdI alla fattura (l'identificativo SdI viene di solito fornito dall'intermediario che si occupa della ricezione delle fatture, in caso di fatture ricevute via PEC, può essere ricavato dal file 'metadati' associato alla fattura).

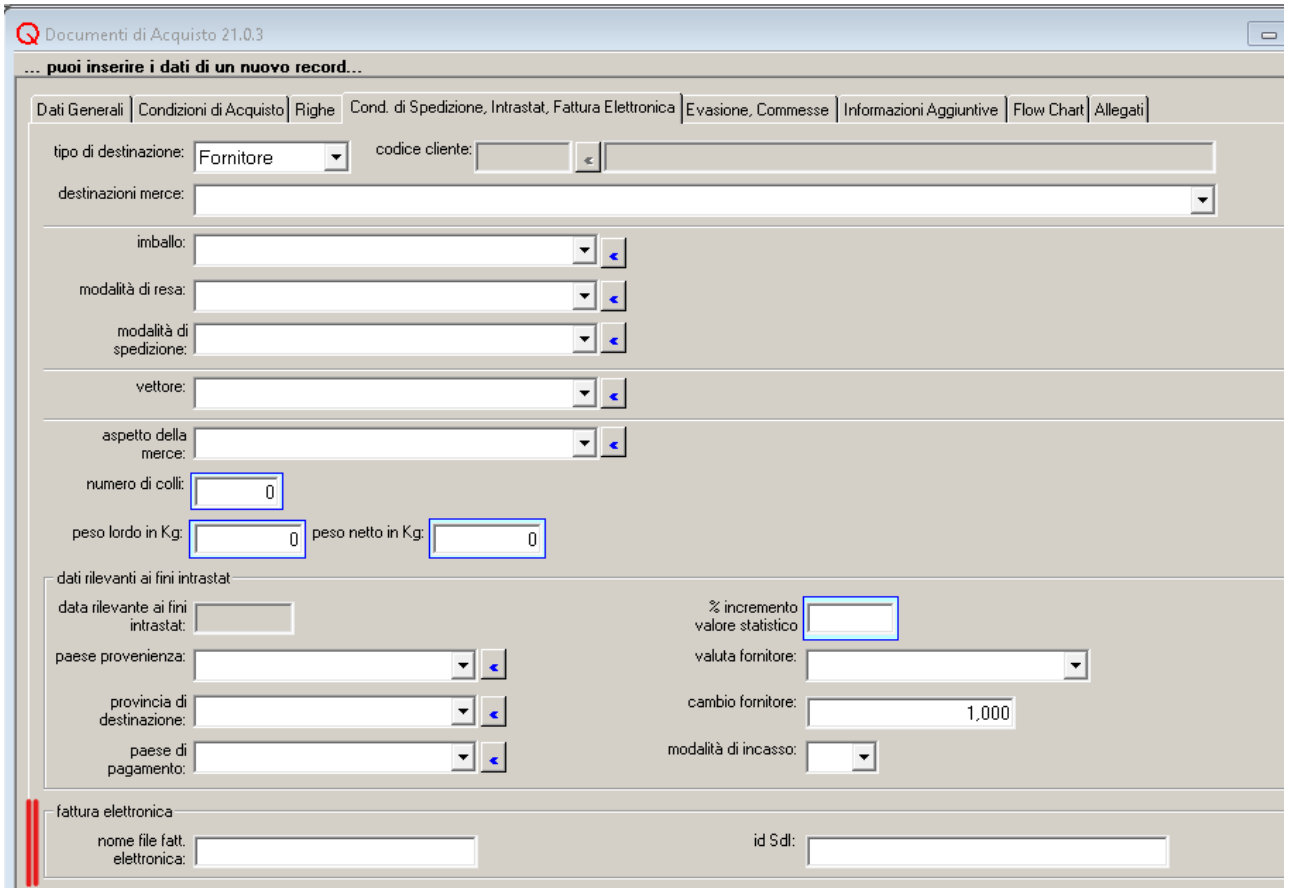

#### <span id="page-34-0"></span>**Collegamento con i Movimenti Contabili**

Nel caso si stia registrando una fattura elettronica d'acquisto, è possibile indicare nella sezione 'Contabilità Generale e IVA' il nome del file XML della fattura elettronica ricevuta nell'apposito campo ' nome file fatt. Elettronica'.

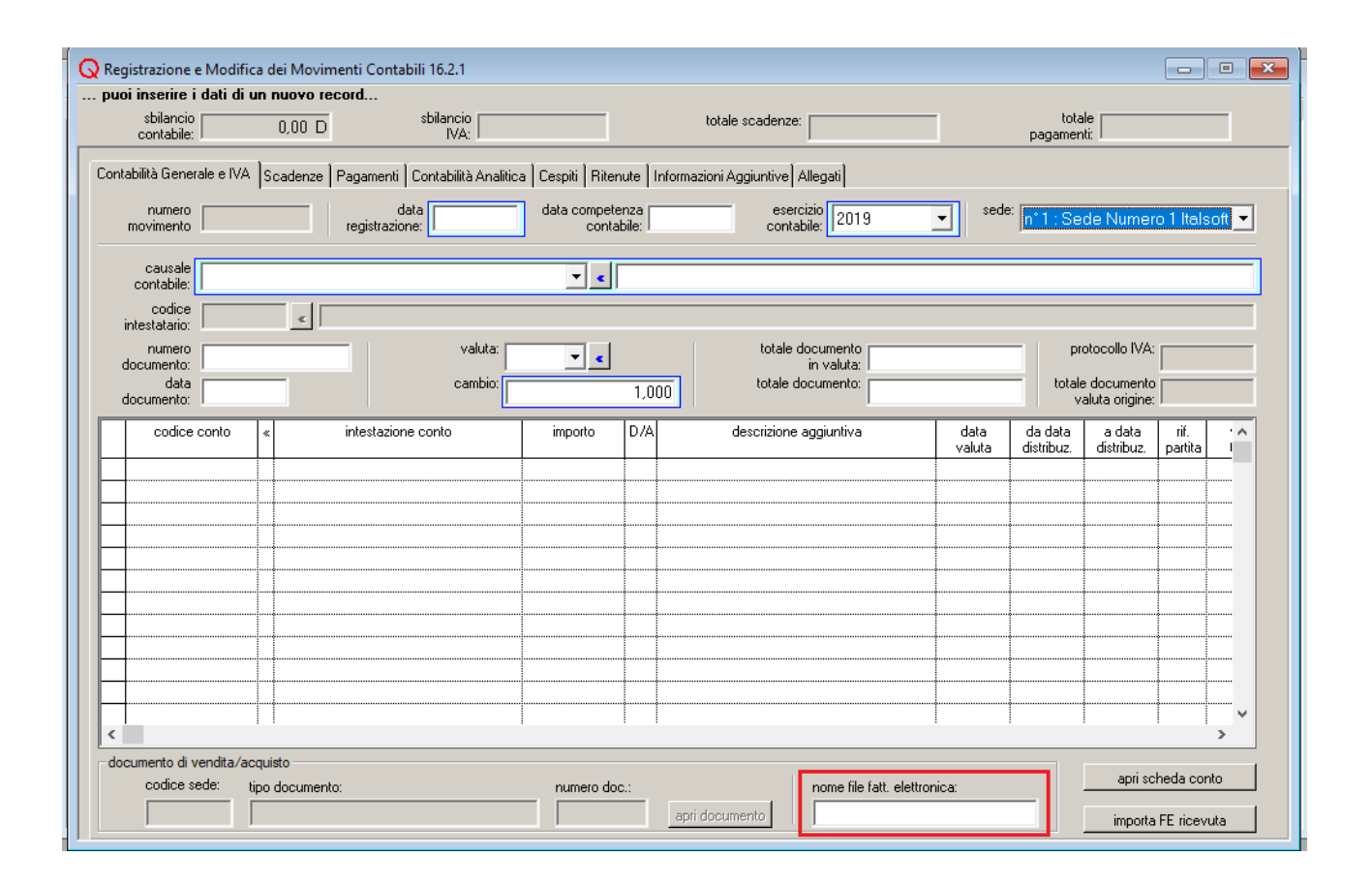
# *Operazioni Preliminari per Modalità di Invio delle FE*

Una volta effettuata la generazione e il controllo del file XML di una fattura, è possibile procedere con la configurazione delle stampe e della struttura di cartelle e sottocartelle necessaria per la gestione delle fatture elettroniche.

Possiamo individuare tre modalità di invio e ricezione delle fatture:

- tramite PEC;
- tramite intermediario;
- tramite SDI.

## **Invio e Ricezione delle Fatture via PEC**

### *Invio delle FE*

Nel caso si scelga di inviare le fatture via PEC, occorre:

- aprire il programma 'Impostazione Proprietà Report' nel programma 'Servizi e Manutenzione di Quanto';
- nella sezione "Configurazione Standard" selezionare il gruppo report "GENFILE\_FATTURE\_CUSTOM" e quindi premere sul pulsante "aggiungi alle personalizzazioni";
- a questo punto, nella pagina 'Personalizzazioni' selezionare e modificare le proprietà del report IS\_CUSTOM1.QRP appeso alla sezione "GENFILE\_FATTURE\_CUSTOM";
	- nella sezione "Dati Generali", modificare la modalità di stampa scegliendo una delle opzioni di invio e-mail tramite Quanto Email Agent.

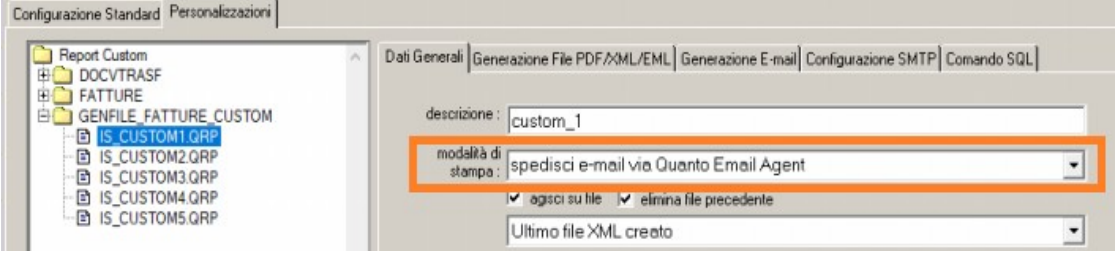

◦ nella sezione "Generazione File PDF/XML/EML" bisogna selezionare l'opzione "specifica cartella radice fatture elettroniche" e poi indicare la cartella radice nel campo sottostante 'cartella file'.

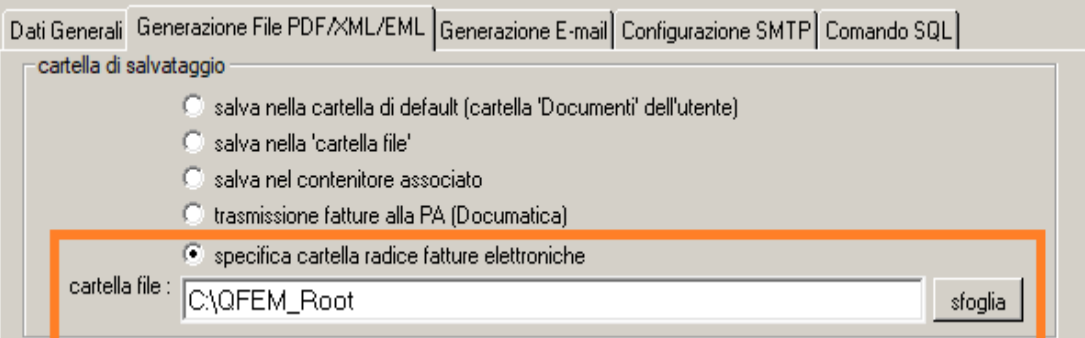

Si noti che il programma 'Stampa Documenti di Vendita' la prima volta che genera il file XML di una fattura, crea una struttura di sottocartelle nella cartella radice e salva il file XML nella cartella radice/codice\_ditta/FattureInviate/PronteDaInviare:

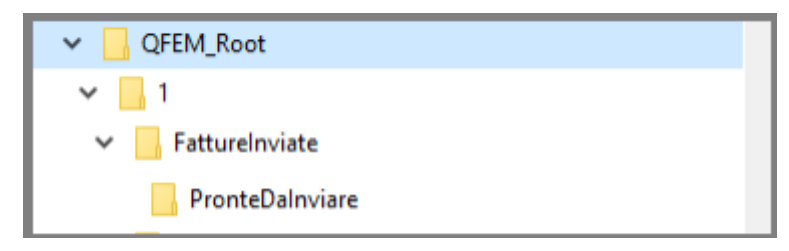

◦ nella sezione "Generazione E-mail" occorre compilare i dati per l'invio, inserendo

Italsoft Sistemi – Guida alla Fatturazione Elettronica in Quanto vers. 3.0 del 31/01/24- pag. 38/93

l'indirizzo email dell'intermediario o dello SDI;

- nella sezione "Configurazione SMTP" occorre specificare i dati necessari per l'invio dell'email tramite un determinato SMTP;
- al termine della configurazione, bisogna premere sul pulsante "Applica" per confermare le modifiche.

E' consigliabile inviare al cliente una mail con allegata la fattura emessa (come file PDF o come file XML). Per attivare questa funzionalità, bisogna ancora una volta selezionare il report IS\_CUSTOM1.QRP nella pagina 'Personalizzazioni', e poi operare come segue:

- per l'invio del file PDF , nella sezione "Dati Generali" occorre indicare nel campo "report successivi" il report collegato alla fattura PDF:
	- se il report è già esistente e presente in un'altra sezione, si può definire come report successivo facendo riferimento alla sezione (NOME\_SEZIONE/NOME\_REPORT). Ad esempio se si vuole utilizzare il report IS\_FATT6.QRP bisogna inserire FATTURE/IS\_FATT6.QRP .
	- se il report è nuovo, bisogna appenderlo alla sezione "GENFILE\_FATTURE\_CUSTOM";
	- nelle proprietà del report bisogna indicare come modalità di stampa una delle opzioni "spedisci via e-mail..."
		- se il report è già utilizzato in un'altra sezione, bisogna avere l'accortezza di verificare che la modalità di stampa nell'altra sezione sia quella giusta, ovvero "spedisci via e-mail...". Nel caso non corrisponda, bisogna duplicare il report esistente.
- per l'invio del file XML, nella sezione "Dati Generali" occorre indicare nel campo "report successivi" un report successivo (ad esempio IS CUSTOM2.QRP). Nelle proprietà del report sucessivo bisogna:
	- indicare come modalità di stampa una delle opzioni "spedisci via e-mail..."
	- selezionare l'opzione 'agisci su file' e inserire nel campo sottostante 'Ultimo file XML creato'
- al termine della variazioni bisogna premere sul pulsante "Applica" per confermare le modifiche.

### *Ricezione delle FE*

Per gestire invece la ricezione delle fatture passive o delle notifiche da parte dello SDI, conviene attivare dei filtri sulla posta elettronica, in modo da salvare i file XML in arrivo nelle cartelle che vengono lette dal programma QFEM.

Come già precisato nel capitolo sulla configurazione di QFEM, la struttura delle cartelle, utilizzata dal programma di Quanto per la gestione delle fatture elettroniche, è la seguente:

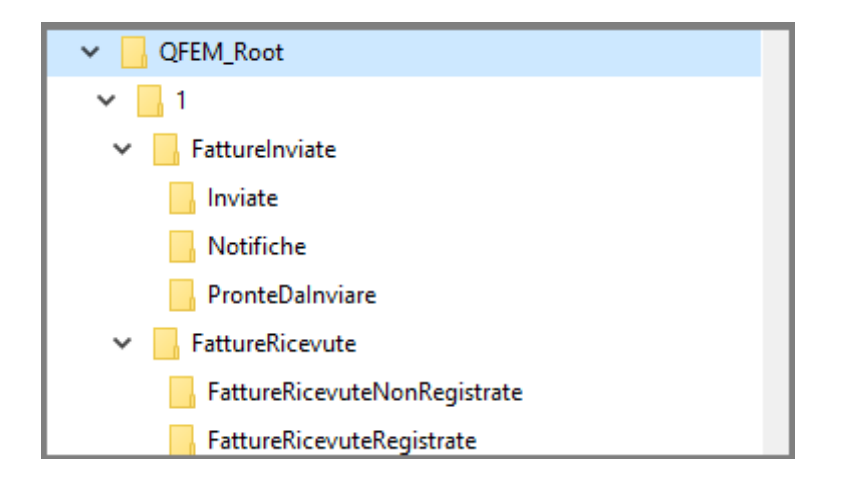

# **Invio e Ricezione delle Fatture via Intermediario**

### *Invio delle FE*

Nel caso si scelga di inviare le fatture via intermediario, occorre:

- aprire il programma 'Impostazione Proprietà Report' nel programma 'Servizi e Manutenzione di Quanto';
- nella sezione "Configurazione Standard" selezionare il gruppo report "GENFILE\_FATTURE\_CUSTOM" e quindi premere sul pulsante "aggiungi alle personalizzazioni";
- a questo punto, nella pagina 'Personalizzazioni' selezionare e modificare le proprietà del report IS\_CUSTOM1.QRP appeso alla sezione "GENFILE\_FATTURE\_CUSTOM";
	- nella sezione "Generazione File PDF/XML/EML" bisogna dapprima selezionare l'opzione "salva nella cartella file" e poi bisogna indicare la cartella in cui salvare i file XML generati nel campo sottostante 'cartella file';

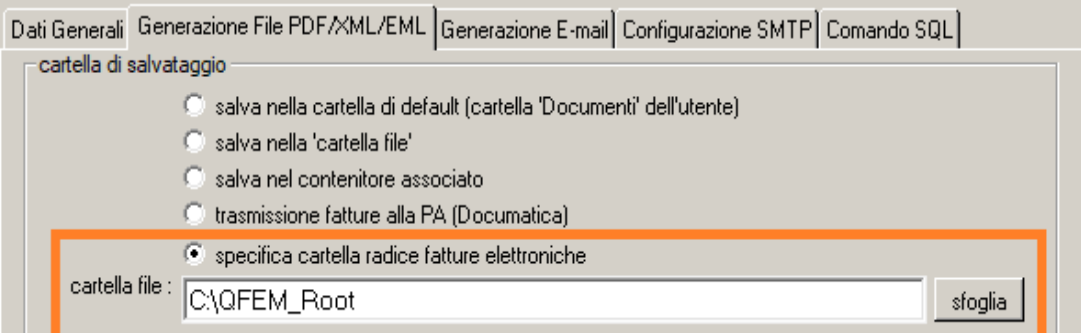

Si noti che il programma 'Stampa Documenti di Vendita' la prima volta che deve memorizzare il file XML, crea una struttura di sottocartelle nella cartella radice e salva il file XML nella cartella radice/codice\_ditta/FattureInviate/PronteDaInviare:

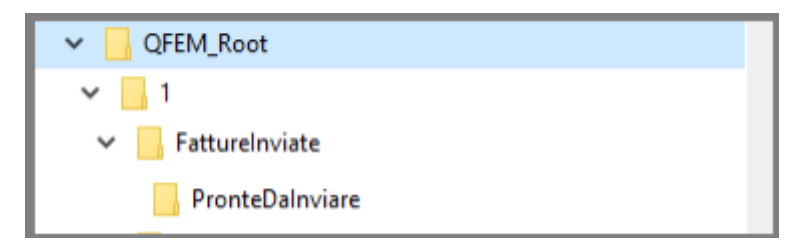

Una volta che sono state salvate le fatture elettroniche da inviare nella cartella locale, aprendo il programma QFEM, sarà possibile inviarle spostandole sul sito FTP dell'intermediario.

◦ al termine della configurazione, bisogna premere sul pulsante "Applica" per confermare le modifiche.

Se si vuole inviare al cliente una mail con allegata la fattura emessa (come file PDF o come file XML), bisogna procedere selezionando ancora una volta il report IS\_CUSTOM1.QRP nella pagina 'Personalizzazioni', e poi occorre operare come segue:

• per l'invio del file PDF , nella sezione "Dati Generali" occorre indicare nel campo "report successivi" il report collegato alla fattura PDF:

Italsoft Sistemi – Guida alla Fatturazione Elettronica in Quanto vers. 3.0 del 31/01/24- pag. 41/93

- se il report è già esistente e presente in un'altra sezione, si può definire come report successivo, facendo riferimento alla sezione (NOME\_SEZIONE/NOME\_REPORT). Ad esempio se si vuole utilizzare il report IS\_FATT6.QRP bisogna inserire FATTURE/IS\_FATT6.QRP .
- se il report è nuovo, bisogna appenderlo alla sezione "GENFILE\_FATTURE\_CUSTOM";
- nelle proprietà del report bisogna indicare come modalità di stampa una delle opzioni "spedisci via e-mail..."
	- se il report è già utilizzato in un'altra sezione, bisogna avere l'accortezza di verificare che la modalità di stampa nell'altra sezione sia quella giusta, ovvero "spedisci via email...". Nel caso non corrisponda, bisogna duplicare il report esistente.
- per l'invio del file XML, nella sezione "Dati Generali" occorre indicare nel campo "report successivi" un report successivo (ad esempio IS CUSTOM2.QRP). Nelle proprietà del report sucessivo bisogna:
	- indicare come modalità di stampa una delle opzioni "spedisci via e-mail..."
	- selezionare l'opzione 'agisci su file' e inserire nel campo sottostante 'Ultimo file XML creato'.
- al termine della variazioni bisogna premere sul pulsante "Applica" per confermare le modifiche.

### *Ricezione delle FE*

Per la ricezione delle fatture elettroniche via intermediario non occorre effettuare configurazioni. Usando il programma QFEM, è possibile visualizzare e stampare le fatture ricevute in modo automatico.

# **Invio e Ricezione delle Fatture tramite SDI**

Attualmente non gestiti.

# **Come Includere un Allegato in un File XML**

Qualunque sia la modalità di invio delle fatture elettroniche, per allegare un file all'interno del file XML bisogna personalizzare i report. Se è la prima volta che si personalizza la stampa del file XML occorre proceder nel seguente modo:

• aprire il programma 'Impostazione Proprietà Report' nel programma 'Servizi e Manutenzione di Quanto';

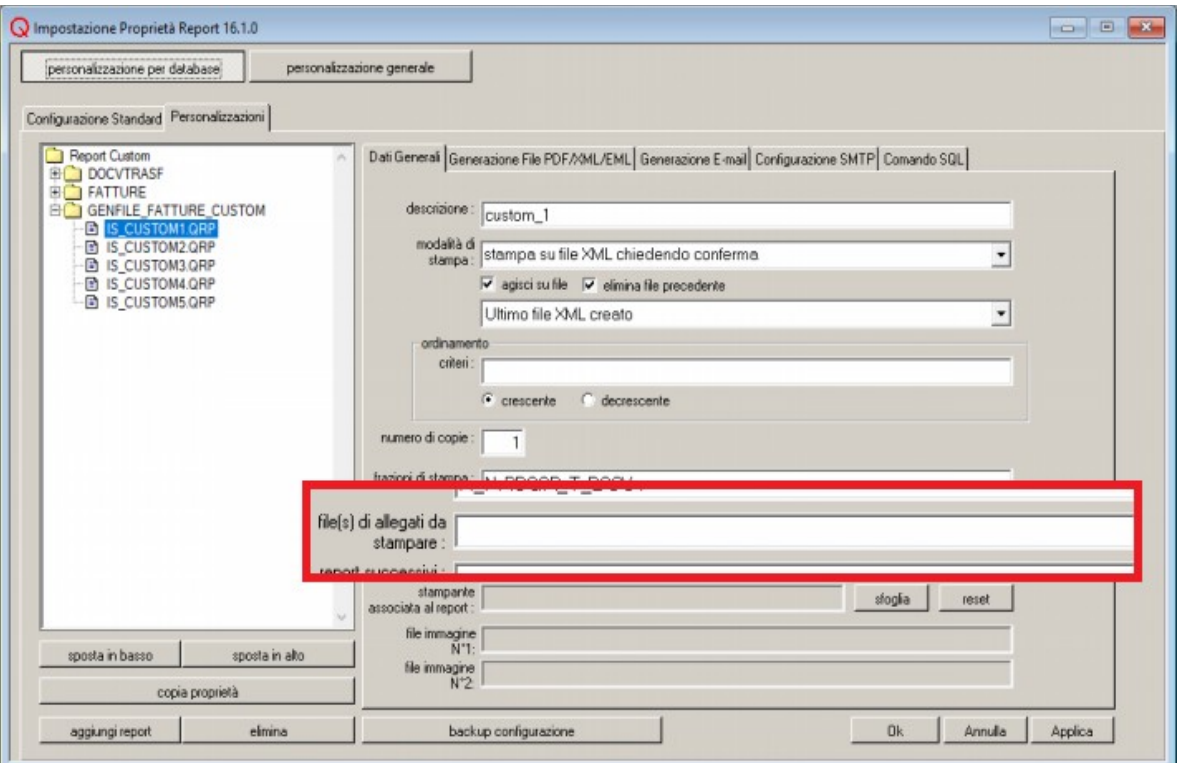

• nella sezione "Configurazione Standard" selezionare il gruppo report "GENFILE\_FATTURE\_CUSTOM" e quindi premere sul pulsante "aggiungi alle personalizzazioni";a questo punto, nella pagina 'Personalizzazioni' selezionare e modificare le proprietà del report IS\_CUSTOM1.QRP appeso alla sezione "GENFILE\_FATTURE\_CUSTOM".*Allegare un File già Esistente*

Se il file da includere nel file XML è già esistente, è sufficiente compilare il campo "file(s) di allegati da stampare"nella sezione "Dati Generali" del report IS\_CUSTOM1.QRP . E' possibile inserire il percorso completo del file come stringa fissa o come stringa variabile, utilizzando gli input item del report. Ad esempio, se il file si trova nel contenitore degli allegati di Quanto, si può usare la variabile C\_ID\_CONTAINER.

### *Allegare il PDF della Fattura*

Per allegare il PDF della fattura, occorre modificare le proprietà di stampa del report IS\_CUSTOM1.QRP nel seguente modo:

- Nella sezione 'Dati Generali' bisogna selezionare una delle modalità di stampa che permetta di salvare il file XML della fattura in una cartella, ad esempio nella cartella, letta da QFEM, cartella\_radice/codice\_ditta/PronteDaInviare.
- Nella sezione 'Dati Generali' bisogna anche inserire nel campo 'report successivi' due report concatenati da ';' :
- il primo report successivo può essere IS CUSTOM2.QRP oppure un report già esistente e viene utilizzato per stampare la fattura in PDF
	- se il report successivo è IS\_CUSTOM2.QRP, si deve scegliere come modalità di stampa: 'stampa su file pdf'
	- se il report è già esistente e presente in un'altra sezione, si può inserire facendo riferimento alla sezione (NOME\_SEZIONE/NOME\_REPORT), avendo l'accortezza di verificare che la modalità di stampa nell'altra sezione sia quella giusta, ovvero 'stampa su file PDF'. Nel caso non corrisponda, appendere il report esistente direttamente alla sezione "GENFILE\_FATTURE\_CUSTOM".

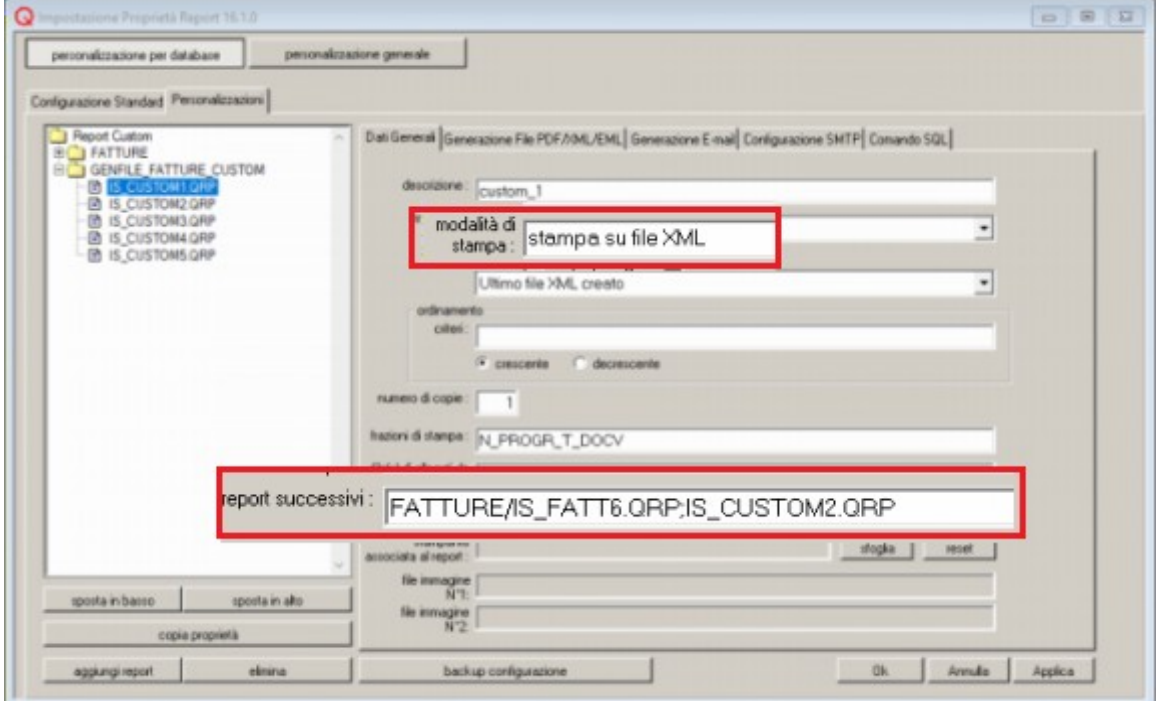

- il secondo report successivo, ad esempio IS\_CUSTOM2.QRP o IS\_CUSTOM3.QRP deve essere configurato per generare il file XML ed includere nel file l'ultimo PDF generato. Nella sezione 'Dati Generali':
	- si deve selezionare una delle modalità di stampa 'stampa su file XML...'
	- si lasciano selezionate le opzioni 'agisci su file' ed 'elimina file precedente', collegate a 'Ultimo file XML creato'
	- si inserisce nel campo "file(s) di allegati da stampare" la stringa QRD\_LAST\_FILE\_PDF.

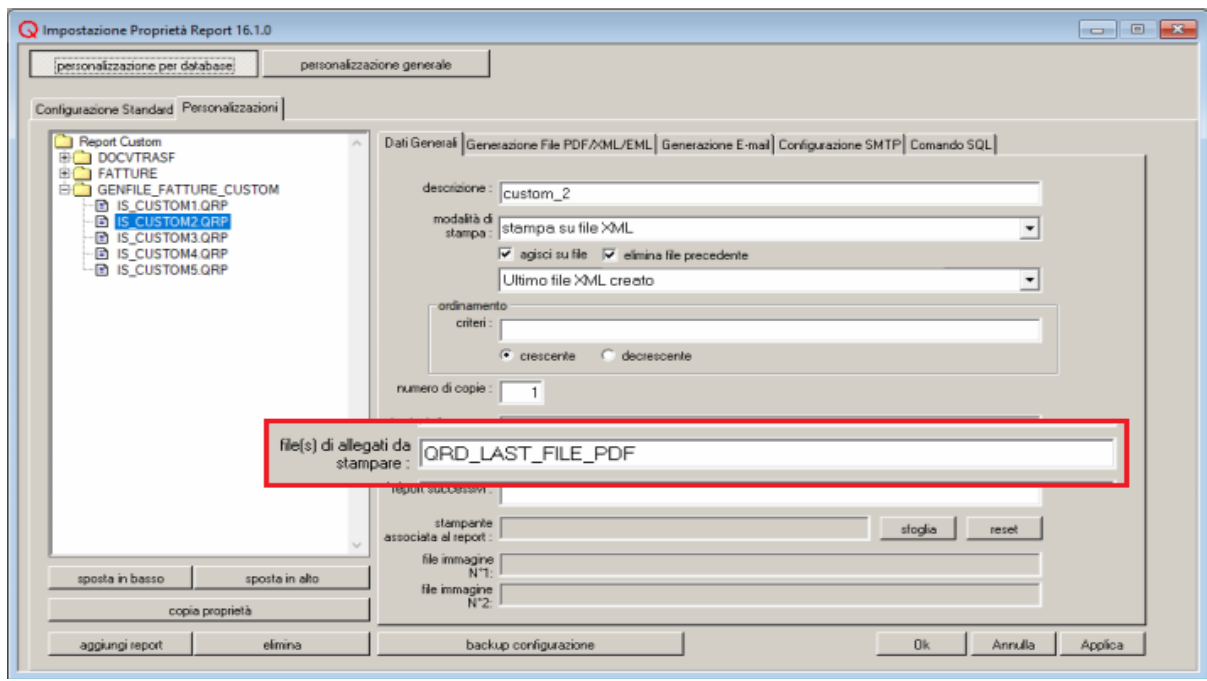

# *Quanto Fattura Elettronica Manager (QFEM)*

Il programma di gestione delle fatture elettroniche di Quanto permette:

- di inviare le fatture elettroniche ad un intermediario, controllandole prima se necessario.
- di visualizzare e stampare le fatture inviate e le notifiche ricevute
- di visualizzare e stampare le fatture passive ricevute
- di inviare a Quanto Gestione Aziendale i dati delle fatture

In tutti i casi, è possibile visualizzare anche gli allegati inclusi nel file XML.

## **Installazione di QFEM**

Il programma QFEM accede ai dati di una sola ditta, pertanto se si gestiscono più ditte occorrerà installare più volte il programma QFEM. Per facilitare l'utente, nel titolo del programma viene visualizzata la partita IVA della ditta, su cui si sta operando.

Si noti bene che **QFEM deve essere installato sui client**.

Per installarlo, eseguire come amministratore il file di setup QuantoFEMxxxSetup.exe. Per prima cosa, il programma di installazione chiede all'utente di indicare la partita IVA, a cui sarà associata l'installazione di QFEM in corso.

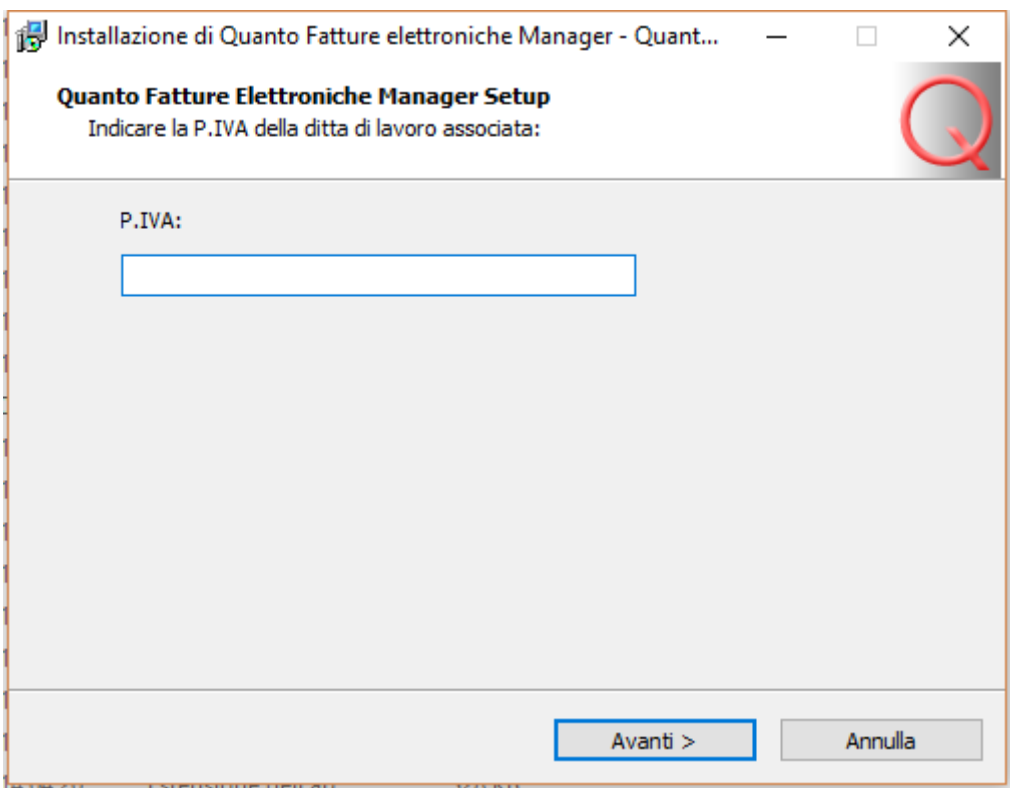

Una volta inserita la partita IVA, è possibile scegliere la directory nella quale installare il programma. Di default viene proposta la cartella visibile nella figura sottostante:

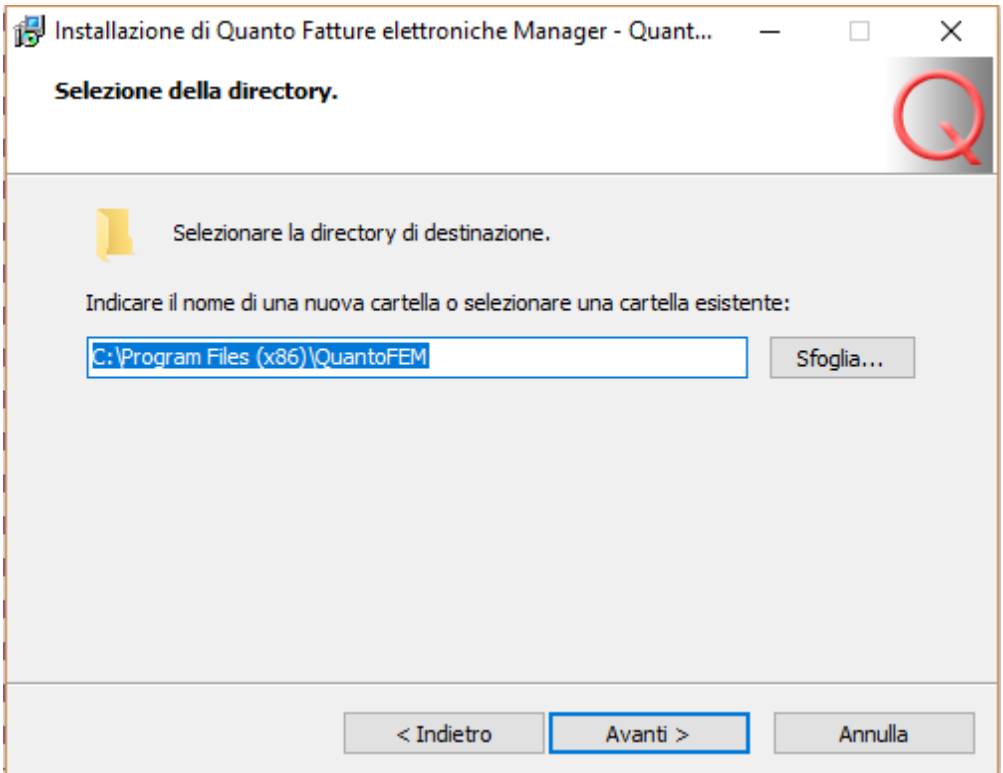

Successivamente, si deve confermare l'installazione dei componenti,

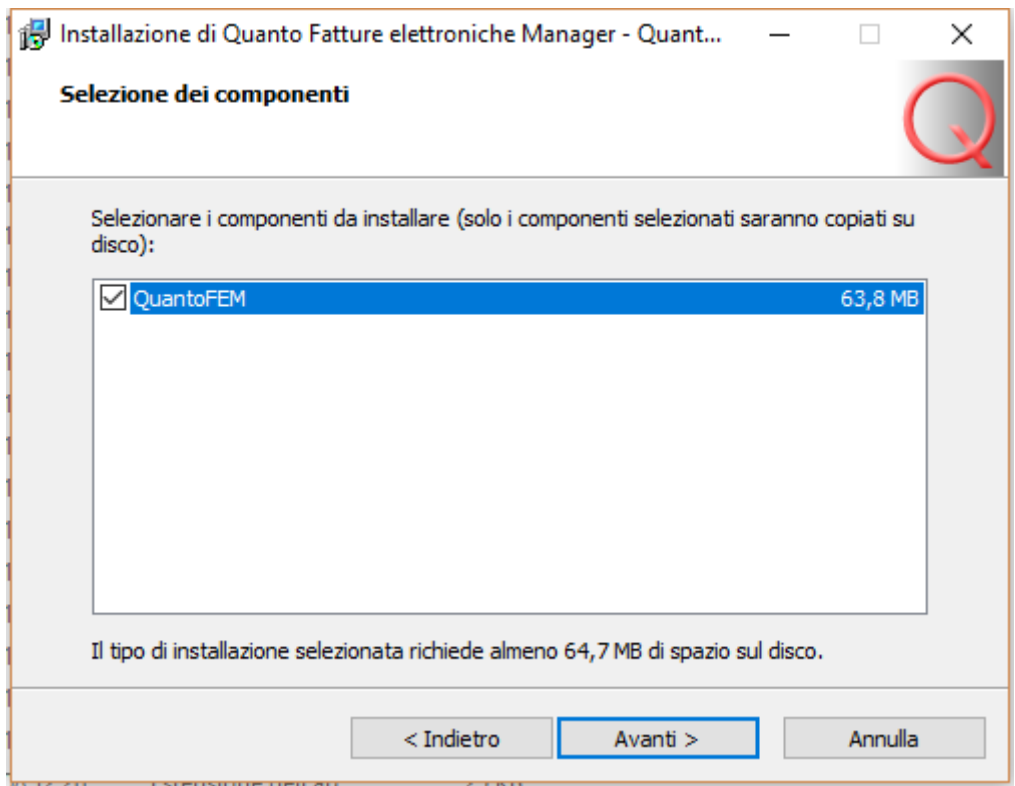

indicare il nome del gruppo di programmi del menù Start, a cui fare riferimento

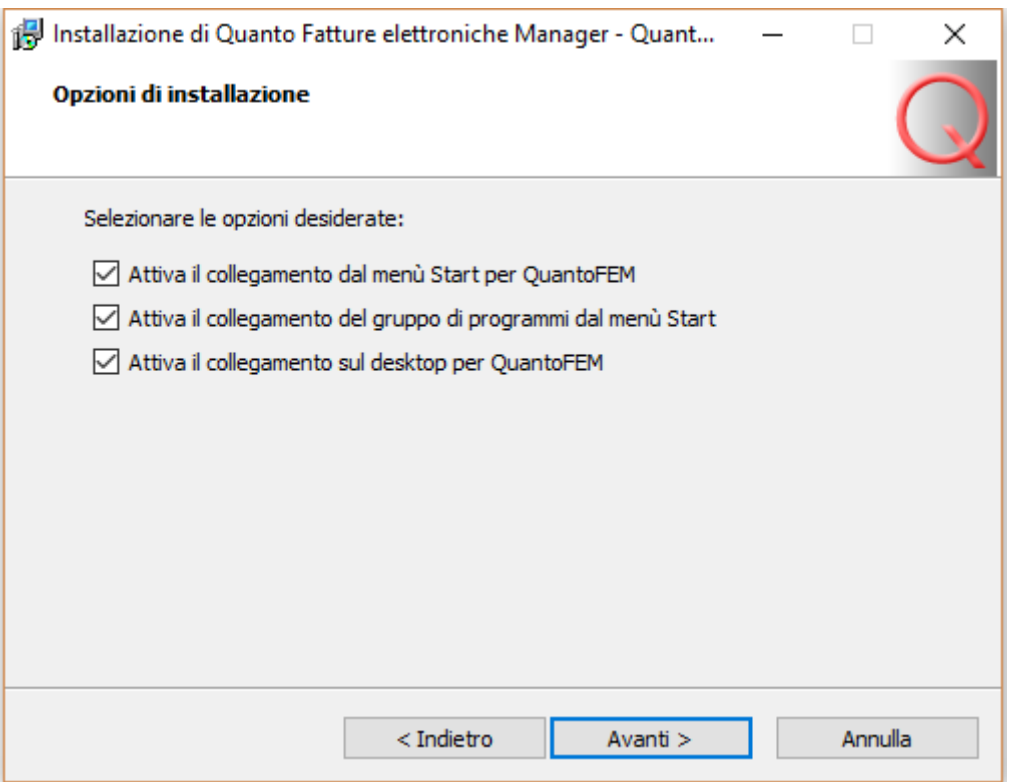

e selezionare (o delelezionare) i collegamenti desiderati.

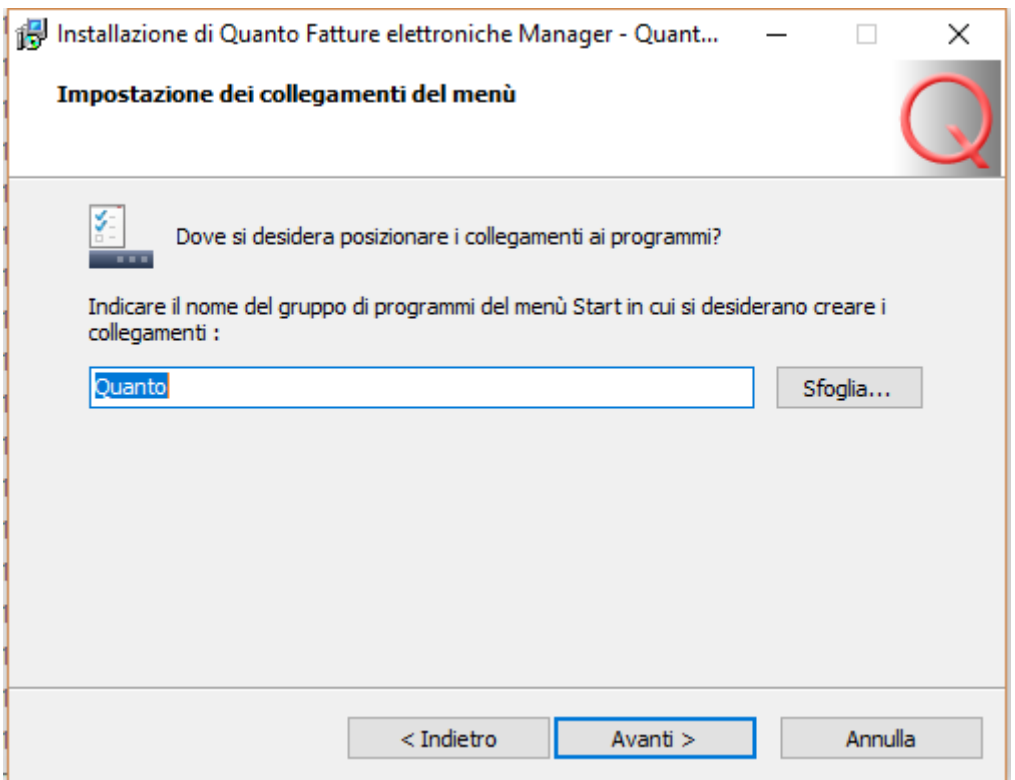

Al termine di queste impostazioni, si può avviare l'installazione del programma, premendo sul pulsante 'Installa'.

Italsoft Sistemi – Guida alla Fatturazione Elettronica in Quanto vers. 3.0 del 31/01/24- pag. 50/93

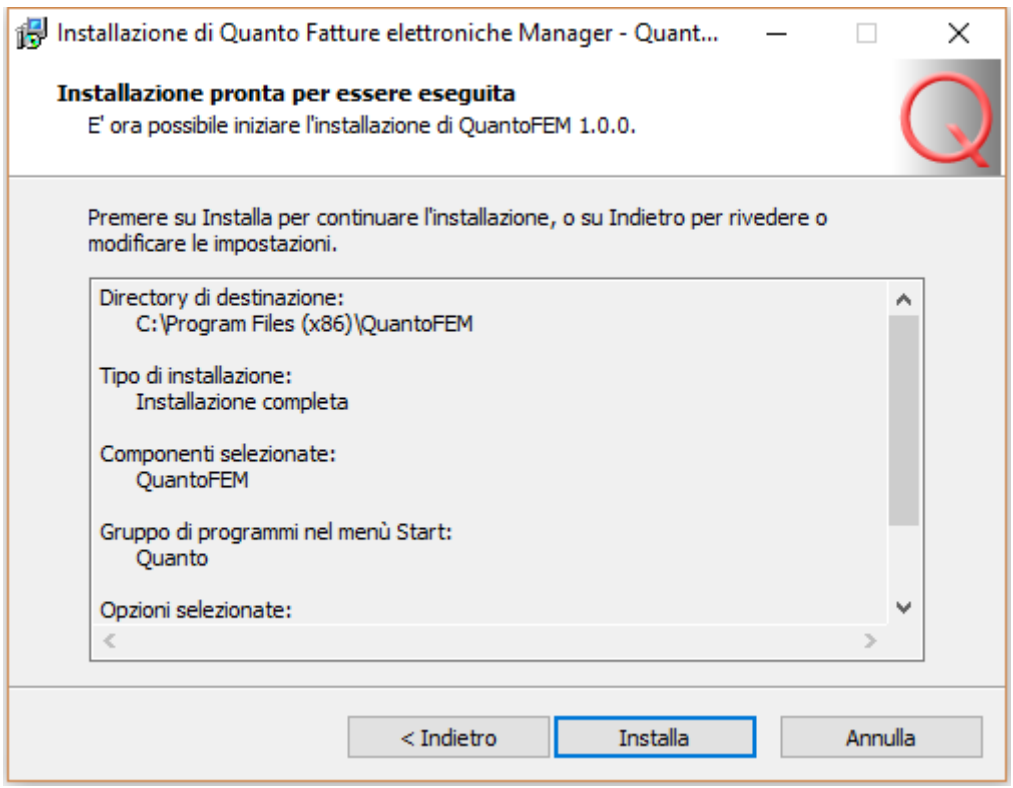

Una volta terminata l'installazione, mantenendo selezionata l'opzione 'Esegui QuantoFEM',

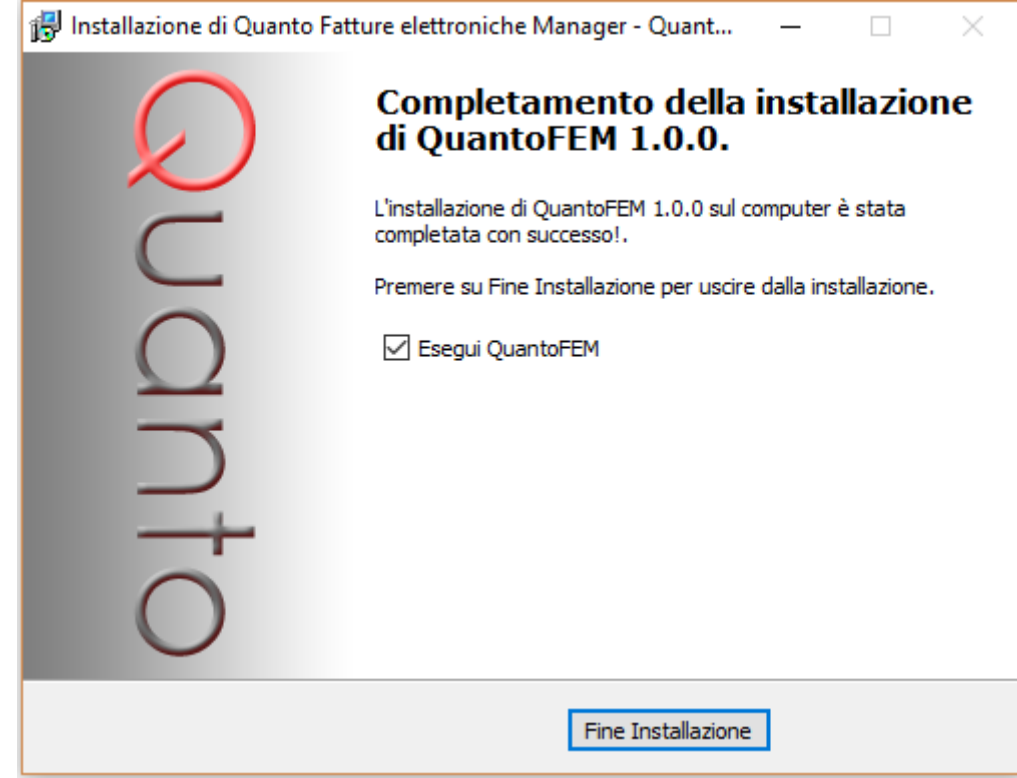

si apre il programma QFEM.

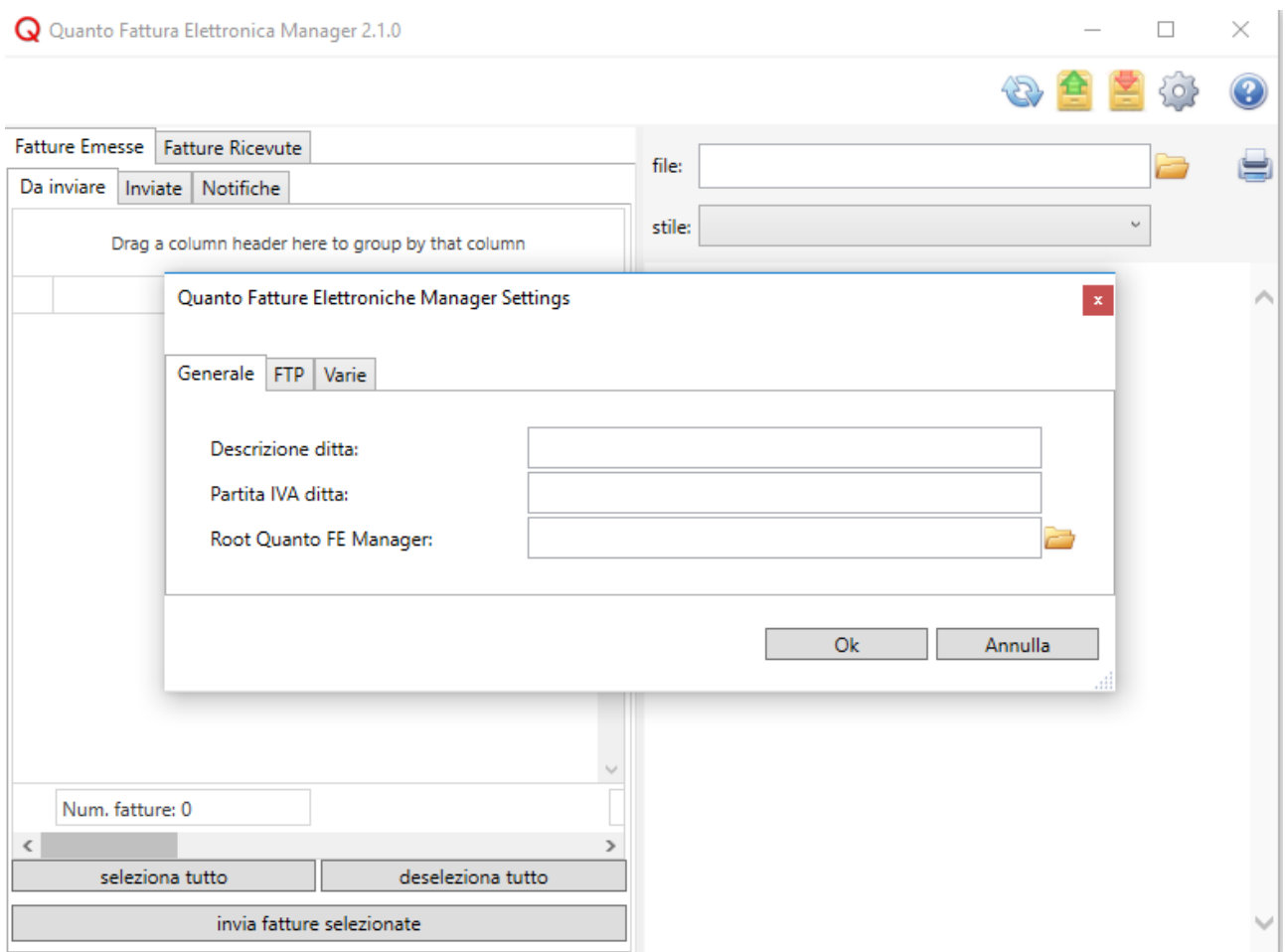

All'apertura del programma, se è stato eseguito il setup come utente amministratore, appare il dialogo 'Quanto Fatture Elettroniche Manager Settings' che permette di impostare i parametri necessari per accedere alle cartelle che contengono le fatture elettroniche; in caso contrario, non sarà possibile effettuare la configurazione.

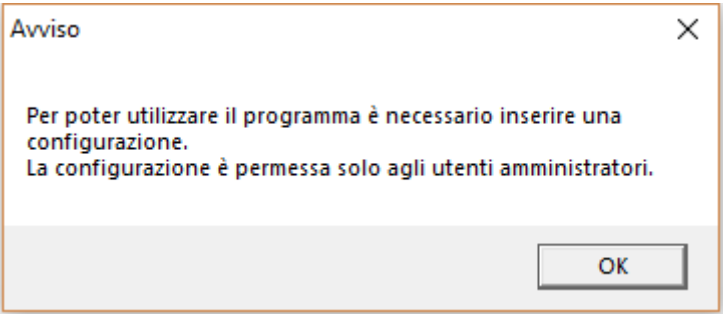

# **Configurazione di QFEM**

Nel dialogo '**Quanto Fatture Elettroniche Manager Settings**' occorre indicare innazitutto ragione sociale e partita IVA della società. Poi bisogna indicare nel campo "**Root Quanto FE Manager"** il path per raggiungere la cartella in locale, in cui si è scelto di memorizzare i file XML delle fatture attive, delle fatture passive e delle notifiche collegate alla ditta selezionata.

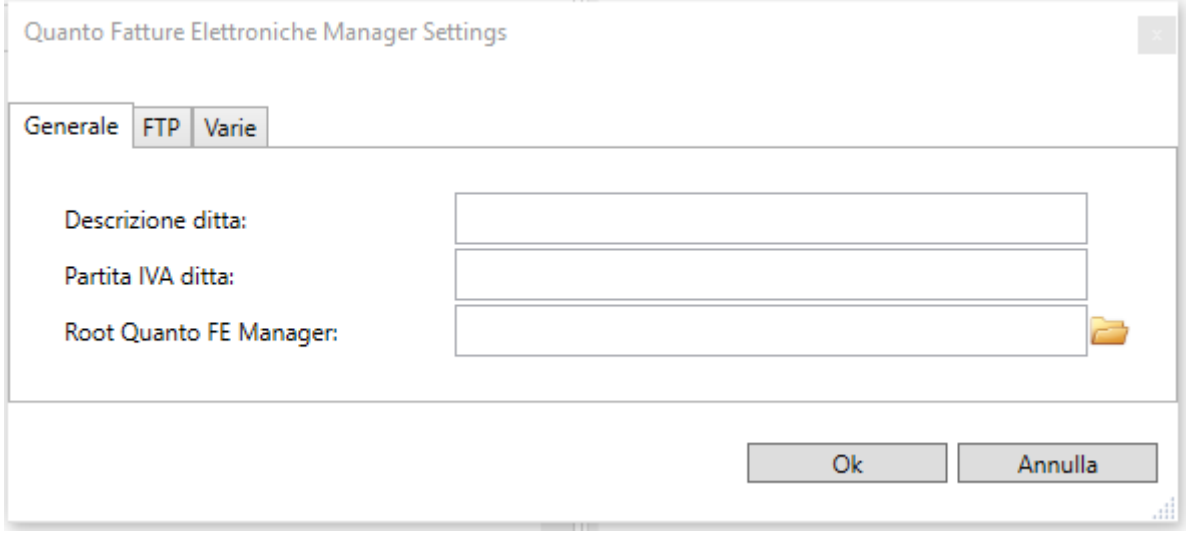

Dentro la cartella radice, scelta come si desidera, è necessario inserire una sottocartella, il cui nome deve essere uguale al codice della ditta. Nel campo "Root Quanto FE Manager" occorre indicare cartella radice\sottocartella codice ditta. Nell'esempio in figura la cartella radice è 'C:\ QFEM\_Root' e la sottocartella è '1'.

Nel caso si gestiscano più ditte, ognuna con un suo database, occorre inserire una cartella radice specifica per ogni ditta, ad esempio '*C:\QFEM\_Root\nome\_db\_ditta'*, per distinguere le diverse ditte che potrebbero avere lo stesso codice. Nel campo "Root Quanto FE Manager" bisogna poi aggiungere il codice della ditta, come nell'esempio precedente.

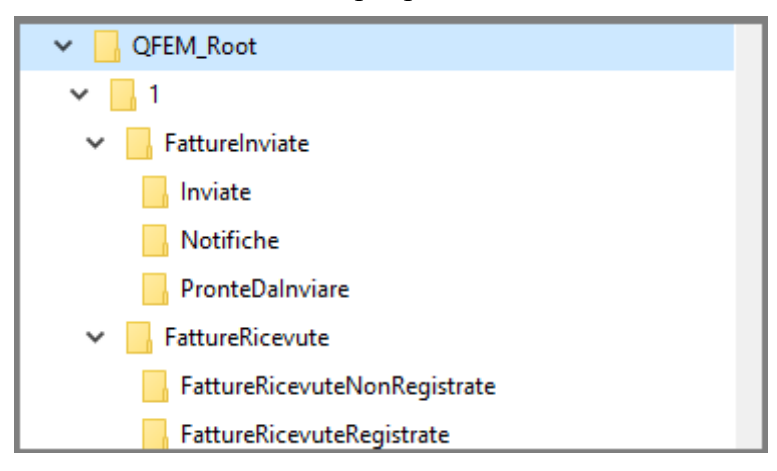

Alla conferma della configurazione con il pulsante 'Ok', verrà poi creata in modo automatico una struttura di sottocartelle, alle quali QFEM accede per leggere le fatture da inviare, inviate, le fatture ricevute e le notifiche.

Coloro che inviano le fatture tramite intermediario via FTP, devono inoltre completare le impostazioni nella sezione "FTP", che si abilitano selezionando l'opzione 'Attiva FTP'. In particolare, devono inserire l'indirizzo del sito FTP dell'intemediario e i parametri per la connessione, eventualmente attivando, se richiesto, l'opzione 'Abilita Connessione Sicura TLS/SSL'. E' possibile anche fare un test di connessione per verificare che i dati inseriti siano corretti.

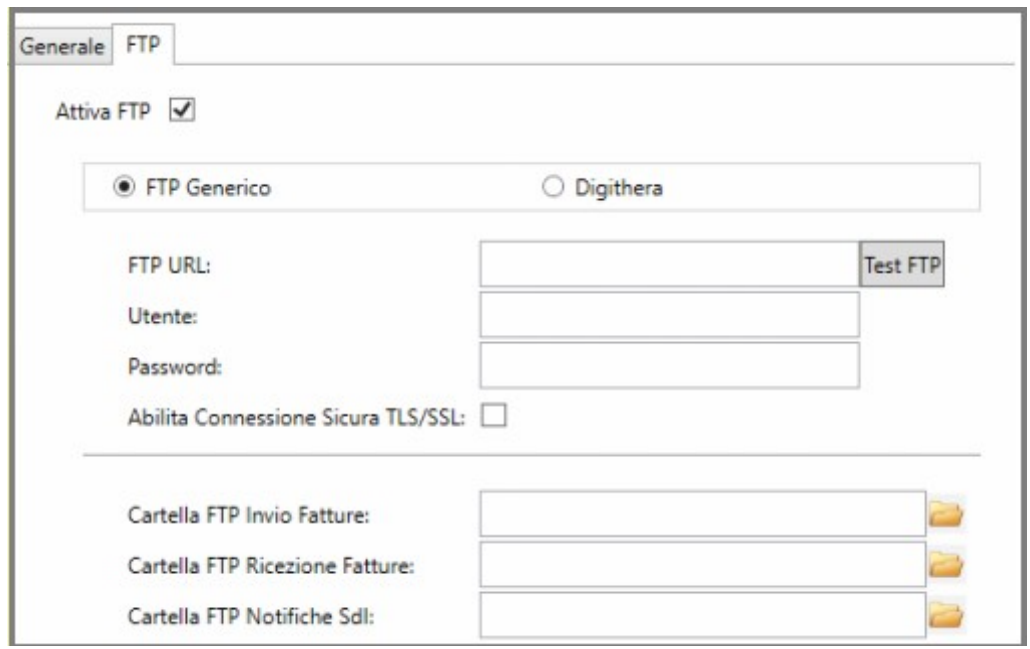

Una volta attivata la connessione, bisogna indicare le cartelle sul sito FTP nelle quali copiare le FE inviate e leggere le FE ricevute e le notifiche. Premendo sul pulsante 'sfoglia' a fianco di ogni campo, si apre il seguente dialogo che permette di selezionare le cartelle.

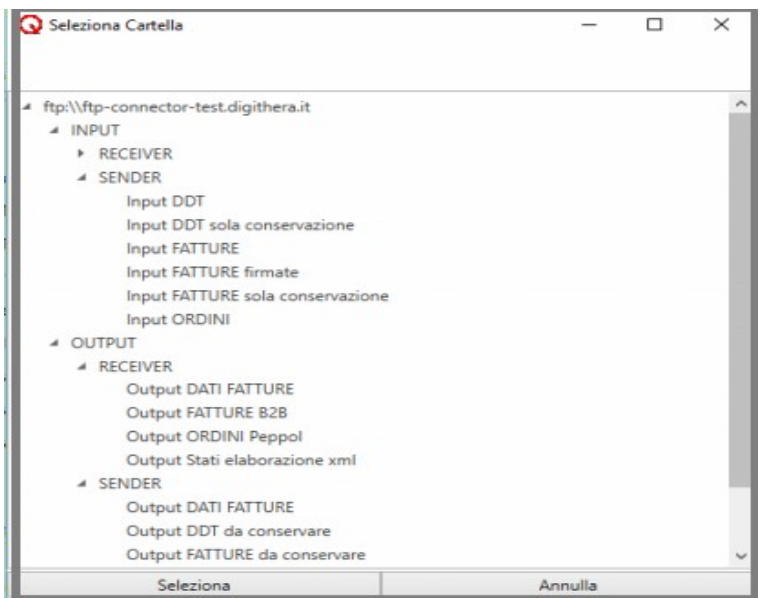

Nel caso l'intermediario sia Digithera, selezionando l'apposita opzione è possibile farsi proporre i parametri della connessione in modo automatico. Rimangono da compilare solo utente e password:

- come utente bisogna indicare la partita IVA dell'azienda
- come password bisogna indicare la stessa password utilizzata per il **primo** accesso al portale WEB di Digithera.

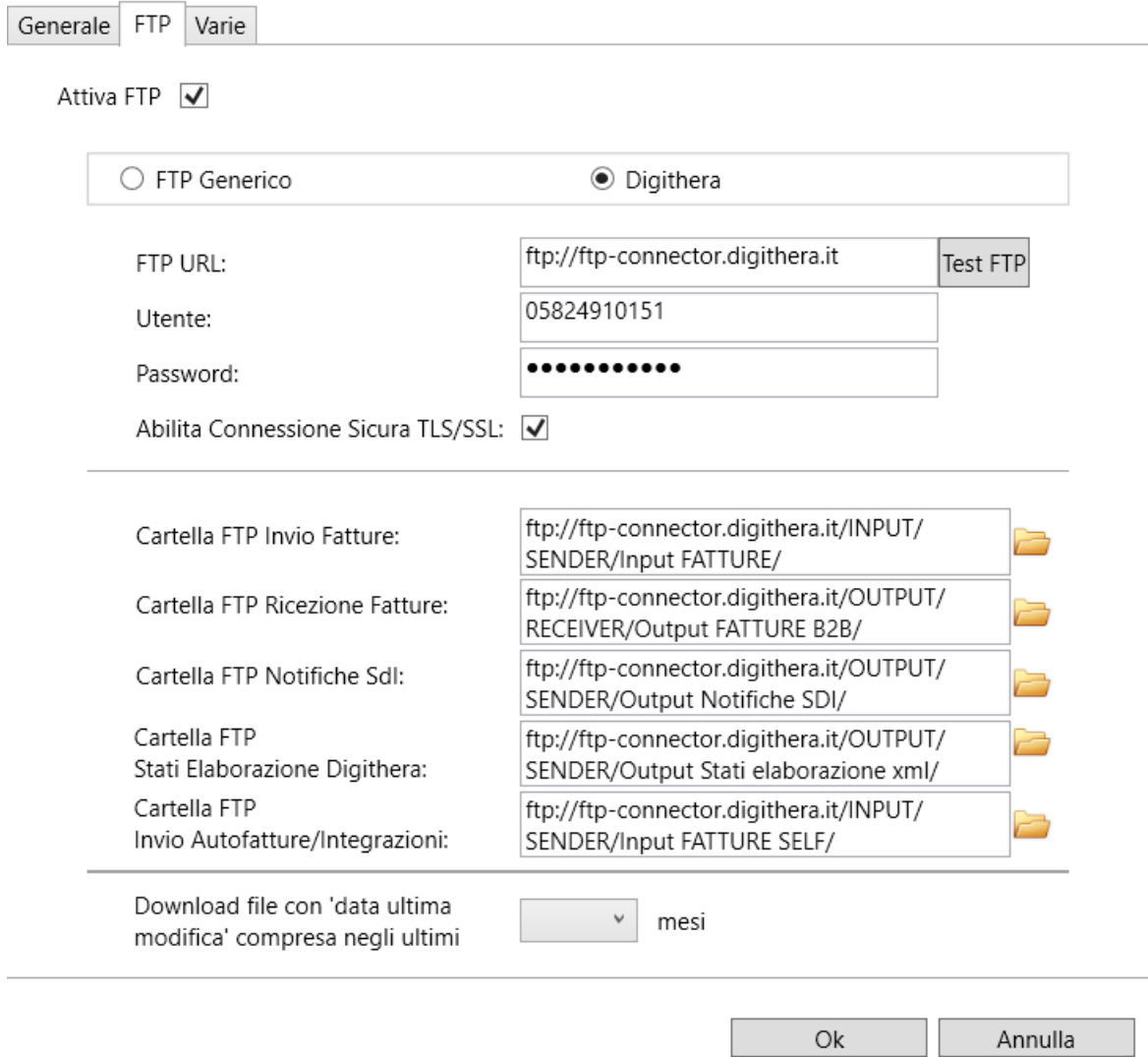

Se il test FTP di Digithera non funzionasse, oltre a controllare la correttezza dei dati inseriti, verificare che i sistemi di protezione della rete non blocchino la porta 21 e le porte da 60000 a 62000.

Il campo 'Download file con 'data ultima modifica' compresa negli ultimi ... mesi' permette di limitare ai file più recenti (in termini di 'data di ultima modifica') l'esame e l'eventuale download delle fatture/notifiche presenti su sito FTP.

Questa funzionalità può essere particolarmente utile quando si utilizza la storicizzazione delle fatture (si veda anche 'Fatture storicizzate ancora presenti su FTP' nel capitolo 'Storicizzazione delle fatture').

Nella sezione "Varie" è possibile limitare la gestione alle sole fatture emesse o ricevute.

E' poi possibile selezionare l'opzione "Da 'Da inviare' a 'Inviate'", in modo che all'apertura del programma i file delle fatture contenute nella cartella 'PronteDaInviare' vengano spostate in automatico nella cartella 'Inviate'. Questa opzione è consigliata a coloro che inviano le fatture via

Italsoft Sistemi – Guida alla Fatturazione Elettronica in Quanto vers. 3.0 del 31/01/24- pag. 55/93

PEC, dato che le fatture XML memorizzate dal programma Stampa Documenti di Vendita nella cartella 'PronteDaInviare' sono già state inviate le fatture allo SDI via PEC. **Attenzione**: se il programma è configurato per l'invio di fatture via FTP, e l'opzione "Da 'Da inviare' a 'Inviate'" è selezionata, all'apertura del programma tutte le fatture 'Da inviare' vengono automaticamente inviate al server FTP.

Le opzioni 'abilita invio a Quanto fatture emesse da inviare/inviate' permettono di attivare l'importazione in Quanto delle fatture emesse (è possibile scegliere se importare in Quanto i dati delle fatture prima o dopo aver effettuato l'invio).

"Da 'Da registrare' a 'Registrate'" è un'opzione simmetrica alla precedente per le fatture passive. Se si seleziona, all'apertura del programma i file delle fatture contenute nella cartella 'FattureRicevuteNonRegistrate' vengono spostate in automatico nella cartella 'FattureRicevuteRegistrate'. Si può selezionare per evitare di fare manualmente il passaggio di una fattura da 'non registrata' a 'registrata', come si vedrà meglio in seguito.

L'opzione 'disabilita invio a Quanto Autofatture/Integrazioni' permette di decidere se consentire o meno l'importazione in Quanto dei documenti di tipo 'autofattura/integrazione'.

Poiché la registrazione in contabilità di tali documenti avviene solitamente contabilizzando il documento di vendita corrispondente, l'importazione è normalmente disabilitata.

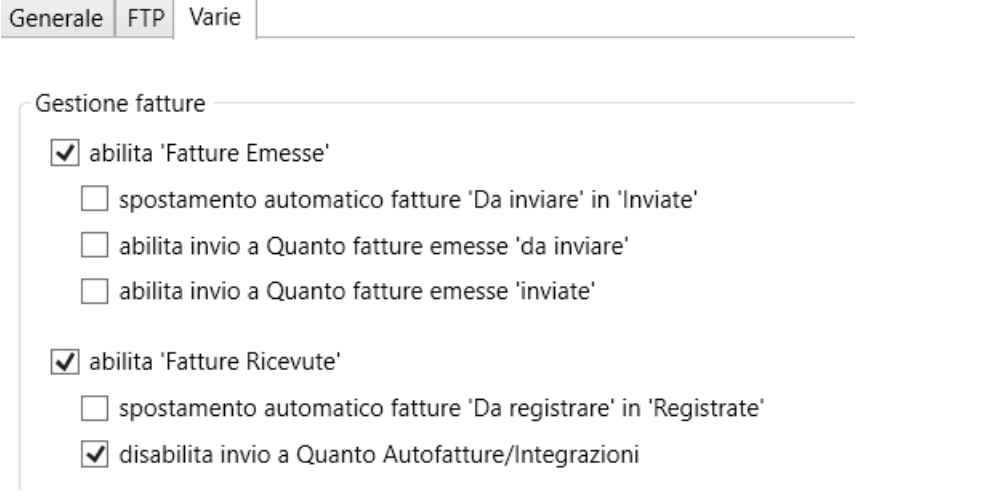

Ultimata la configurazione, confermare le modifiche premendo sul pulsante 'Ok'.

E' possibile apportare modifiche alla configurazione inserita, richiamando il dialogo con il pulsante 'ingranaggio'.

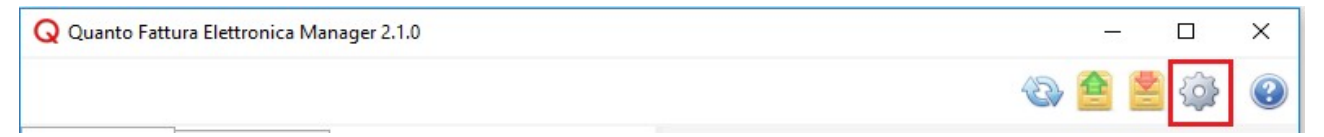

# **Utilizzo di QFEM**

Il programma QFEM, Quanto Fatture Elettroniche Manager, permette di gestire le fatture elettroniche emesse e ricevute. Nella parte sinistra, elenca tutte le fatture elettroniche emesse, ricevute e tutte le notifiche arrivate dallo SDI.

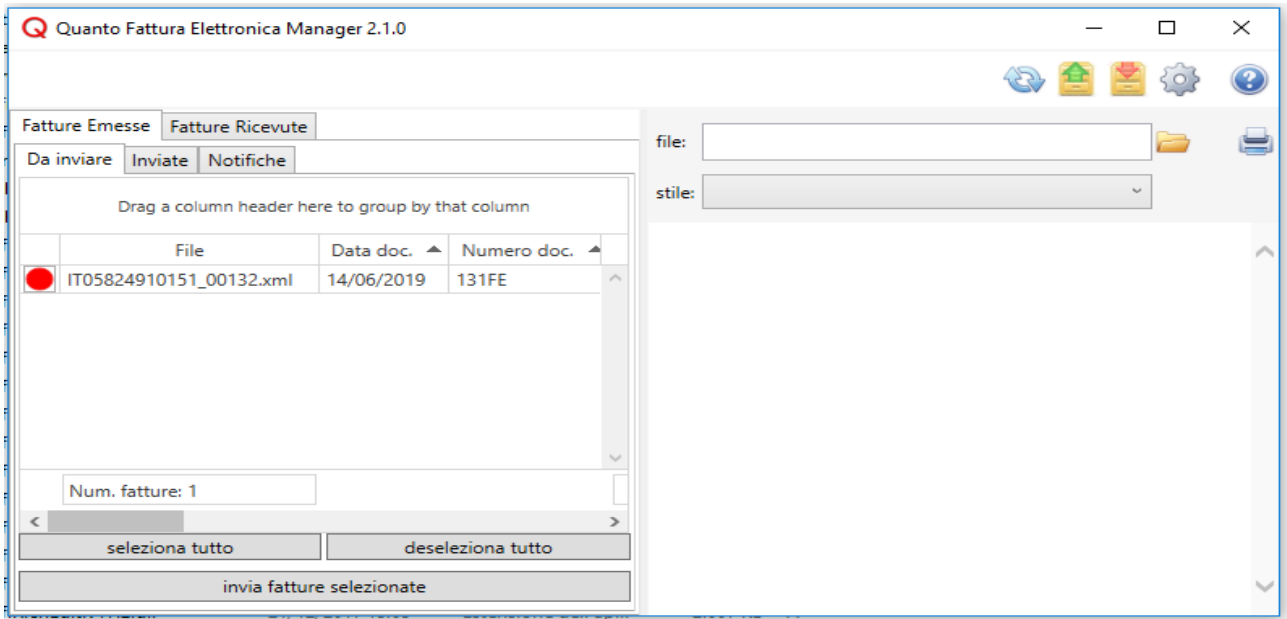

Per visualizzare questi elenchi, come già accennato, QFEM accede in locale ad una cartella radice, collegata alla ditta e indicata nella configurazione iniziale. Questa cartella contiene una struttura ad albero di sottocartelle (come in figura), che a loro volta contengono i vari file XML.

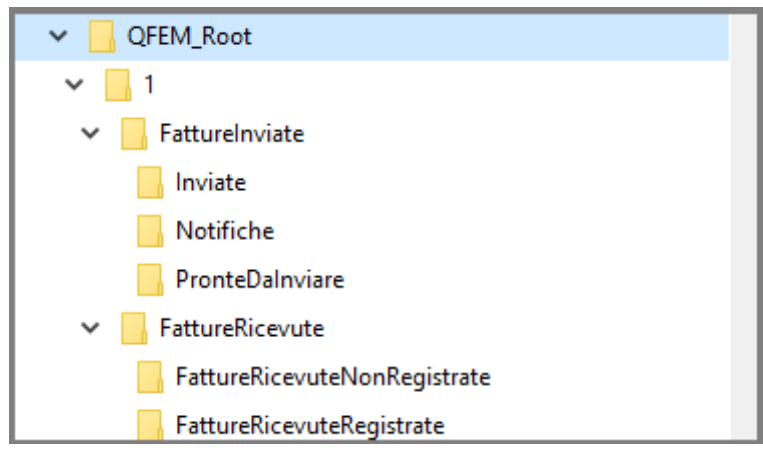

QFEM legge anche le cartelle sul sito FTP dell'intemediario, se utilizzato, purché nella configurazione iniziale si siano inserite tutte le impostazioni corrette per attivare una connessione FTP. All'apertura del programma, e ogniqualvolta si prema sul pulsante 'Ricarica Dati' a , QFEM sincronizza i dati presenti nelle cartelle del sito FTP dell'intermediario con quelli in locale.

### *Fatture Emesse*

La sezione 'Fatture Emesse' è suddivisa in tre parti: 'Da Inviare', 'Inviate' e 'Notifiche'.

Per ogni fattura vengono mostrati:

• il nome del file XML,

Italsoft Sistemi – Guida alla Fatturazione Elettronica in Quanto vers. 3.0 del 31/01/24- pag. 57/93

- la data di emissione,
- il numero di documento,
- il totale del documento dell'imponibile e dell'imposta,
- un'indicazione che distingue le note credito,
- l'eventuale bollo virtuale con relativo importo,
- i dati identificativi dell'intestatario,
- il tipo documento,
- un'indicazione che distingue le autofatture emesse a integrazione (o in sostituzione) di una fattura fornitore (vengono considerati 'autofatture/integrazioni' i documenti di tipo TD16, TD17, TD18, TD19, TD20),

così da effettuare un primo controllo.

In ogni sezione, cliccando su una riga di fattura/notifica, nella parte destra della finestra, viene visualizzato il contenuto del file con tutti i dettagli. E' possibile anche stampare la fattura/notifica o copiare, in una cartella a piacere, il file nel formato originale.

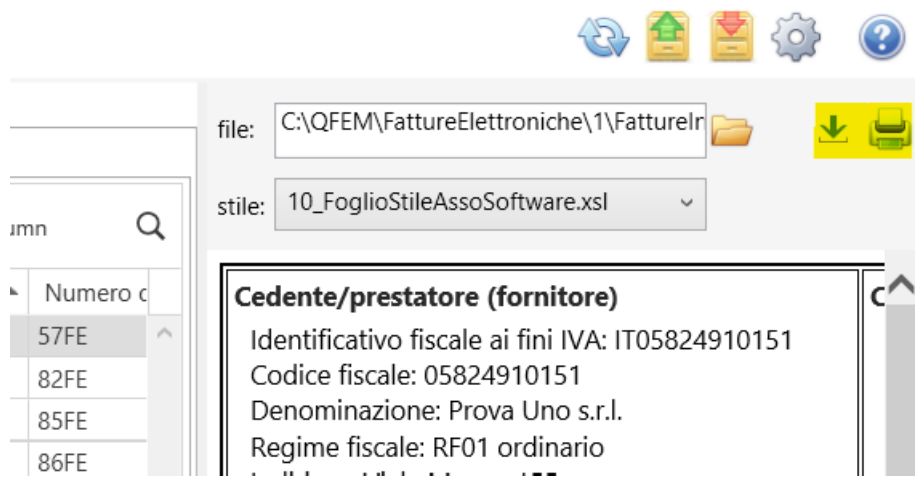

#### **Fatture 'Da inviare'**

Nella sottosezione 'Da inviare' vengono elencate tutte le fatture che sono pronte per l'invio in ordine di data e di numero documento crescente. Questo ordine è modificabile.

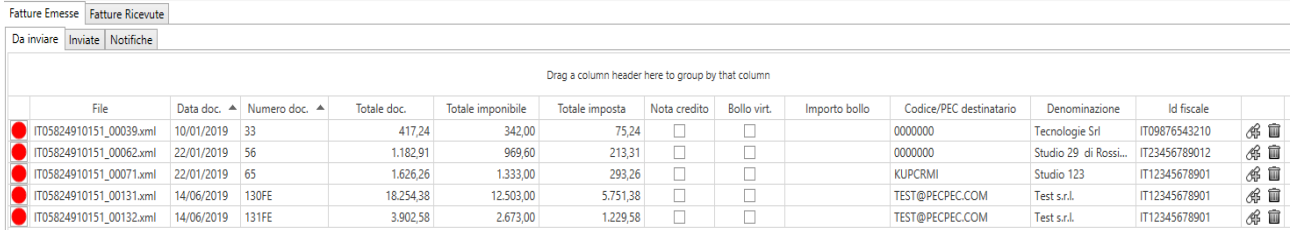

A fianco di ogni fattura c'è un pallino rosso o verde. Il colore di questo semoforo indica se la fattura

Italsoft Sistemi – Guida alla Fatturazione Elettronica in Quanto vers. 3.0 del 31/01/24- pag. 58/93

deve essere ancora controllata e non può essere inviata (colore rosso) o invece può essere inviata (colore verde). Facendo click sul semaforo si cambia il colore. Un altro modo di cambiare lo stato dei semafori di tutte le righe, consiste nel premere i pulsanti 'seleziona tutto' /'deseleziona tutto'. Per inviare una o più fatture con stato del semoforo verde, basta premere sul pulsante 'invia fatture selezionate': le fatture spariranno dall'elenco delle fatture da inviare e compariranno nell'elenco delle fatture inviate.

Dietro le quinte, a livello locale, i file delle fatture inviate vengono spostate dalla cartella 'PronteDaInviare' alla cartella 'Inviate'. Se poi è attiva una connessione FTP, i file XML delle fatture inviate vengono anche copiati nella 'cartella FTP Invio Fatture' sul sito dell'intemediario, come impostato nella configurazione iniziale.

Si noti inoltre che sulla riga di una fattura da inviare compare

- il pulsante 'Elimina File', che permette di cancellare la fattura da inviare dall'elenco del programma e di eliminare il corrispondente file XML dalla cartella locale.
- Il pulsante 'Allega file'  $\sqrt{g}$  permette di inserire nel file XML uno o più allegati.

E' possibile anche inviare una seconda volta una fattura già inviata, ad esempio nel caso questa sia stata scartata in precedenza, dopo la conferma dell'utente:

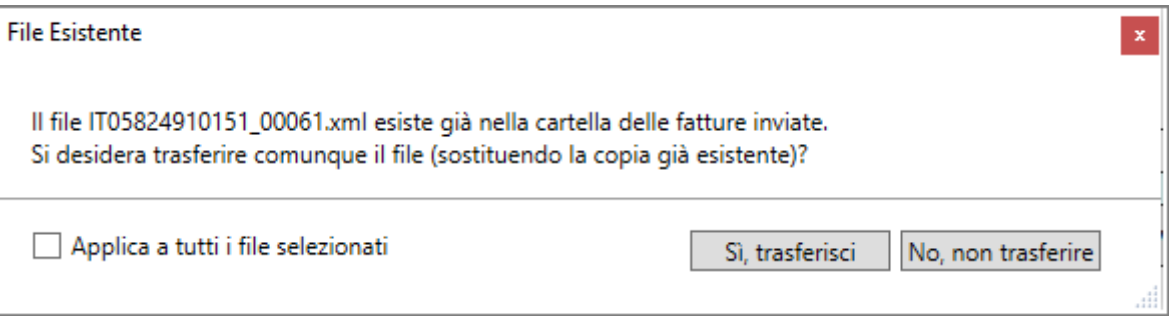

#### **Fatture 'Inviate'**

Nella sezione 'Inviate' vengono elencate tutte le fatture inviate. Le fatture aggiunte durante la sessione di lavoro, vengono evidenziate con una stella .

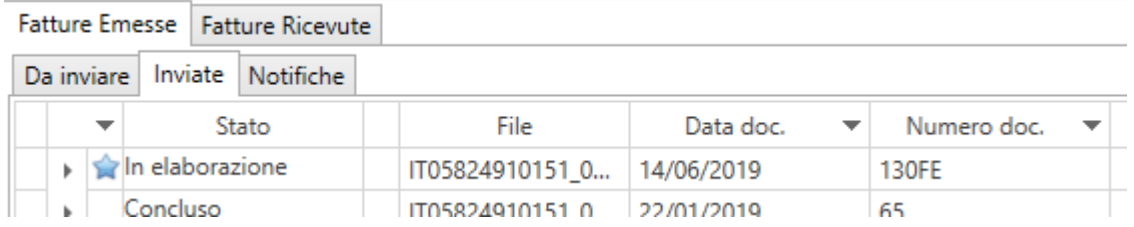

Le fatture sono ordinate in modo da visualizzare quelle "nuove" per prime; poi, all'interno dei gruppi "nuove" e "già presenti" sono ordinate per data e numero documento decrescente. Questo ordine è modificabile.

Anche sulla riga di una fattura inviata compare il pulsante 'Elimina File', che permette di

cancellare la fattura dall'elenco del programma e di eliminare il corrispondente file XML dalla cartella locale. Ovviamente, il file XML inviato non viene cancellato dal sito FTP dell'intermediario o dello SDI.

Per ogni fattura viene riportato lo stato in cui si trova. In particolare:

- 1. In elaborazione: la fattura è in attesa di essere elaborata dall'intermediario o dallo SDI.
- 2. Concluso: la fattura è stata elaborata con successo.
- 3. Mancata consegna: la fattura è stata ricevuta e accettata dallo SDI ma non è stato possibile recapitarla al destinatario.
- 4. Scarto: la fattura non è stata accettata dall'intermediario o dallo SDI.
- 5. Da controllare: la fattura è stata accettata dallo SDI, ma occorre controllare se è stata consegnata e accettata dal destinatario (solo per le fatture verso le pubbliche amministrazioni).

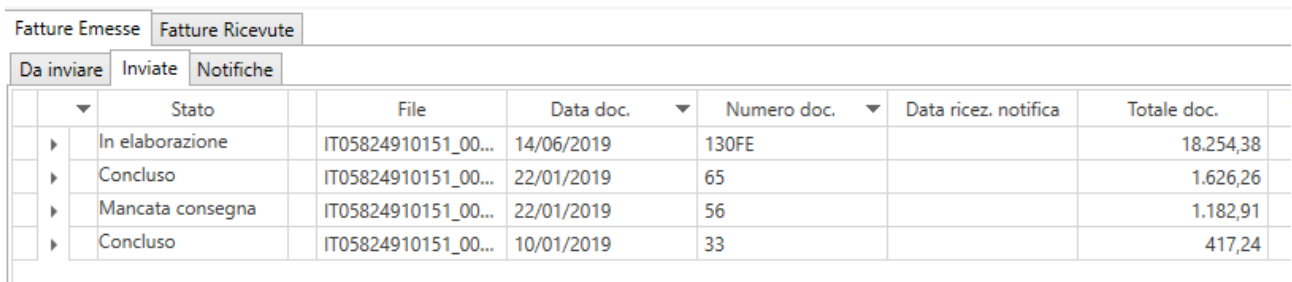

Lo stato della fattura è in continua evoluzione, a seconda dei messaggi/notifiche associate al documento.

Si possono distinguere tre tipi di messaggi/notifiche: notifiche provenienti dallo SDI, messaggi provenienti da Digithera (per chi utilizza Digithera come intermediario) e messaggi generati da QFEM.

L'elenco dei messaggi/notifiche si può visualizzare espandendo la riga:

|  | Concluso | IT05824910151_0 22/01/2019 |  |
|--|----------|----------------------------|--|
|  |          | C IATA08567210961          |  |
|  |          | IT05824910151_0            |  |
|  |          | IT05824910151_0            |  |
|  |          | IT05824910151_0            |  |
|  |          |                            |  |

Fatture B2B – *schema attribuzione stato all'arrivo di ogni messaggio/notifica*

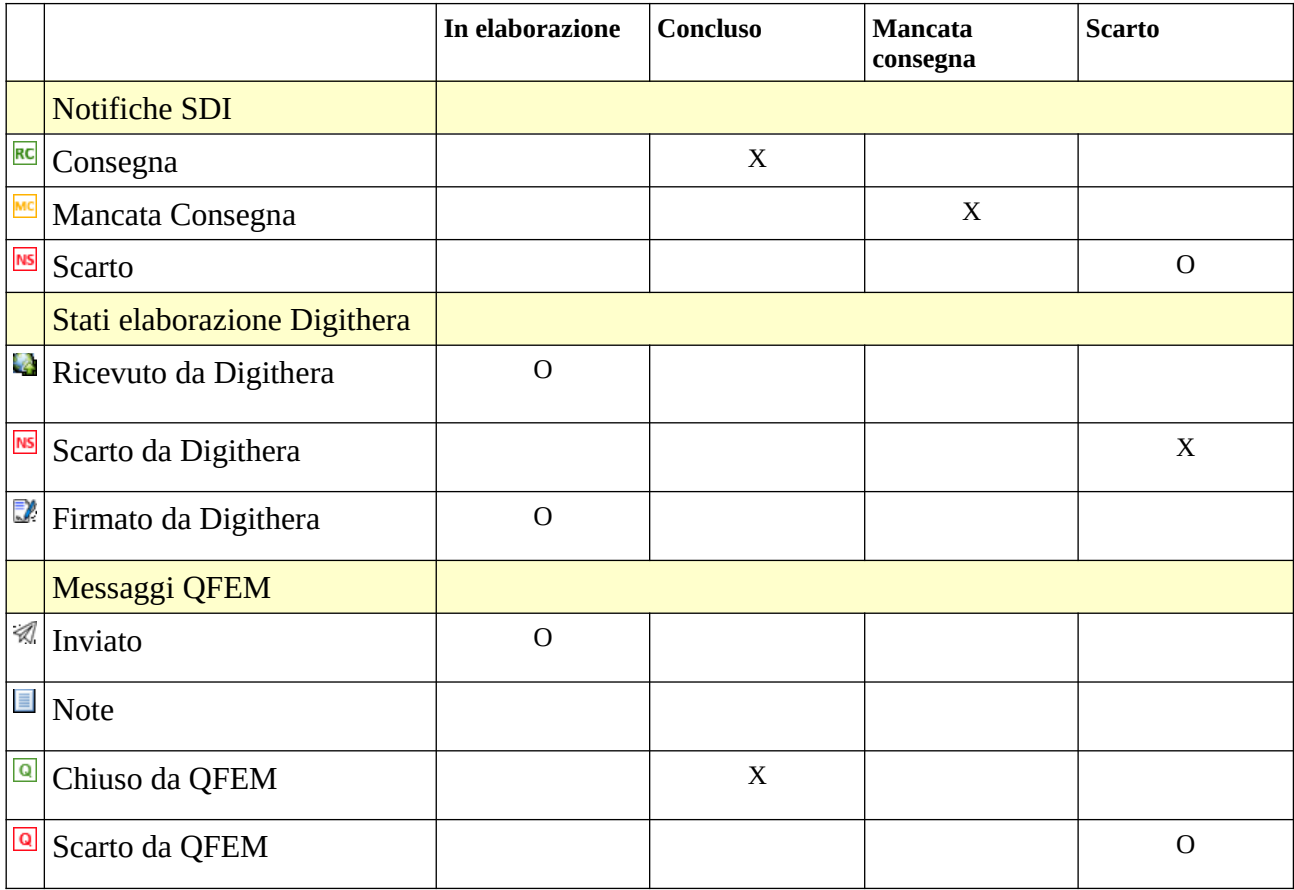

 $X =$ Lo stato della fattura viene assegnato indipendentemente dalla presenza di altri messaggi o notifiche.

O = Lo stato della fattura viene assegnato solo se il messaggio/notifica è il più recente tra quelli associati alla fattura.

### Esempio: La fattura n.33 del 10/01/2019

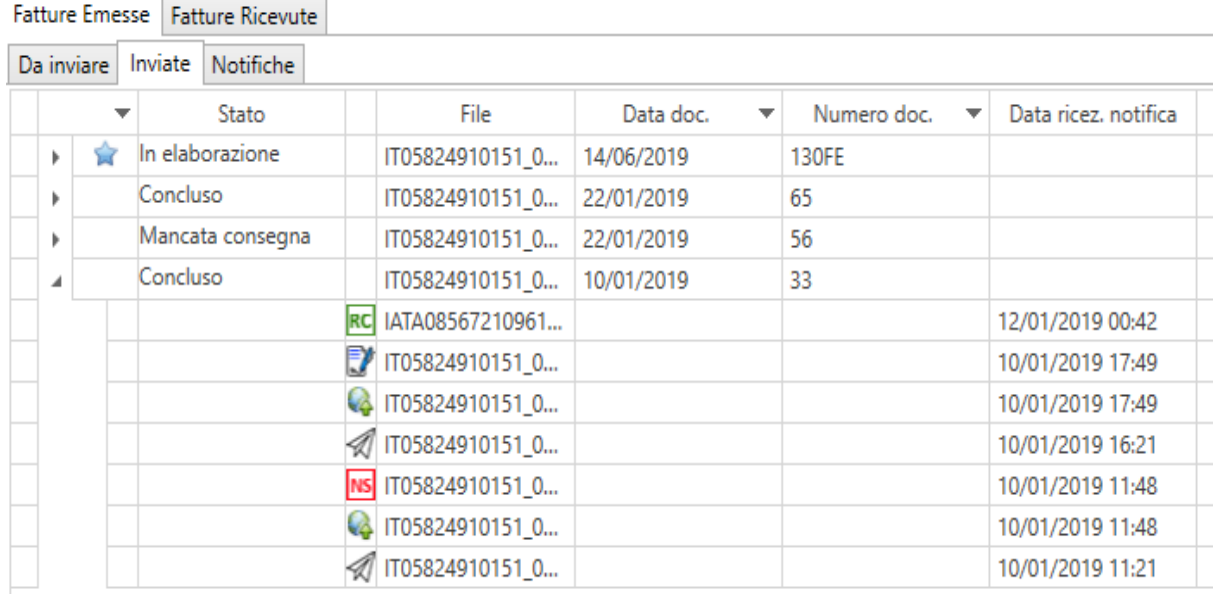

#### ha la seguente "storia":

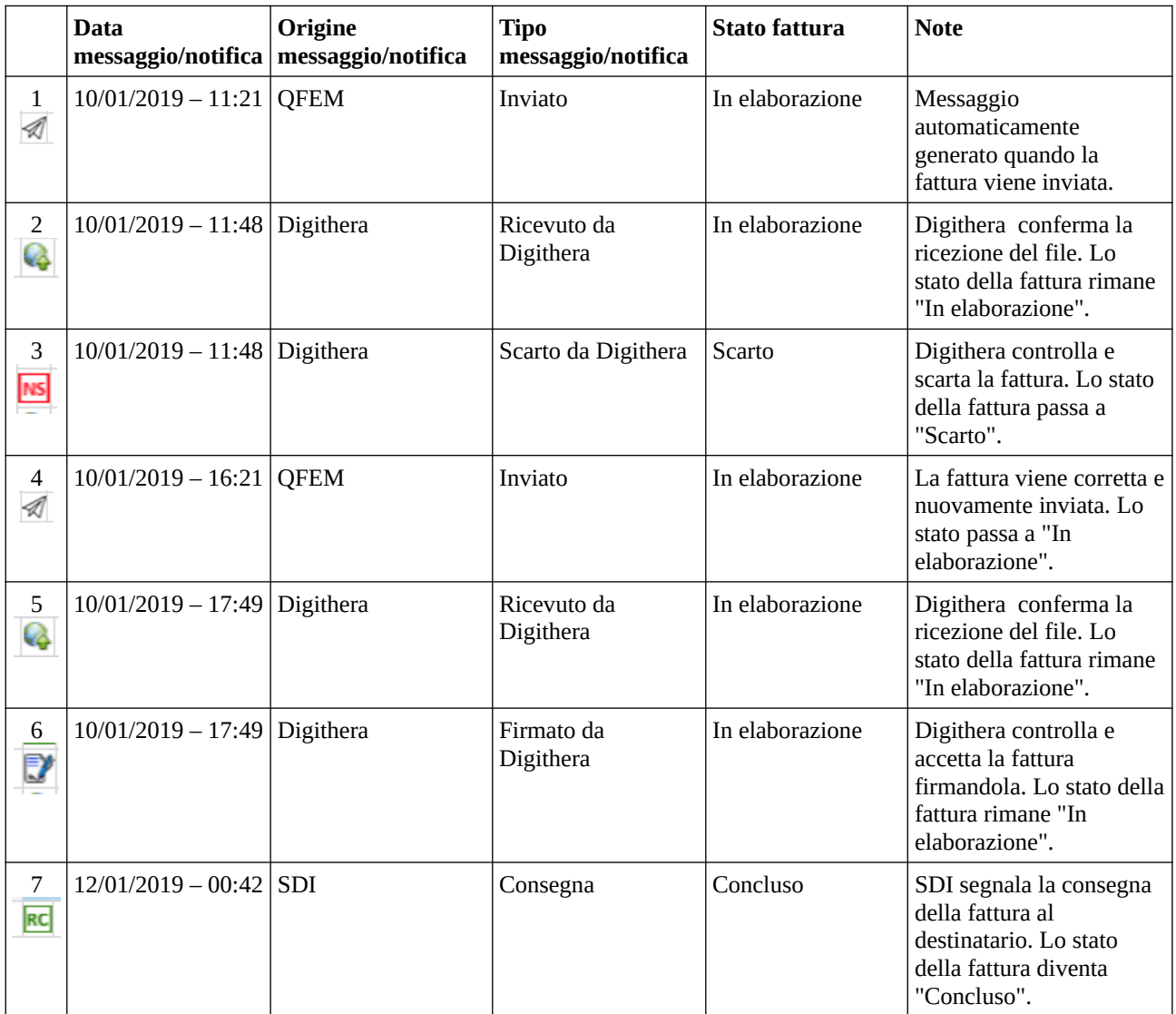

Italsoft Sistemi – Guida alla Fatturazione Elettronica in Quanto vers. 3.0 del 31/01/24- pag. 62/93

|               |                                           | In elaborazione | <b>Concluso</b> | <b>Mancata</b><br>consegna | <b>Scarto</b>  | Da controllare |
|---------------|-------------------------------------------|-----------------|-----------------|----------------------------|----------------|----------------|
|               | Notifiche SDI                             |                 |                 |                            |                |                |
| RC            | Consegna                                  | ${\cal O}$      |                 |                            |                |                |
| MC            | Mancata<br>Consegna                       |                 |                 |                            |                | $\mathcal O$   |
| <b>NS</b>     | Scarto                                    |                 |                 |                            | ${\mathcal O}$ |                |
| AT            | Attestazione<br>Avvenuta<br>Trasmissione  |                 |                 |                            |                | $\mathbf X$    |
| DT            | Decorrenza<br>Termini                     |                 | $\mathbf X$     |                            |                |                |
| <b>NE</b>     | Esito cedente                             |                 |                 |                            |                | $\mathbf X$    |
|               | <b>Stati</b><br>elaborazione<br>Digithera |                 |                 |                            |                |                |
| ł.            | Ricevuto da<br>Digithera                  | $\overline{O}$  |                 |                            |                |                |
| <b>NS</b>     | Scarto da<br>Digithera                    |                 |                 |                            | $\mathbf X$    |                |
| ₹             | Firmato da<br>Digithera                   | $\overline{O}$  |                 |                            |                |                |
|               | Messaggi<br><b>QFEM</b>                   |                 |                 |                            |                |                |
| $\mathscr{A}$ | Inviato                                   | $\mathcal O$    |                 |                            |                |                |
| 目             | <b>Note</b>                               |                 |                 |                            |                |                |
| $\mathbf Q$   | Chiuso da<br><b>QFEM</b>                  |                 | $\mathbf X$     |                            |                |                |
| $\mathbf Q$   | Scarto da<br><b>QFEM</b>                  |                 |                 |                            | ${\rm O}$      |                |

Fatture PA – *schema attribuzione stato all'arrivo di ogni messaggio/notifica*

 $X =$  Lo stato viene assegnato indipendentemente dalla presenza di altri messaggi o notifiche.

O = Lo stato viene assegnato solo se il messaggio/notifica è il più recente tra quelli associati alla fattura.

#### **Messaggi QFEM**

Come descritto precedentemente, il messaggio QFEM "Inviato" viene inserito automaticamente quando una fattura viene inviata.

E' possibile aggiungere nuovi messaggi QFEM manualmente per aggiungere note o per modificare lo stato delle fatture, utilizzando l'apposito pulsante:

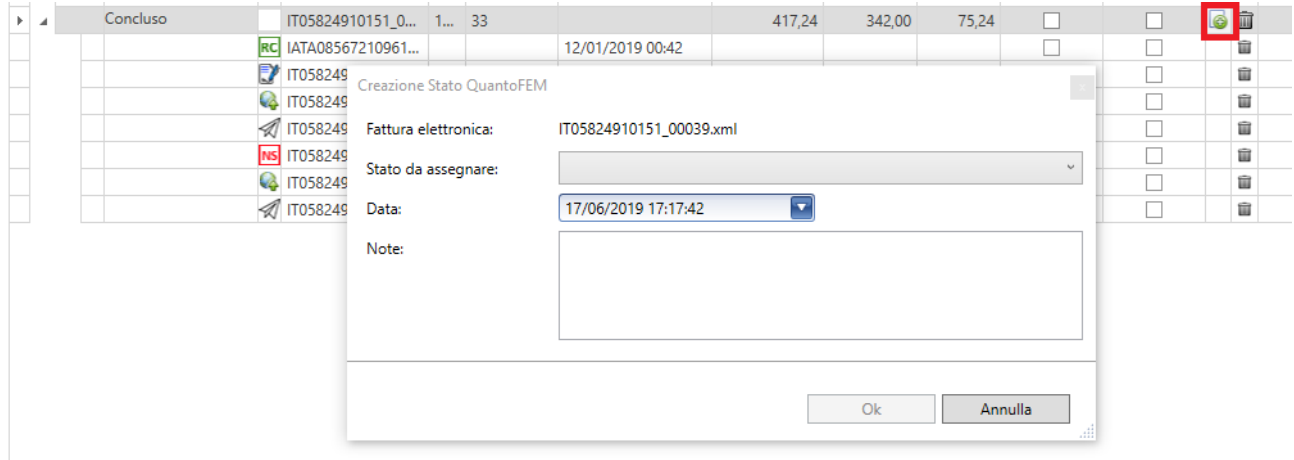

La finestra "Creazione Stato QuantoFEM" permette di generare un messaggio personalizzato, indicando:

- Stato da assegnare
	- Lo "Stato da assegnare" può essere:
		- Note
		- Chiuso da QFEM
		- Scarto da QFEM
		- Inviato
- Data
	- serve per poter ordinare cronologicamente i messaggi
- Note
	- eventuale commento

### **Notifiche**

Le notifiche e i messaggi collegati alle fatture inviate, possono essere visualizzati oltre che nella sezione fatture inviate, anche nella sezione notifiche.

La sezione notifiche può servire come strumento per risalire alla fattura, partendo da una notifica.

Anche in questa sezione, le notifiche e i messaggi "nuovi", ovvero aggiunti durante la sessione di lavoro, vengono evidenziati con una stella .

Le notifiche vengono ordinate in modo da visualizzare per prime quelle "nuove" con la stella, poi all'interno del gruppo di notifiche "nuove" o "già presenti", vengono elencate in ordine di data di ricezione decrescente e, per la stessa data, in ordine di nome file.

Se è attiva la connessione FTP, l'elenco delle notifiche ricevute viene sincronizzato all'apertura del programma e ogniqualvolta si prema sul pulsante 'Ricarica Dati'

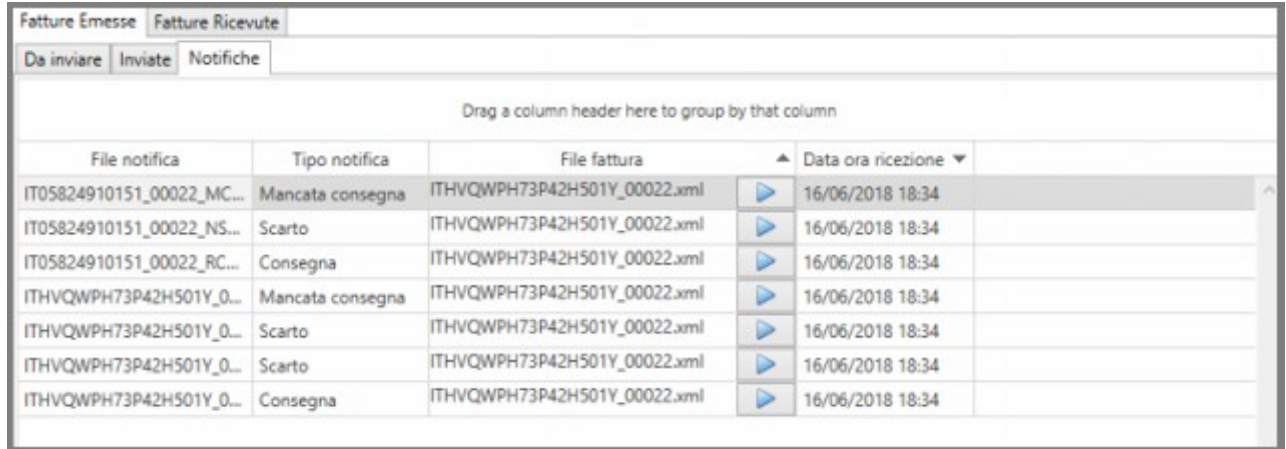

Per ogni notifica, vengono visualizzati il tipo di notifica, il nome del file fattura, a cui fa riferimento, e la data e ora di ricezione.

Se il nome del file fattura, corrisponde ad una fattura inviata, facendo click sulla freccia, il programma passa nella sezione delle fatture 'Inviate': nell'elenco viene selezionata la fattura e nel visualizzatore viene mostrata la fattura con tutti i dettagli desiderati.

Se si usa come intermediario 'Digithera', per le notifiche inviate dallo SdI viene visualizzato sia il nome del file inviato allo SdI (attribuito da Digithera) che il nome file originale.

Questo permette di collegare facilmente le notifiche alle 'fatture inviate'.

#### **Importazione delle fatture emesse in Quanto**

Dalla versione QuantoFEM 2.4.0 è possibile importare in Quanto Gestione Aziendale (dalla versione 22.1.0) i dati delle fatture emesse.

L'importazione delle fatture emesse può essere attivata selezionando una delle opzioni 'abilita invio a Quanto fatture emesse da inviare/inviate' presenti nella sezione 'Varie' del dialogo di configurazione.

Una volta abilitata l'importazione, utilizzando il pulsante  $\boxed{0}$ , è possibile fare in modo che i dati della fattura, vengano riportati nel programma "Registrazione e Modifica dei Movimenti Contabili" di Quanto Gestione Aziendale.

La procedura per funzionare necessita che Quanto Gestione Aziendale sia avviato e che l'utente collegato sia abilitato all'inserimento di una registrazione contabile.

Per maggiori informazioni vedere capitolo: 'Importazione Fatture Elettroniche in Quanto'.

### *Fatture Ricevute*

La sezione 'Fatture Ricevute' è suddivisa in due parti: 'Da Registrare', 'Registrate'.

#### **Fatture "Da registrare"**

Nella sottosezione 'Da Registrare' vengono elencate tutte le fatture che sono state ricevute e che l'utente non ha ancora passato allo stato 'registrato'. Le fatture da registare, aggiunte durante la sessione di lavoro, vengono evidenziate con una stella .

Le fatture ricevute vengono ordinate in modo da visualizzare per prime quelle "nuove" con la stella, poi all'interno del gruppo di notifiche "nuove" o "già presenti", vengono elencate in ordine di data e denominazione crescente. Per ogni fattura vengono mostrati il nome del file XML, la data di emissione, il numero di documento, il totale del documento e dati identificativi del fornitore, così da effettuare un primo controllo.

Per costruire l'elenco, il programma accede alla cartella in locale 'FattureRicevuteNonRegistrate'. Se è attiva una connessione FTP, in questa cartella vengono copiati i files XML presenti nella 'cartella FTP Ricezione Fatture' sul sito dell'intemediario, come impostato nella configurazione iniziale. Vengono copiati solo i files che non sono già presenti come fatture ricevute da registrare o registrate. Come già detto, la sincronizzazione viene effettuata all'apertura del programma e ogniqualvolta si prema sul pulsante 'Ricarica Dati'

Facendo click su una riga di fattura, a fianco viene visualizzata la fattura con tutti i dettagli e l'impaginazione desiderata. E' possibile anche stampare la fattura con il pulsante 'Stampa'.

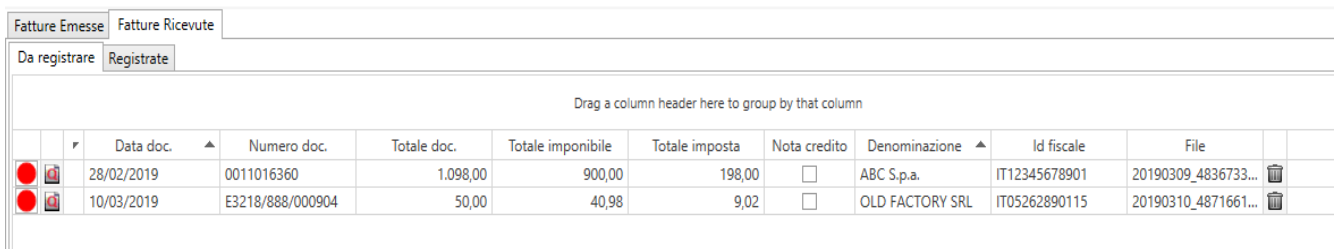

A fianco di ogni fattura c'è un pallino rosso o verde. Il colore di questo semaforo indica se la fattura deve essere ancora registrata (colore rosso) o invece può essere spostata in fatture registrate (colore verde). Facendo click sul semaforo si cambia il colore. Un altro modo di cambiare lo stato dei semafori di tutte le righe, consiste nel premere i pulsanti 'seleziona tutto' /'deseleziona tutto'. Per spostare una o più fatture con stato del semaforo verde, basta premere sul pulsante 'sposta in fatture registrate': le fatture spariranno dall'elenco delle fatture da registrare e compariranno nell'elenco delle fatture registrate.

Dietro le quinte, a livello locale, i file delle fatture registrate vengono spostate dalla cartella 'FattureRicevuteNonRegistrate' alla cartella 'FattureRicevuteRegistrate'.

Se si usa come intermediario 'Digithera', il nome del file delle fatture ricevute avrà il seguente formato: data di ricezione della fattura (nel formato AAAAMMGG) + codice univoco SDI + codice interno + nome file originale della fattura ricevuta.

### **Importazione delle fatture ricevute in Quanto**

Dalla versione QuantoFEM 2.1.0 è possibile automatizzare la registrazione in contabilità della fattura in Quanto Gestione Aziendale (dalla versione 16.2.0).

Italsoft Sistemi – Guida alla Fatturazione Elettronica in Quanto vers. 3.0 del 31/01/24- pag. 67/93

Utilizzando il pulsante  $\Box$ , è possibile fare in modo che i dati della fattura, vengano riportati nel programma "Registrazione e Modifica dei Movimenti Contabili" di Quanto Gestione Aziendale. Per i documenti di tipo 'autofattura/integrazione' l'importazione è automaticamente disabilitata. Può essere riattivata deselezionando l'opzione 'disabilita invio a Quanto Autofatture/Integrazioni' presente nella sezione 'Varie' del dialogo di configurazione.

La procedura per funzionare necessita che Quanto Gestione Aziendale sia avviato e che l'utente collegato sia abilitato all'inserimento di una registrazione contabile.

Per maggiori informazioni vedere capitolo: 'Importazione Fatture Elettroniche in Quanto'.

### **Fatture "Registrate"**

Nella sottosezione 'Registrate' vengono elencate tutte le fatture che sono state registrate confermate nella sezione 'Da registrare'. Le fatture registrate, aggiunte durante la sessione di lavoro, vengono evidenziate con una stella  $\bullet$ .

Le fatture registrate vengono ordinate in modo da visualizzare per prime quelle "nuove" con la stella, poi all'interno del gruppo di notifiche "nuove" o "già presenti", vengono elencate in ordine di data decrescente e denominazione crescente. Per ogni fattura vengono mostrati la data di emissione, il numero di documento, il totale del documento, dati identificativi del fornitore, il nome del file XML, così da effettuare un primo controllo.

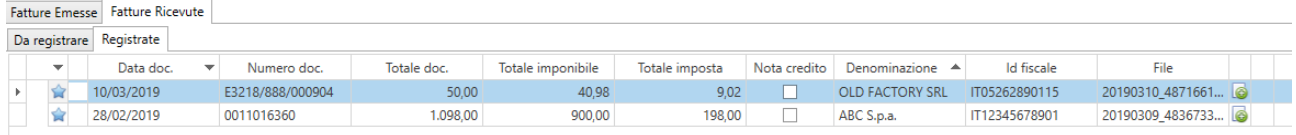

Con il pulsante  $\epsilon$  è possibile collegare ad ogni fattura delle note:

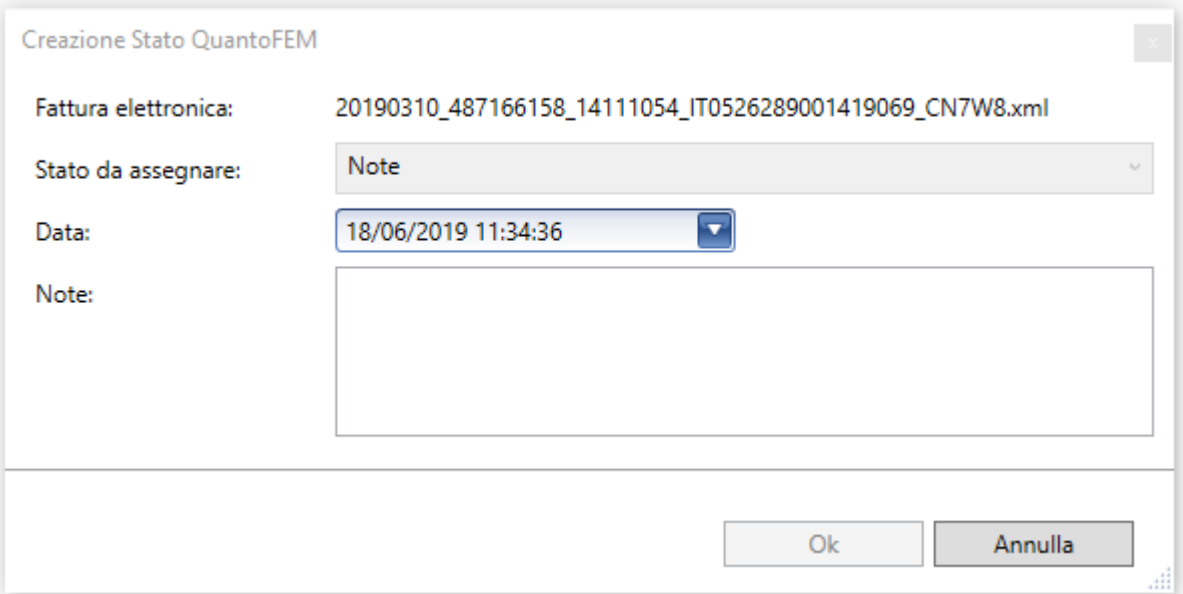

Nel dialogo "Creazione Stato QuantoFEM" è possibile indicare:

- una data per ordinare cronologicamente le note.
- specificare il testo della nota.

Per visualizzare le note di una fattura, bisogna espandere la riga:

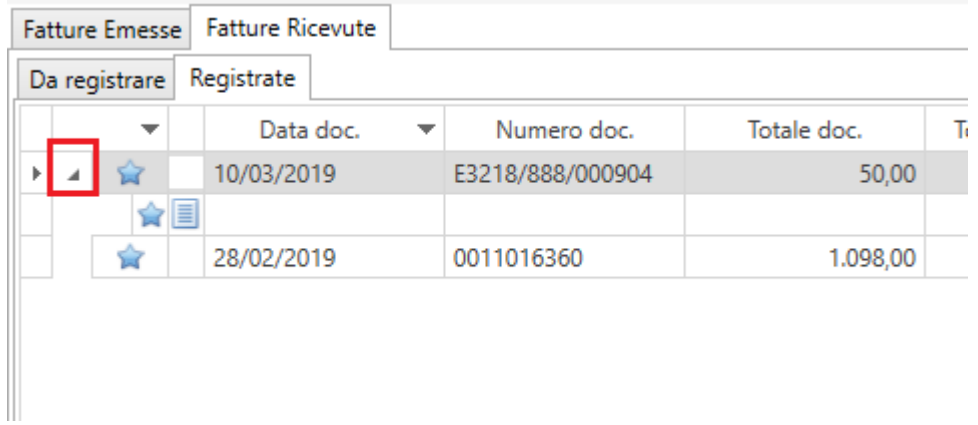

### *Visualizzatore delle Fatture*

Come abbiamo già visto, nella parte destra del programma, è presente una maschera che permette di visualizzare le fatture e le notifiche, impaginate come si desidera.

Nel campo file viene indicato il file XML visualizzato. E' possibile scegliere un qualsiasi file XML, premendo sul pulsante 'sfoglia'.

E' possibile anche cambiare l'impaginazione del documento visualizzato, cambiando foglio di stile nella lista in alto. Questa lista viene compilata leggendo la sottocartella QFEM\_XSLT della cartella di installazione di QFEM.

Il pulsante stampa permette di stampare il documento visualizzato a video.

Se il file XML di una fattura contiene un file allegato, a fianco del pulsante stampa, compare un pulsante  $\mathscr Q$ . Una volta cliccato, compare una lista degli allegati del documento.

Selezionando con il tasto sinistro un allegato nella lista, viene aperto il file con il programma normalmente associato alla sua estensione da 'Gestione Risorse'.

Selezionando l'allegato con il tasto destro viene data la possibilità di salvarlo in una cartella.

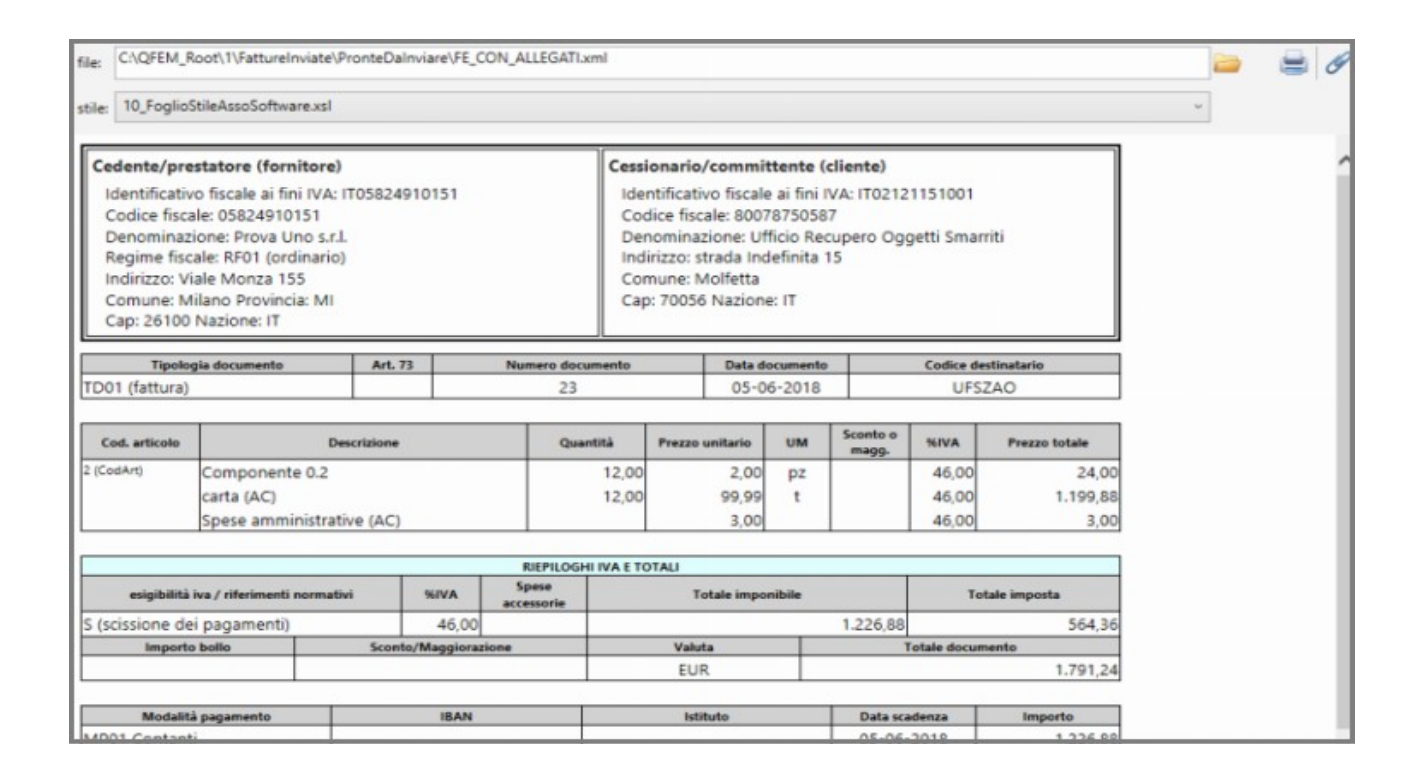

### *Storicizzazione delle fatture*

La storicizzazione permette di spostare i file delle fatture (e le relative notifiche) in cartelle opportunamente generate.

#### **Storicizzare le fatture**

Il tasto  $\blacksquare$  apre il dialogo di storicizzazione, dove occorre inserire una data massima delle fatture da storicizzare (è possibile inserire una data non superiore alla fine del terzo mese che precede la data odierna):

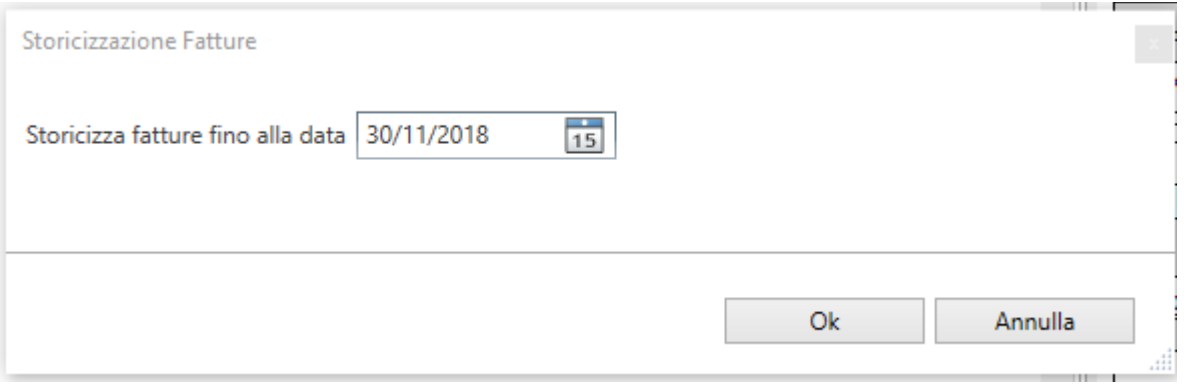

Confermando, la procedura sposta in cartelle suddivise in anno-mese le fatture inviate e registrate con data documento che rientra nel limite indicato. Insieme ad ogni fattura, vengono spostati anche i messaggi e le notifiche collegate.

n en

#### **Visualizzazione delle fatture storicizzate**

Il tasto  $\hat{a}$  apre il dialogo di visualizzazione delle fatture storicizzate:

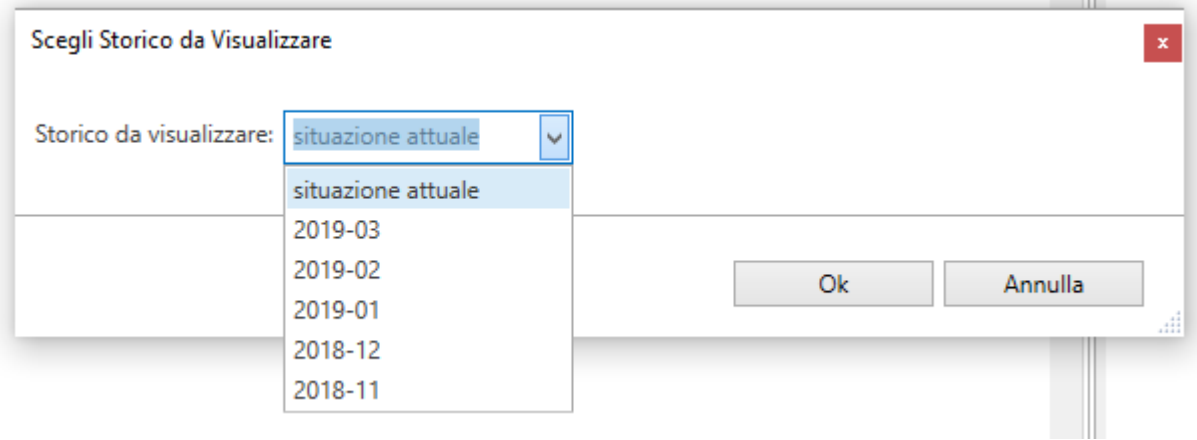

Scegliendo un periodo e confermando, in QuantoFEM vengono caricate le fatture inviate e ricevute (con relative notifiche e messaggi), del periodo selezionato. Se si sceglie 'situazione attuale', vengono visualizzate le fatture non ancora storicizzate.

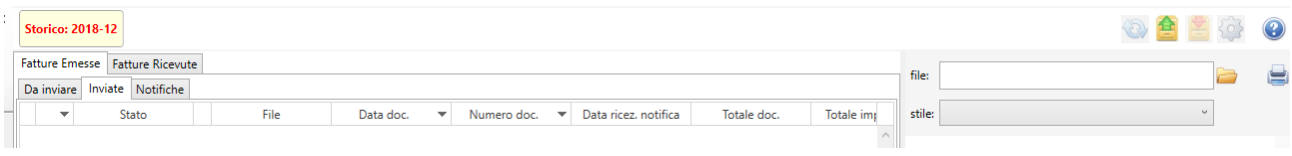

Italsoft Sistemi – Guida alla Fatturazione Elettronica in Quanto vers. 3.0 del 31/01/24- pag. 71/93

Il periodo visualizzato da QuantoFEM è indicato in alto a sinistra.

#### **Utenti abilitati alla storicizzazione**

Di default, non ci sono limitazioni all'uso della storicizzazione delle fatture.

E' possibile riservare l'uso della storicizzazione ai soli utenti amministratori, tramite la finestra di configurazione, nella sezione "Varie":

 $\mathbb{R}^n$ 

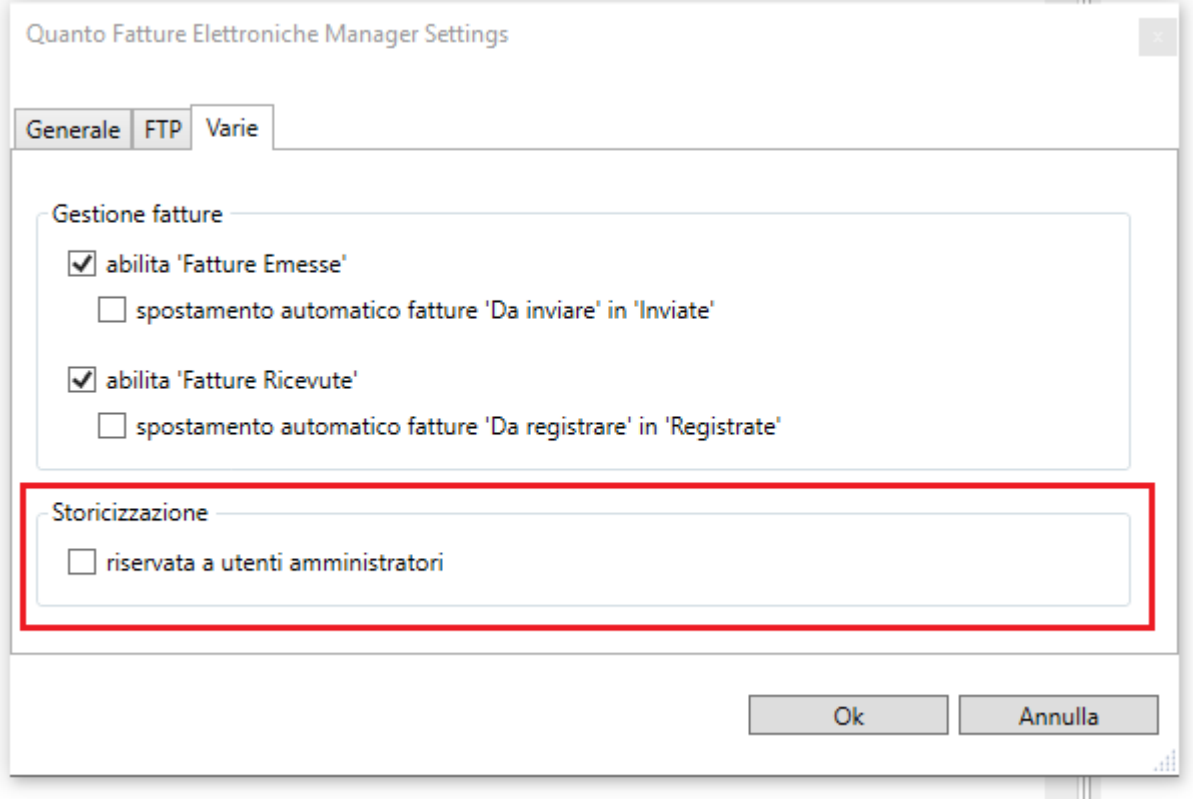

#### **Fatture storicizzate ancora presenti su FTP**

.

La procedura che effettua il download di fatture e notifiche da FTP non tiene conto delle cartelle contenenti i file storicizzati.

Di conseguenza, le fatture già storicizzate, ma ancora presenti sul sito FTP, non vengono trovate sul computer dell'operatore e vengono quindi scaricate nuovamente.

Questo può essere evitato inserendo un valore opportuno nel campo 'Download file con 'data ultima modifica' compresa negli ultimi ... mesi' (sezione 'FTP' del dialogo di configurazione).

Questo permette infatti di limitare il download da sito FTP ai file più recenti (in termini di 'data di ultima modifica'), non compresi nel periodo storicizzato.
# *Importazione Fatture Elettroniche in Quanto*

La funzionalità di importazione delle fatture elettroniche permette di selezionare un file fattura elettronica e di inserire automaticamente nel programma 'Registrazione e Modifica dei Movimenti Contabili' i dati in esso contenuti.

Una volta importati i dati, il salvataggio della registrazione deve essere effettuato dall'operatore, dopo avere verificato (ed eventualmente modificato/integrato) i dati proposti.

La procedura può essere chiamata direttamente dal programma 'Registrazione e Modifica dei Movimenti Contabili'

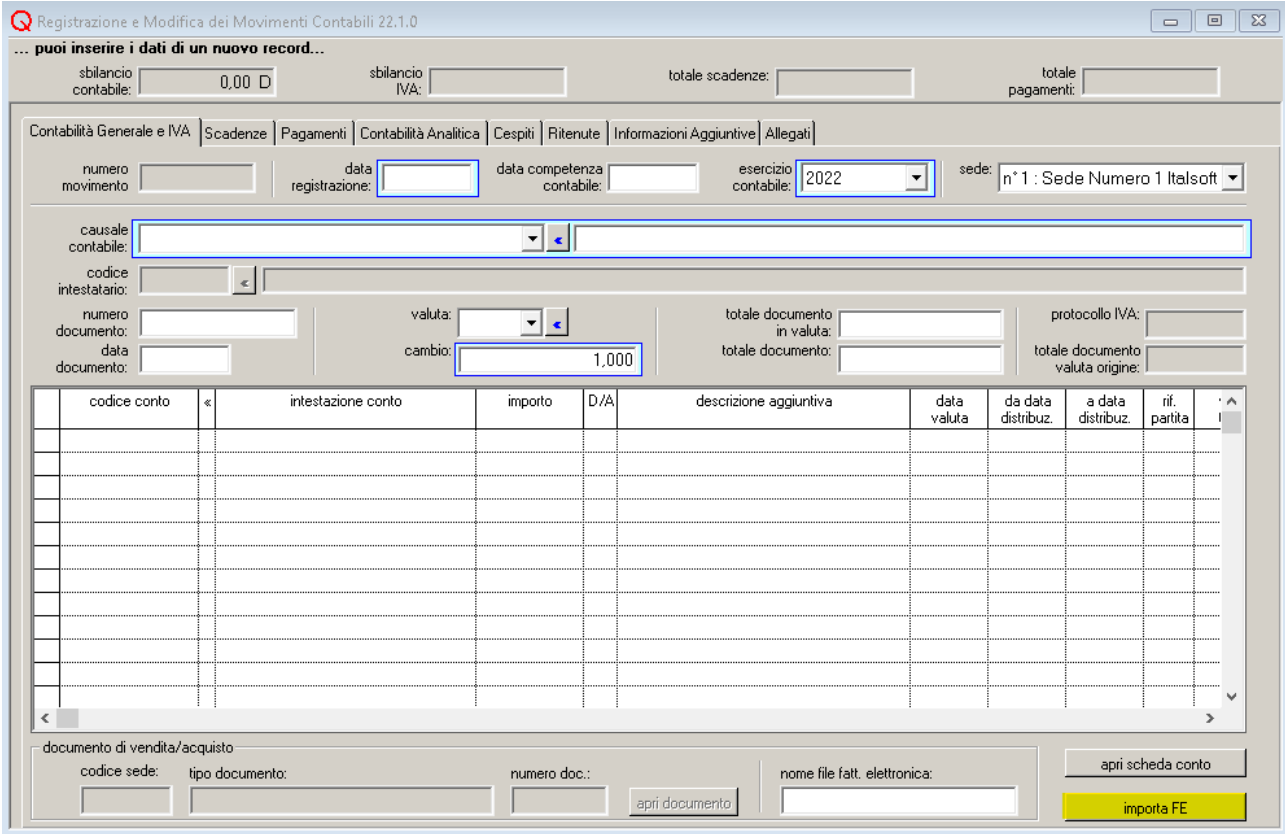

o per mezzo dell'applicazione 'Quanto Fattura Elettronica Manager'.

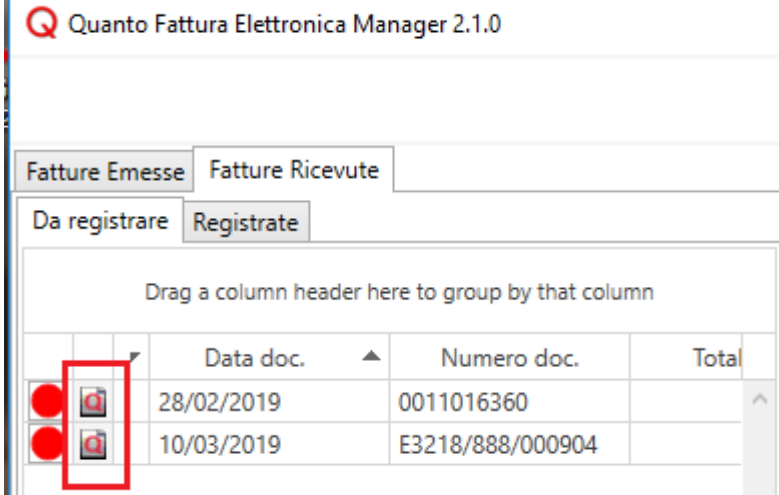

Italsoft Sistemi – Guida alla Fatturazione Elettronica in Quanto vers. 3.0 del 31/01/24- pag. 73/93

## *Condizioni per l'Importazione di una Fattura*

- La fattura deve essere in Euro (l'elemento <Divisa> della fattura elettronica deve contenere il codice "EUR").
- La fattura deve essere una fattura ordinaria (non si possono importare fatture semplificate).
- Per le fatture ricevute: l'identificativo fiscale del cessionario/committente indicato in fattura (partita IVA o, in mancanza di questa, codice fiscale) deve corrispondere a quello della ditta di lavoro selezionata in 'Quanto Gestione Aziendale'.
- Per le fatture emesse:
	- l'identificativo fiscale del cedente/prestatore indicato in fattura deve corrispondere alla partita IVA della ditta di lavoro selezionata in 'Quanto Gestione Aziendale';
	- in 'Quanto Gestione Aziendale' deve essere attiva l'importazione delle fatture emesse (opzione 'permetti importazione fatture emesse' nella sezione 'Configurazione – Fattura Elettronica'.
- L'applicazione 'Quanto Gestione Aziendale' deve essere aperta;
- In 'Quanto Gestione Aziendale' devono essere selezionati una ditta di lavoro e una sede
- L'utente indicato in 'Quanto Gestione Aziendale' deve avere i diritti per poter operare con il programma 'Registrazione e Modfica dei Movimenti Contabili'
- Se si esegue l'importazione dal programma 'Registrazione e Modfica dei Movimenti Contabili', vale la seguente limitazione:
	- in caso di file contenente più fatture, viene importata solo la prima.

## *Dettaglio dei Dati Proposti dalla Procedura di Importazione – Fatture Ricevute*

Vengono considerate 'fatture ricevute' le fatture con partita IVA del cessionario/committente corrispondente alla partita IVA della ditta di lavoro. In mancanza di partita IVA, vengono confrontati i codici fiscali.

## **DATA REGISTRAZIONE**

viene lasciata la data presente nel campo 'data registrazione' al momento dell'importazione. Se il campo è vuoto, viene proposta la data corrente.

## **CAUSALE CONTABILE**

viene determinata dal tipo documento indicato in fattura elettronica.

Per associare un tipo documento con una causale contabile, è necessario utilizzare la tabella delle causali da utilizzare nell'importazione fatture presente nella sezione 'Configurazione – Fattura Elettronica' del programma 'Ditte'.

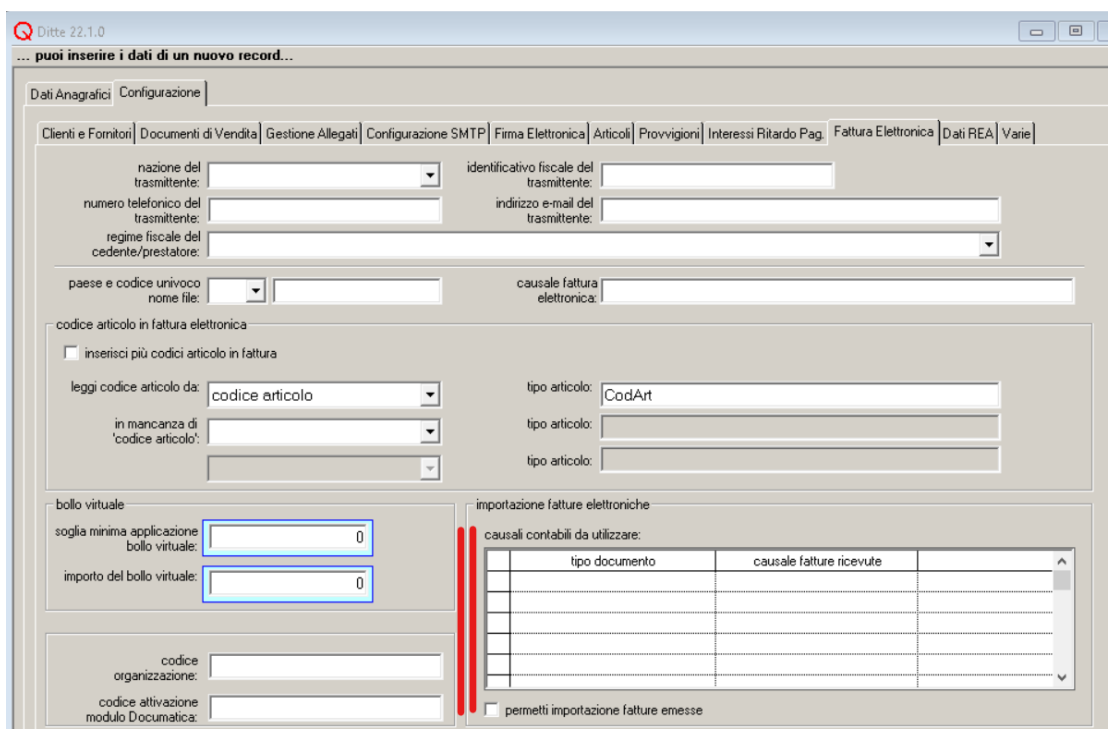

Ad esempio, per fare in modo che le fatture con tipo documento 'TD01' vengano registrate in Quanto con la causale contabile 'Fattura Fornitore' e quelle con tipo documento 'TD04' con la causale 'Nota di credito da Fornitore', occorre inserire le seguenti righe:

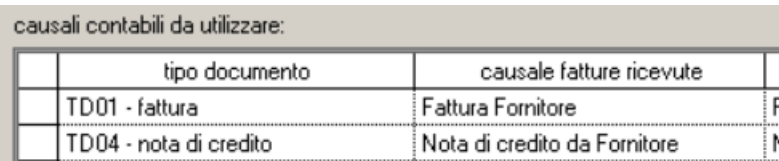

Si tenga presente che non è possibile indicare causali associate a registri di tipo 'Vendite' o 'Corrispettivi'.

Una volta importati i dati, è possibile modificare la causale del movimento contabile. A seguito della modifica della causale, gli altri dati vengono 'reimportati' dal file.

## **CODICE INTESTATARIO**

se la causale selezionata prevede un tipo di intestazione 'fornitore', viene proposto il codice del fornitore con partita IVA coincidente con l'identificativo fiscale del cedente/prestatore della fattura. Se tale fornitore non viene trovato, è possibile avviare la procedura di importazione dei dati del fornitore (per maggiori dettagli si veda il paragrafo 'Importazione dei dati del fornitore')

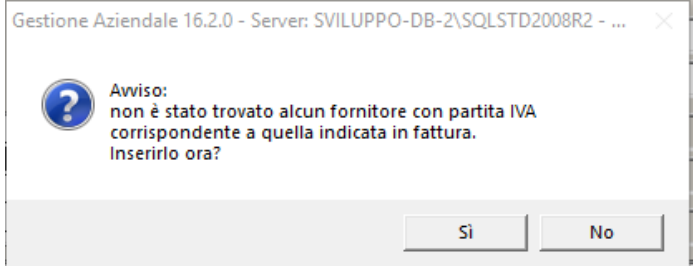

.

Se la causale selezionata prevede un tipo di intestazione diverso da 'fornitore', il campo 'codice intestatario non viene compilato.

## **NUMERO DOCUMENTO**

viene proposto il numero documento indicato in fattura elettronica

## **DATA DOCUMENTO**

viene proposta la data documento indicata in fattura elettronica

## **TOTALE DOCUMENTO**

viene proposto il totale documento indicato in fattura elettronica. Se nella fattura non è stato inserito il totale documento, viene proposto il totale degli imponibili/importi e delle imposte indicate nei dati di riepilogo della fattura.

## **TABELLA DEI MOVIMENTI IVA**

viene inserita una nuova riga per ogni riga IVA presente nei dati di riepilogo della fattura elettronica.

Per ogni riga il contenuto delle colonne della tabella viene determinato nel modo seguente:

## **descr. IVA**

viene indicato (se esiste) il codice IVA con aliquota, natura delle operazioni e opzione 'split payment' corrispondenti ai dati indicati in fattura.

Se esistono più codici IVA compatibili, viene scelto quello associato al fornitore.

Se nessun codice IVA è stato associato al fornitore (o il codice IVA associato al fornitore non è compatibile con quanto indicato in fattura), viene proposto il primo codice in ordine di 'numero sequenza codice IVA' o, a parità di numero sequenza, il primo in ordine di descrizione.

## **imponibile**

imponibile/importo indicato in fattura elettronica

**imposta**

imposta indicata in fattura elettronica.

## **TABELLA DEI MOVIMENTI DI PARTITA DOPPIA**

Le righe vengono inserite con le seguenti modalità:

## **riga conto intestatario**

viene inserita quando viene indicato il codice intestatario.

L'inserimento della riga e la proposta dei valori nei vari campi avvengono secondo le regole normalmente seguite nell'inserimento 'manuale' di un movimento contabile.

## **riga conto IVA**

viene inserita se al registro IVA collegato alla causale è associata una voce del piano dei conti. L'inserimento della riga e la proposta dei valori nei vari campi avvengono secondo le regole normalmente seguite nell'inserimento 'manuale' di un movimento contabile.

## **righe costi**

se all'intestatario è associato un 'codice conto costi':

• questo viene inserito nella tabella. L'importo corrispondente è pari al totale imponibile della registrazione.

in caso contrario:

• se alla causale è associata una sola riga di contropartita, viene inserita una riga corrispondente nella tabella delle righe di partita doppia. Se il segno contabile previsto da causale è coincidente con quello che dovrebbe risultare nella registrazione, viene inserito come importo di riga il totale imponibile della registrazione.

In caso contrario, l'importo non viene indicato.

- se alla causale sono associate più righe di contropartita, vengono inserite delle righe corrispondenti nella tabella delle righe di partita doppia. Gli importi non vengono indicati.
- se alla causale non sono associate righe di contropartita, viene inserita una riga nella tabella delle righe di partita doppia con importo pari al totale imponibile della registrazione.

Il 'codice conto' non viene indicato.

## **CONDIZIONI DI PAGAMENTO**

se nella fattura sono indicate delle scadenze, il campo 'condizioni di pagamento' non viene compilato.

Vengono proposte le eventuali condizioni di pagamento associate all'intestatario solo nel caso la fattura non riporti rate di scadenza.

## **TABELLA DELLE SCADENZE**

viene inserita una nuova riga per ogni elemento <DettaglioPagamento> della fattura elettronica. Per ogni riga, il contenuto delle colonne della tabella viene determinato nel modo seguente:

## **data scad.**

viene proposta la data scadenza indicata in fattura elettronica

## **modalità di pagamento**

viene determinata dalla modalità di pagamento indicata in fattura elettronica. L'associazione tra le modalità di pagamento previste per la fattura elettronica e le modalità di pagamento in Quanto deve essere fatta per mezzo del programma 'Modalità di Pagamento'.

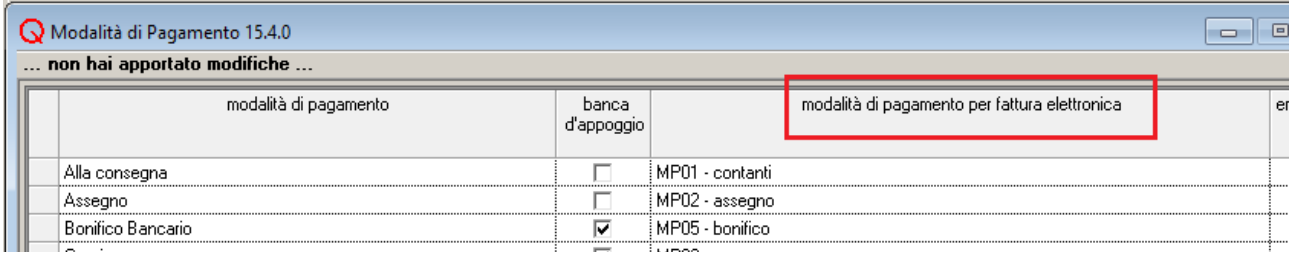

## **importo**

viene proposto l'importo indicato in fattura elettronica

## **E/U**

il segno della scadenza viene determinato nel modo seguente:

- se il totale documento è positivo, segno 'U' in caso di intestatario Fornitore/Creditore Altro, segno 'E' in caso di intestatario Cliente/Debitore Altro
- se il totale documento è negativo, segno 'E' in caso di intestatario Fornitore/Creditore Altro, segno 'U' in caso di intestatario Cliente/Debitore Altro

## **banca d'appoggio**

se la scadenza ha segno 'U', viene proposta la banca d'appoggio del fornitore con codice IBAN coincidente con quello indicato in fattura.

Se tale banca d'appoggio non esiste, viene, quando possibile, creata (per i dettagli si veda il paragrafo 'Importazione dei dati della banca d'appoggio').

Si tenga presente che, in questo caso, la nuova banca d'appoggio viene inserita direttamente nel database, senza bisogno di conferma da parte dell'operatore.

Se la scadenza ha segno 'E' o se nella fattura non è stato indicato il codice IBAN, la banca d'appoggio non viene proposta.

## **linea di credito**

se la scadenza ha segno 'E', viene proposta la linea di credito con codice IBAN coincidente con quello indicato in fattura.

Se la scadenza ha segno 'U' o se nella fattura non è stato indicato il codice IBAN, la linea di credito non viene proposta.

## **riferimenti operazione**

in questo campo vengono riportati i codici CIG e CUP indicati in fattura nei riferimenti all'ordine di acquisto o ad altri documenti collegati alla fattura.

## **IMPORTAZIONE DEI DATI DEL FORNITORE**

può essere effettuata quando la causale selezionata prevede un tipo di intestazione 'fornitore', ma non esiste, in Quanto, fornitore con partita IVA coincidente con l'identificativo fiscale del cedente/prestatore della fattura.

La procedura opera nel modo seguente:

- viene cercato un nominativo con partita IVA coincidente con l'identificativo fiscale del cedente/prestatore della fattura.
- Se il nominativo non esiste viene creato, utilizzando i dati anagrafici del cedente/prestatore indicati in fattura (per i dettagli si veda il paragrafo 'Importazione dei dati del nominativo'). Si tenga presente che il nuovo nominativo viene inserito direttamente nel database, senza bisogno di conferma da parte dell'operatore.
- Viene aperto il programma 'Fornitori Contabilità Aziendale' e viene proposto il codice del nominativo trovato (o appena creato).
- Se la registrazione comprende delle scadenze, nella tabella delle banche d'appoggio vengono

Italsoft Sistemi – Guida alla Fatturazione Elettronica in Quanto vers. 3.0 del 31/01/24- pag. 78/93

proposti, quando possibile, i dati di una o più banche d'appoggio (per i dettagli si vedano i paragrafi 'Tabella delle scadenze' e 'Importazione dei dati della banca d'appoggio').

Si tenga presente che i dati del fornitore devono essere completati e confermati dall'operatore.

## **IMPORTAZIONE DEI DATI DEL NOMINATIVO**

Viene effettuata per poter proporre i dati di un nuovo fornitore, quando non viene trovato, in Quanto, un nominativo con partita IVA coincidente con l'identificativo fiscale del cedente/prestatore della fattura.

Il nuovo nominativo viene inserito direttamente nel database, senza bisogno di conferma da parte dell'operatore.

I dati inseriti nel nuovo nominativo sono i seguenti:

## **ragione sociale o cognome**

viene inserita la denominazione o, in caso di persona fisica, il cognome del cedente/prestatore indicato in fattura

## **continua ragione sociale o nome**

viene inserito nome del cedente/prestatore indicato in fattura (solo se persona fisica)

## **indirizzo**

vengono inseriti indirizzo e numero civico della sede del cedente/prestatore indicato in fattura

## **località**

viene inserito il comune della sede del cedente/prestatore indicato in fattura

## **CAP**

viene inserito il CAP della sede del cedente/prestatore indicato in fattura

## **provincia**

viene inserita la provincia della sede del cedente/prestatore indicato in fattura. Si tenga presente che, se il codice provincia indicato in fattura non è presente nella tabella delle province di Quanto, viene visualizzato un errore e il nominativo non può essere inserito.

## **nazione**

viene inserita la nazione della sede del cedente/prestatore indicato in fattura. Si tenga presente che, se il codice nazione indicato in fattura non è presente nella tabella delle nazioni di Quanto, viene visualizzato un errore e il nominativo non può essere inserito.

## **codice fiscale**

viene inserito il codice fiscale del cedente/prestatore indicato in fattura

## **partita IVA**

viene inserito l'identificativo fiscale del cedente/prestatore indicato in fattura

## **sesso o natura giuridica**

viene determinato nel modo seguente:

- se nei dati del cedente/prestatore è indicato il nome
	- viene determinato il sesso ('Maschio' o 'Femmina') utilizzando il codice fiscale indicato in fattura

Italsoft Sistemi – Guida alla Fatturazione Elettronica in Quanto vers. 3.0 del 31/01/24- pag. 79/93

• in caso contrario viene inserito il valore 'natura giuridica'

## **IMPORTAZIONE DEI DATI DELLA BANCA D'APPOGGIO**

L'importazione dei dati della banca d'appoggio viene effettuata per ogni scadenza con codice IBAN non corrispondente a banche d'appoggio già esistenti.

La nuova banca d'appoggio viene inserita direttamente nel database se il fornitore intestatario della registrazione è già esistente in Quanto.

Viene semplicemente proposta nella tabella delle banche d'appoggio del programma 'Fornitori Contabilità Aziendale' se il fornitore deve essere ancora memorizzato.

I dati inseriti nella nuova banca d'appoggio sono i seguenti:

## **banca**

la banca da collegare alla nuova banca d'appoggio viene determinata nel modo seguente:

- viene letto dalla fattura il codice ABI della banca di riferimento. Se il codice ABI non è indicato esplicitamente, viene ricavato, quando possibile, dal codice IBAN.
- Se è stato possibile ricavare dalla fattura un codice ABI, viene cercata una banca con codice ABI corrispondente.
- Se dai dati della fattura non è possibile ricavare il codice ABI, viene letto il codice BIC.
- Viene cercata, in Quanto, una banca con codice ABI o, in mancanza di ABI, codice BIC coincidente con quello ricavato dalla fattura.
- Se nessuna banca esistente soddisfa i requisiti precedenti, ne viene creata una nuova. Si tenga presente che la nuova banca viene inserita direttamente nel database, senza bisogno di conferma da parte dell'operatore.

## **codice IBAN**

viene inserito il codice IBAN indicato in fattura elettronica

## **codice CAB**

viene inserito il codice CAB indicato in fattura elettronica

## **denominazione agenzia**

viene inserita la dicitura "DA DEFINIRE".

Questo dato viene inserito solo quando la banca d'appoggio è inserita direttamente nel database. La 'denominazione agenzia' non viene invece proposta nella tabella delle banche d'appoggio durante la procedura di inserimento di un nuovo fornitore.

## *Dettaglio dei Dati Proposti dalla Procedura di Importazione – Fatture Emesse*

Vengono considerate 'fatture emesse' le fatture con partita IVA del cedente/prestatore corrispondente alla partita IVA della ditta di lavoro (e cessionario/committente con partita IVA differente). In caso il cedente/prestatore e il cessionario/committente abbiano entrambi partita IVA coincidente con quella della ditta di lavoro, la procedura di importazione applica le regole previste per

Italsoft Sistemi – Guida alla Fatturazione Elettronica in Quanto vers. 3.0 del 31/01/24- pag. 80/93

l'importazione delle fatture ricevute.

L'importazione delle fatture emesse è possibile solo se, nella sezione 'Configurazione – Fattura Elettronica' del programma 'Ditte', è stata selezionata l'opzione 'permetti importazione fatture emesse'.

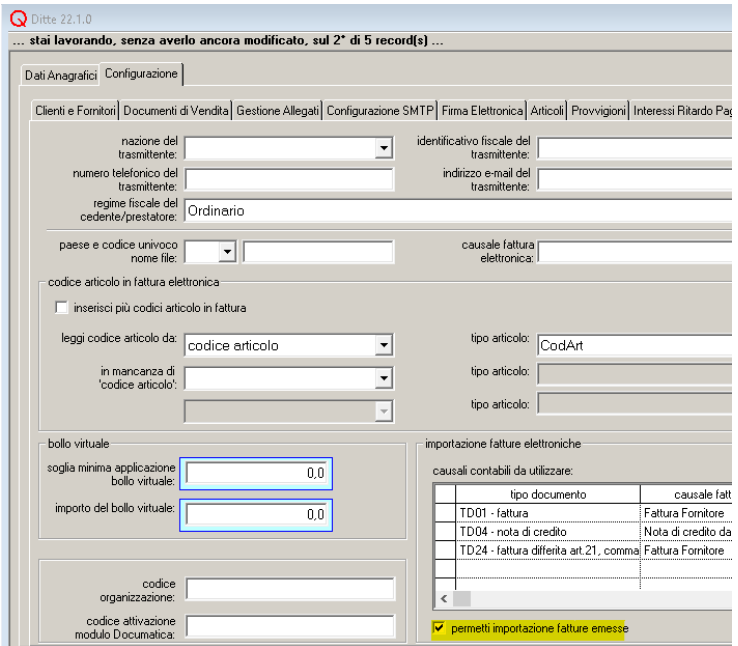

## **DATA REGISTRAZIONE**

viene proposta la data documento indicata in fattura elettronica.

## **CAUSALE CONTABILE**

viene determinata dal tipo documento indicato in fattura elettronica.

Per associare un tipo documento con una causale contabile, è necessario utilizzare la tabella delle causali da utilizzare nell'importazione fatture presente nella sezione 'Configurazione – Fattura Elettronica' del programma 'Ditte'.

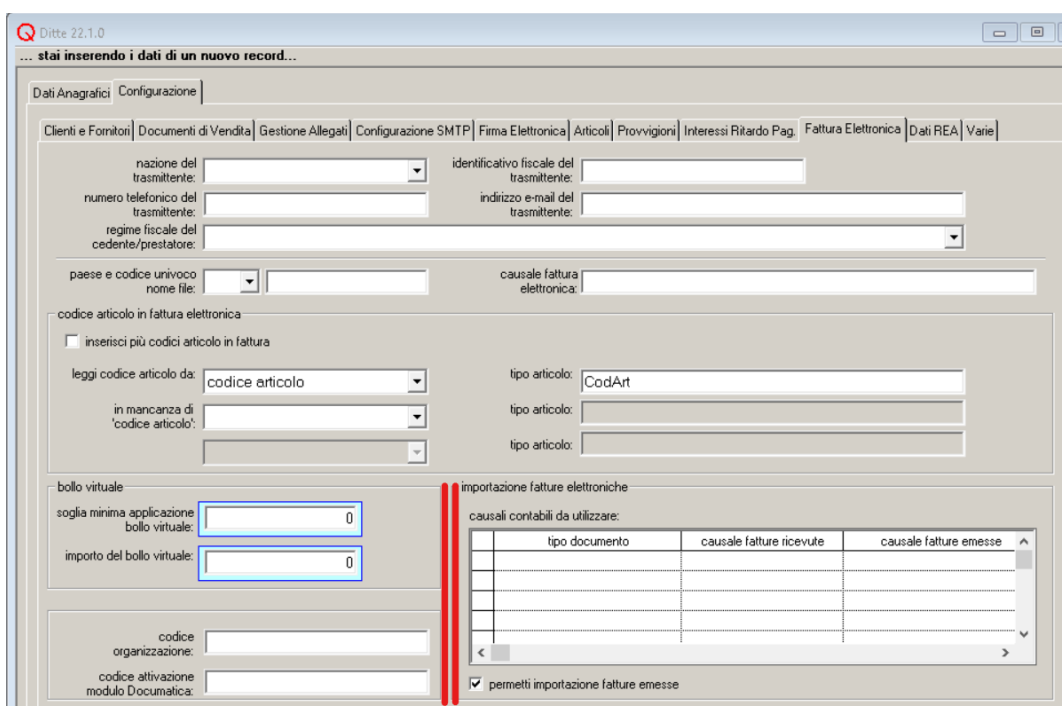

Ad esempio, per fare in modo che le fatture con tipo documento 'TD01' vengano registrate in Quanto con la causale contabile 'Fattura Clienti' e quelle con tipo documento 'TD04' con la causale 'Nota di credito Cliente', occorre inserire le seguenti righe:

causali contabili da utilizzare:

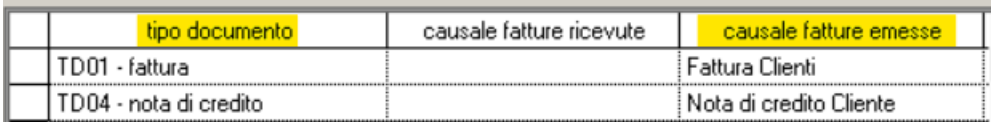

Si tenga presente che non è possibile indicare causali associate a registri di tipo 'Acquisti' o 'Corrispettivi'.

Una volta importati i dati, è possibile modificare la causale del movimento contabile. A seguito della modifica della causale, gli altri dati vengono 'reimportati' dal file.

#### **CODICE INTESTATARIO**

se la causale selezionata prevede un tipo di intestazione 'cliente', viene proposto il codice del cliente con partita IVA coincidente con l'identificativo fiscale del cessionario/committente della fattura (se in fattura è indicato solo il codice fiscale del cessionario/committente, viene proposto il cliente con codice fiscale corrispondente).

 $\mathbf{L}$ 

Se tale cliente non viene trovato, è possibile avviare la procedura di importazione dei dati del cliente (per maggiori dettagli si veda il paragrafo 'Importazione dei dati del cliente')

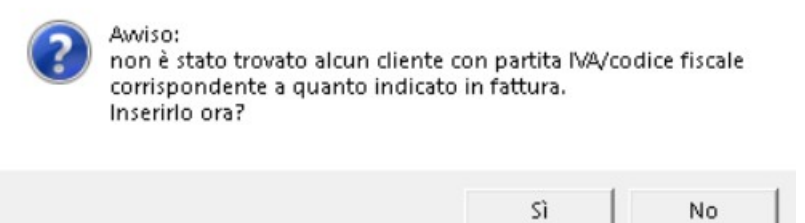

Italsoft Sistemi – Guida alla Fatturazione Elettronica in Quanto vers. 3.0 del 31/01/24- pag. 82/93

Se la causale selezionata prevede un tipo di intestazione diverso da 'cliente', il campo 'codice intestatario non viene compilato.

## **NUMERO DOCUMENTO**

viene proposto il numero documento indicato in fattura elettronica

## **DATA DOCUMENTO**

viene proposta la data documento indicata in fattura elettronica

## **TOTALE DOCUMENTO**

viene proposto il totale documento indicato in fattura elettronica. Se nella fattura non è stato inserito il totale documento, viene proposto il totale degli imponibili/importi e delle imposte indicate nei dati di riepilogo della fattura.

## **TABELLA DEI MOVIMENTI IVA**

viene inserita una nuova riga per ogni riga IVA presente nei dati di riepilogo della fattura elettronica.

Per ogni riga il contenuto delle colonne della tabella viene determinato nel modo seguente:

## **descr. IVA**

viene indicato (se esiste) il codice IVA con aliquota, natura delle operazioni e opzione 'split payment' corrispondenti ai dati indicati in fattura.

Se esistono più codici IVA compatibili, viene scelto quello associato al cliente.

Se nessun codice IVA è stato associato al cliente (o il codice IVA associato al cliente non è compatibile con quanto indicato in fattura), viene proposto il primo codice in ordine di 'numero sequenza codice IVA' o, a parità di numero sequenza, il primo in ordine di descrizione.

## **imponibile**

imponibile/importo indicato in fattura elettronica

**imposta**

imposta indicata in fattura elettronica.

## **TABELLA DEI MOVIMENTI DI PARTITA DOPPIA**

Le righe vengono inserite con le seguenti modalità:

## **riga conto intestatario**

viene inserita quando viene indicato il codice intestatario.

L'inserimento della riga e la proposta dei valori nei vari campi avvengono secondo le regole normalmente seguite nell'inserimento 'manuale' di un movimento contabile.

## **riga conto IVA**

viene inserita se al registro IVA collegato alla causale è associata una voce del piano dei conti. L'inserimento della riga e la proposta dei valori nei vari campi avvengono secondo le regole normalmente seguite nell'inserimento 'manuale' di un movimento contabile.

## **righe costi**

se all'intestatario è associato un 'codice conto costi':

• questo viene inserito nella tabella. L'importo corrispondente è pari al totale imponibile della registrazione.

in caso contrario:

• se alla causale è associata una sola riga di contropartita, viene inserita una riga corrispondente nella tabella delle righe di partita doppia. Se il segno contabile previsto da causale è coincidente con quello che dovrebbe risultare nella registrazione, viene inserito come importo di riga il totale imponibile della registrazione.

In caso contrario, l'importo non viene indicato.

- se alla causale sono associate più righe di contropartita, vengono inserite delle righe corrispondenti nella tabella delle righe di partita doppia. Gli importi non vengono indicati.
- se alla causale non sono associate righe di contropartita, viene inserita una riga nella tabella delle righe di partita doppia con importo pari al totale imponibile della registrazione.

Il 'codice conto' non viene indicato.

## **CONDIZIONI DI PAGAMENTO**

se nella fattura sono indicate delle scadenze, il campo 'condizioni di pagamento' non viene compilato.

Vengono proposte le eventuali condizioni di pagamento associate all'intestatario solo nel caso la fattura non riporti rate di scadenza.

## **TABELLA DELLE SCADENZE**

viene inserita una nuova riga per ogni elemento <DettaglioPagamento> della fattura elettronica. Per ogni riga, il contenuto delle colonne della tabella viene determinato nel modo seguente:

## **data scad.**

viene proposta la data scadenza indicata in fattura elettronica

## **modalità di pagamento**

viene determinata dalla modalità di pagamento indicata in fattura elettronica. L'associazione tra le modalità di pagamento previste per la fattura elettronica e le modalità di pagamento in Quanto deve essere fatta per mezzo del programma 'Modalità di Pagamento'.

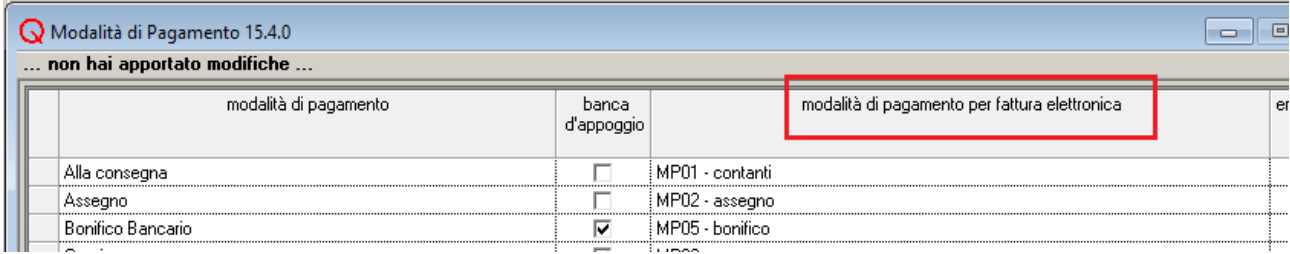

## **importo**

viene proposto l'importo indicato in fattura elettronica

## **E/U**

il segno della scadenza viene determinato nel modo seguente:

- se il totale documento è positivo, segno 'U' in caso di intestatario Fornitore/Creditore Altro, segno 'E' in caso di intestatario Cliente/Debitore Altro
- se il totale documento è negativo, segno 'E' in caso di intestatario Fornitore/Creditore Altro, segno 'U' in caso di intestatario Cliente/Debitore Altro

## **banca d'appoggio**

se la scadenza ha segno 'U', viene proposta la banca d'appoggio del cliente con codice IBAN coincidente con quello indicato in fattura.

Se tale banca d'appoggio non esiste, viene, quando possibile, creata (per i dettagli si veda il paragrafo 'Importazione dei dati della banca d'appoggio').

Si tenga presente che, in questo caso, la nuova banca d'appoggio viene inserita direttamente nel database, senza bisogno di conferma da parte dell'operatore.

Se la scadenza ha segno 'E' o se nella fattura non è stato indicato il codice IBAN, la banca d'appoggio non viene proposta.

## **linea di credito**

se la scadenza ha segno 'E', viene proposta la linea di credito con codice IBAN coincidente con quello indicato in fattura.

Se la scadenza ha segno 'U' o se nella fattura non è stato indicato il codice IBAN, la linea di credito non viene proposta.

## **riferimenti operazione**

in questo campo vengono riportati i codici CIG e CUP indicati in fattura nei riferimenti all'ordine di acquisto o ad altri documenti collegati alla fattura.

## **IMPORTAZIONE DEI DATI DEL CLIENTE**

può essere effettuata quando la causale selezionata prevede un tipo di intestazione 'cliente', ma non esiste, in Quanto, un cliente con partita IVA coincidente con l'identificativo fiscale del cessionario/committente della fattura o, se in fattura non è indicato l'identificativo fiscale, un cliente con codice fiscale coincidente con quello del cessionario/committente.

La procedura opera nel modo seguente:

- viene cercato un nominativo con partita IVA coincidente con l'identificativo fiscale del cessionario/committente della fattura o, se in fattura non è indicato l'identificativo fiscale, un nominativo con il codice fiscale del cessionario/committente.
- Se il nominativo non esiste viene creato, utilizzando i dati anagrafici del cessionario/committente indicati in fattura (per i dettagli si veda il paragrafo 'Importazione dei dati del nominativo'). Si tenga presente che il nuovo nominativo viene inserito direttamente nel database, senza bisogno di conferma da parte dell'operatore.
- Viene aperto il programma 'Clienti Contabilità Aziendale' e viene proposto il codice del

Italsoft Sistemi – Guida alla Fatturazione Elettronica in Quanto vers. 3.0 del 31/01/24- pag. 85/93

nominativo trovato (o appena creato).

Si tenga presente che i dati del cliente devono essere completati e confermati dall'operatore.

## **IMPORTAZIONE DEI DATI DEL NOMINATIVO**

Viene effettuata per poter proporre i dati di un nuovo cliente, quando non viene trovato, in Quanto, un nominativo con partita IVA/codice fiscale coincidente con l'identificativo fiscale/codice fiscale del cessionario/committente della fattura.

Il nuovo nominativo viene inserito direttamente nel database, senza bisogno di conferma da parte dell'operatore.

I dati inseriti nel nuovo nominativo sono i seguenti:

## **ragione sociale o cognome**

viene inserita la denominazione o, in caso di persona fisica, il cognome del cessionario/committente indicato in fattura

## **continua ragione sociale o nome**

viene inserito nome del cessionario/committente indicato in fattura (solo se persona fisica)

#### **indirizzo**

vengono inseriti indirizzo e numero civico della sede del cessionario/committente indicato in fattura

## **località**

viene inserito il comune della sede del cessionario/committente indicato in fattura

#### **CAP**

viene inserito il CAP della sede del cessionario/committente indicato in fattura

#### **provincia**

viene inserita la provincia della sede del cessionario/committente indicato in fattura. Si tenga presente che, se il codice provincia indicato in fattura non è presente nella tabella delle province di Quanto, viene visualizzato un errore e il nominativo non può essere inserito.

#### **nazione**

viene inserita la nazione della sede del cessionario/committente indicato in fattura. Si tenga presente che, se il codice nazione indicato in fattura non è presente nella tabella delle nazioni di Quanto, viene visualizzato un errore e il nominativo non può essere inserito.

## **codice fiscale**

viene inserito il codice fiscale del cessionario/committente indicato in fattura

## **partita IVA**

viene inserito l'identificativo fiscale del cessionario/committente indicato in fattura

#### **sesso o natura giuridica**

viene determinato nel modo seguente:

- se nei dati del cessionario/committente è indicato il nome viene determinato il sesso ('Maschio' o 'Femmina') utilizzando il codice fiscale indicato in fattura
- in caso contrario

Italsoft Sistemi – Guida alla Fatturazione Elettronica in Quanto vers. 3.0 del 31/01/24- pag. 86/93

viene inserito il valore 'natura giuridica'

## **IMPORTAZIONE DEI DATI DELLA BANCA D'APPOGGIO**

L'importazione dei dati della banca d'appoggio viene effettuata per ogni scadenza con codice IBAN non corrispondente a banche d'appoggio già esistenti.

La nuova banca d'appoggio viene inserita direttamente nel database se il cliente intestatario della registrazione è già esistente in Quanto.

I dati inseriti nella nuova banca d'appoggio sono i seguenti:

#### **banca**

la banca da collegare alla nuova banca d'appoggio viene determinata nel modo seguente:

- viene letto dalla fattura il codice ABI della banca di riferimento. Se il codice ABI non è indicato esplicitamente, viene ricavato, quando possibile, dal codice IBAN.
- Se è stato possibile ricavare dalla fattura un codice ABI, viene cercata una banca con codice ABI corrispondente.
- Se dai dati della fattura non è possibile ricavare il codice ABI, viene letto il codice BIC.
- Viene cercata, in Quanto, una banca con codice ABI o, in mancanza di ABI, codice BIC coincidente con quello ricavato dalla fattura.
- Se nessuna banca esistente soddisfa i requisiti precedenti, ne viene creata una nuova. Si tenga presente che la nuova banca viene inserita direttamente nel database, senza bisogno di conferma da parte dell'operatore.

#### **codice IBAN**

viene inserito il codice IBAN indicato in fattura elettronica

## **codice CAB**

viene inserito il codice CAB indicato in fattura elettronica

#### **denominazione agenzia**

viene inserita la dicitura "DA DEFINIRE".

# *Avvertenze sulla Conservazione delle FE in Locale*

Si consiglia di tenere sempre una copia in locale delle fatture elettroniche inviate e ricevute, facendo dei backup per salvaguardare gli archivi delle fatture più vecchie. In questo modo, sarà possibile accedere facilmente ad una qualsiasi fattura. Questo consiglio vale anche per coloro che si avvalgono di un intermediario, perché gli intermediarii conservano le fatture sui loro server solo per un certo periodo (tipicamente dai 12 ai 16 mesi), poi per motivi di spazio sono costretti ad eliminare le fatture più vecchie.

Ovviamente, la copia in locale non sostituisce il servizio di conservazione delle fatture elettroniche dell'Agenzia delle Entrate.

# *Appendice A – Schemi dei Processi di Gestione della FE*

QuantoFE - FATTURAZIONE ELETTRONICA SCHEMA GENERALE

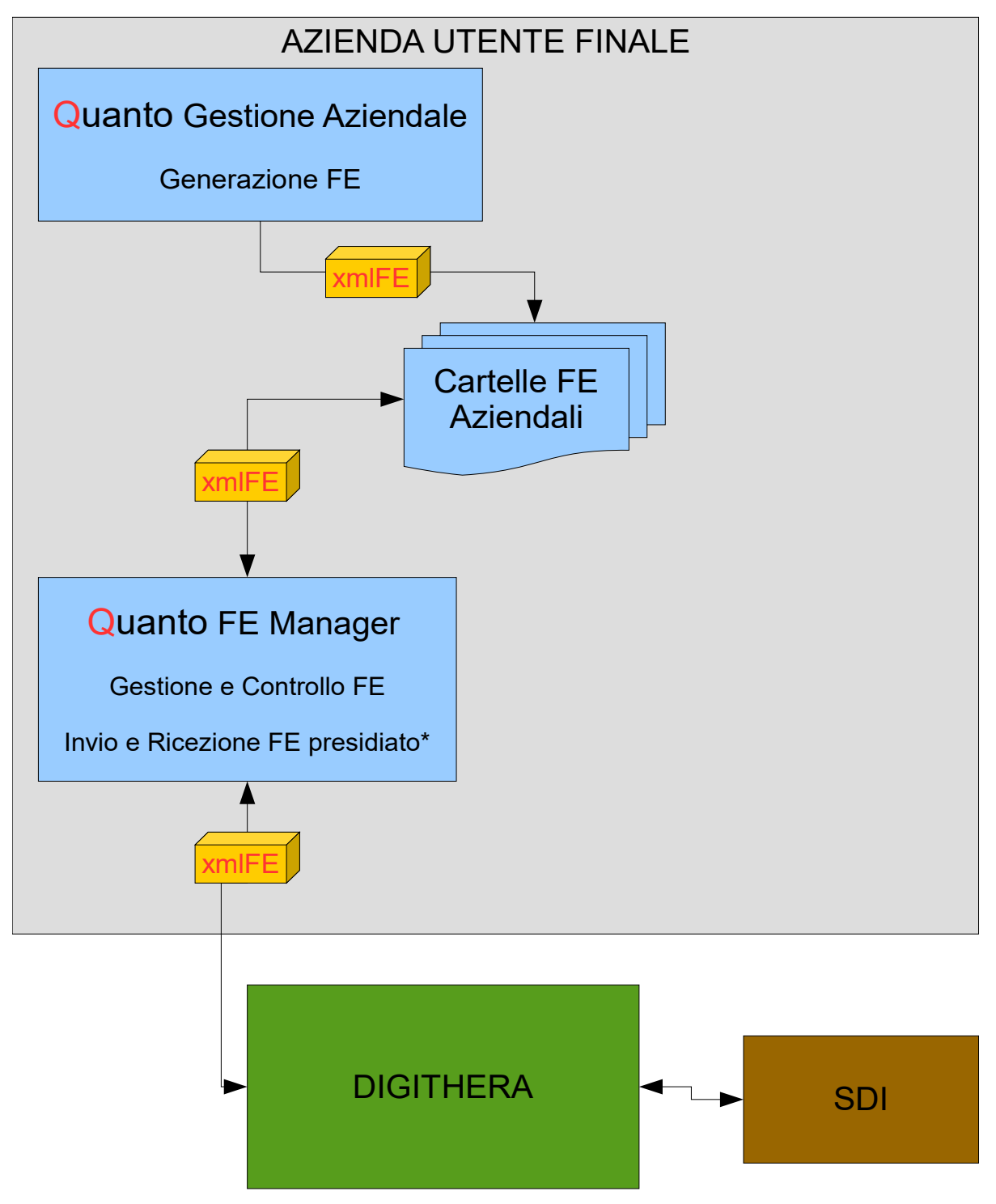

\* **presidiato**: l' utente decide quando inviare e ricevere le FE tramite Quanto FE Manager.

\* **xmlFE**: è un file xml la cui stuttura e contenuto rispetta le norme della Fatturazione Elettronica PA e B2B.

Italsoft Sistemi – Guida alla Fatturazione Elettronica in Quanto vers. 3.0 del 31/01/24- pag. 89/93

## QuantoFE - FATTURAZIONE ELETTRONICA PROCESSO DI EMISSIONE DELLE FATTURE ATTIVE

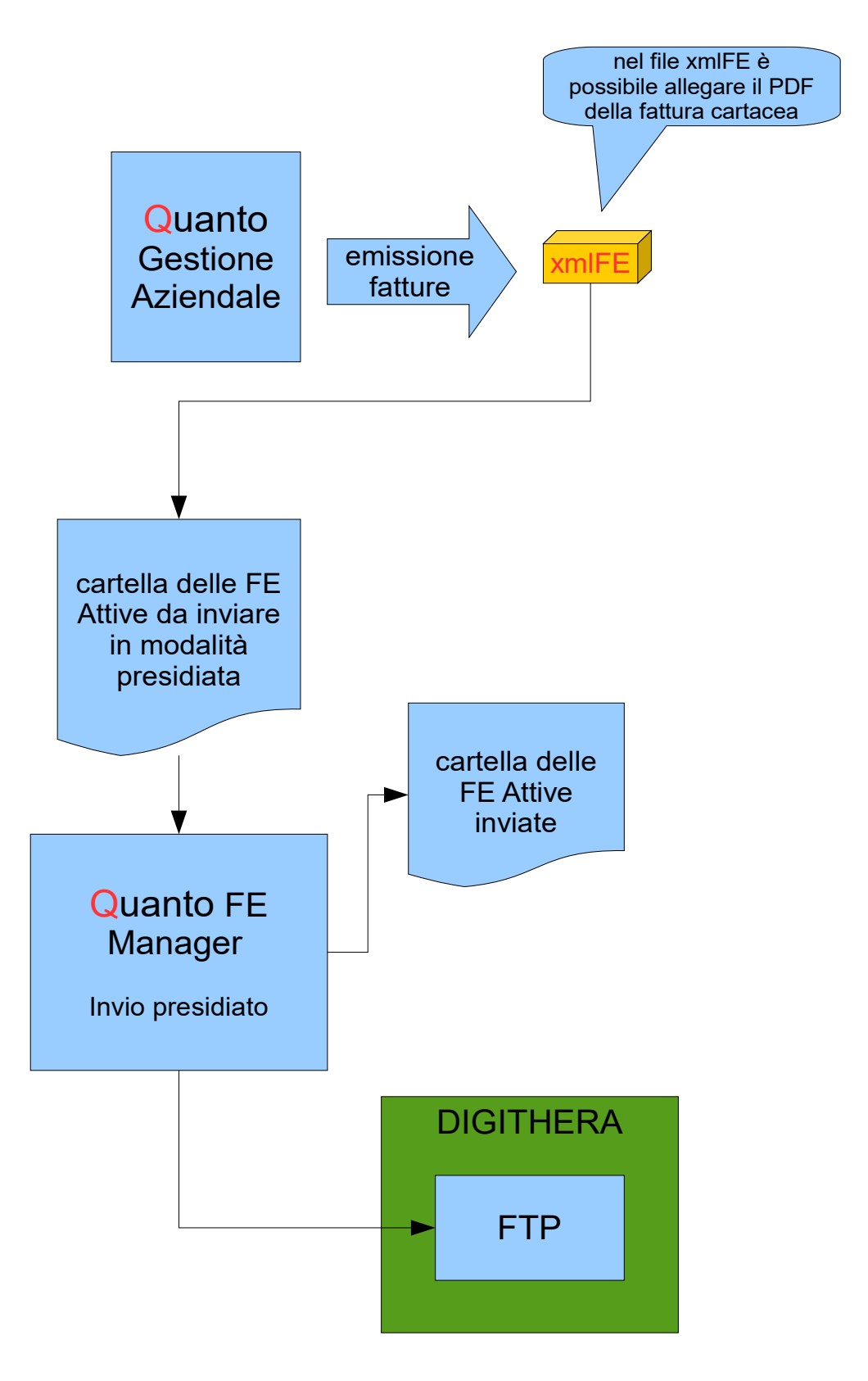

## QuantoFE - FATTURAZIONE ELETTRONICA PROCESSO DI RICEZIONE DELLE FATTURE PASSIVE

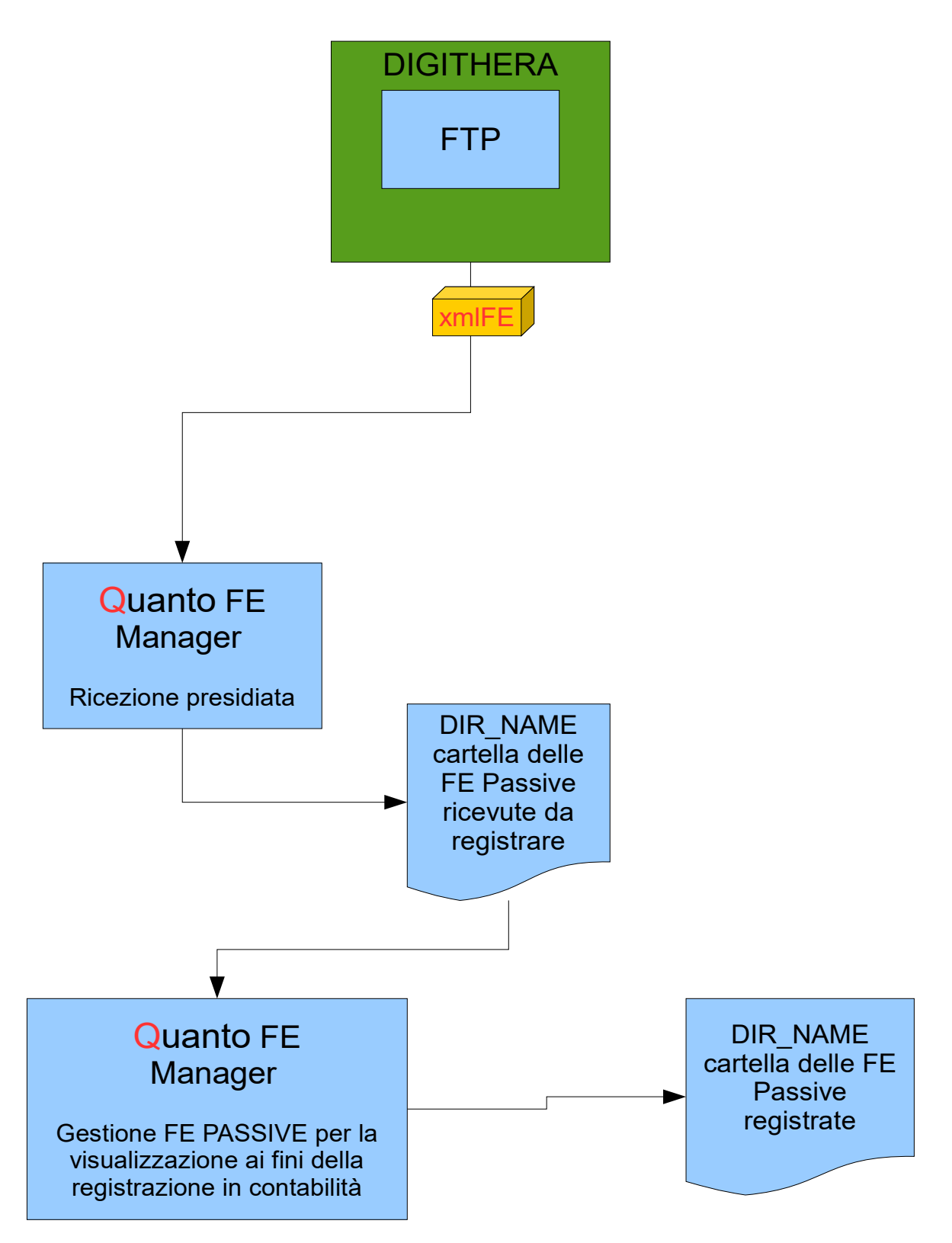

# QuantoFE - FATTURAZIONE ELETTRONICA PROCESSO DI CONTROLLO

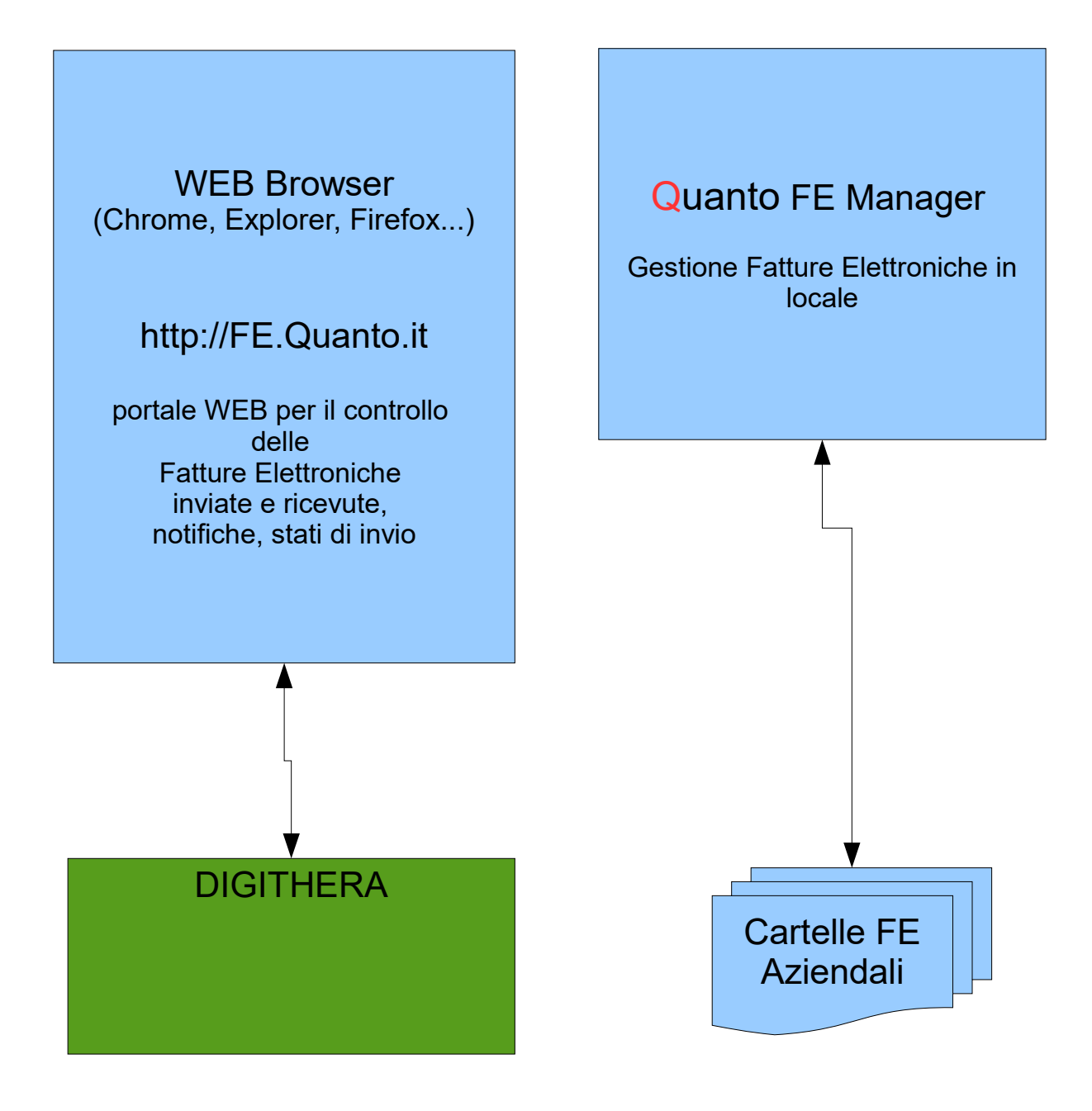

# *Appendice B – Principali Novità di Quanto Fattura Elettronica Manager (QFEM) rel 3.0.0*

- Migliorate le prestazioni nel caricamento dei dati.
- Possibilità di copiare in un percorso a scelta il file fattura nel formato originale.